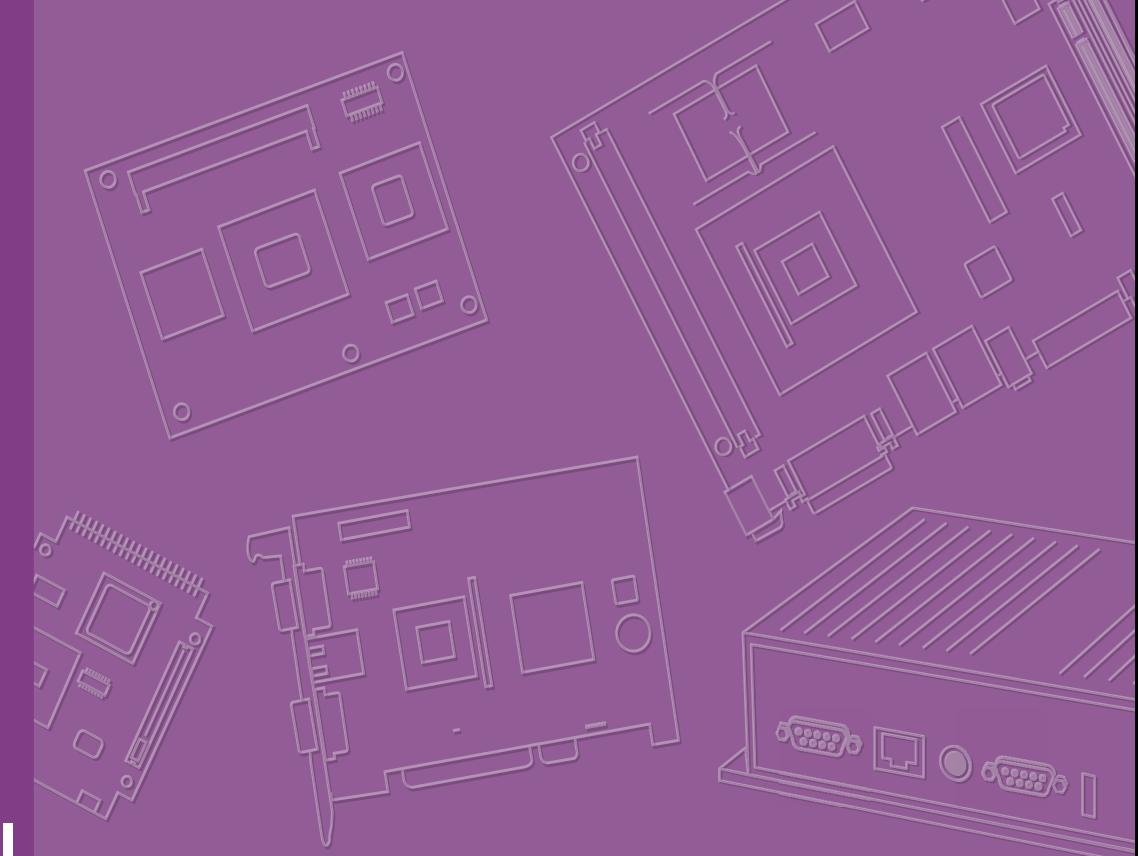

# **User Manual**

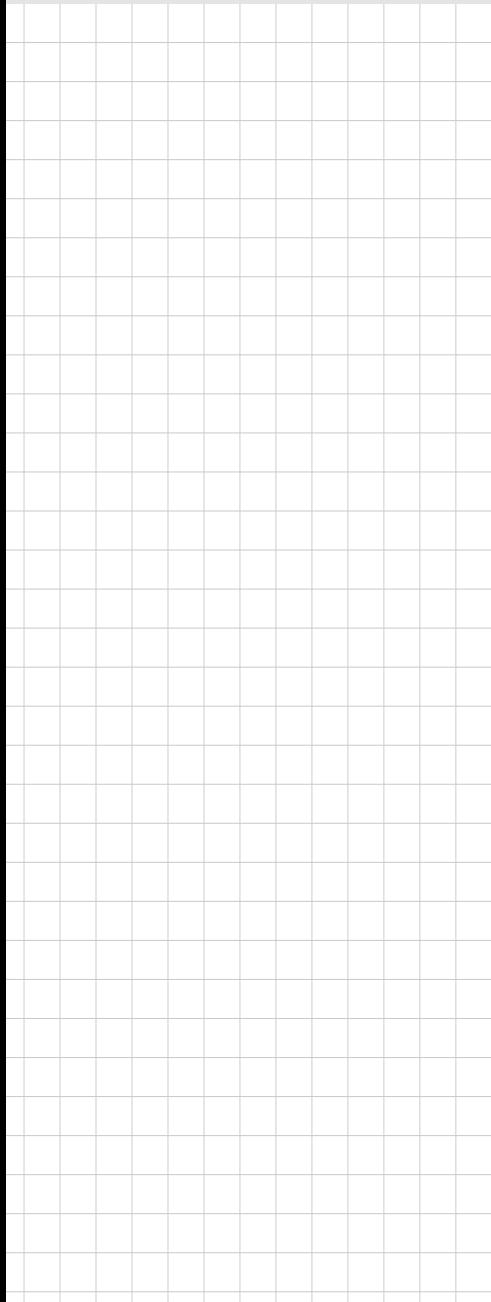

# **ASMB-786**

**LGA 1151 Intel® Xeon® E/8th Gen Intel® Core™ Series ATX Server Board with DDR4, 7 x PCIe, 6 x USB 3.1, 8 x SATAIII, Quad/Dual LANs, and IPMI** 

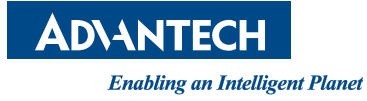

# **Copyright**

The documentation and the software included with this product are copyrighted 2018 by Advantech Co., Ltd. All rights are reserved. Advantech Co., Ltd. reserves the right to make improvements in the products described in this manual at any time without notice. No part of this manual may be reproduced, copied, translated, or transmitted in any form or by any means without the prior written permission of Advantech Co., Ltd. The information provided in this manual is intended to be accurate and reliable. However, Advantech Co., Ltd. assumes no responsibility for its use, nor for any infringements of the rights of third parties that may result from its use.

### **Acknowledgements**

AMI is a trademark of American Megatrends Inc.

IBM and PC are trademarks of International Business Machines Corporation.

Intel® Xeon®, Core™ and Pentium® are trademarks of Intel® Corporation.

All other product names or trademarks are properties of their respective owners.

# **Product Warranty (2 years)**

Advantech warrants the original purchaser that each of its products will be free from defects in materials and workmanship for two years from the date of purchase.

This warranty does not apply to any products that have been repaired or altered by persons other than repair personnel authorized by Advantech, or products that have been subject to misuse, abuse, accident, or improper installation. Advantech assumes no liability under the terms of this warranty as a consequence of such events.

Because of Advantech's high quality-control standards and rigorous testing, most customers never need to use our repair service. If an Advantech product is defective, it will be repaired or replaced free of charge during the warranty period. For out-ofwarranty repairs, customers will be billed according to the cost of replacement materials, service time, and freight. Please consult your dealer for more details.

If you believe your product is defective, follow the steps outlined below.

- 1. Collect all the information about the problem encountered. (For example, CPU speed, Advantech products used, other hardware and software used, etc.) Note anything abnormal and list any onscreen messages displayed when the problem occurs.
- 2. Call your dealer and describe the problem. Please have your manual, product, and any helpful information readily available.
- 3. If your product is diagnosed as defective, obtain a return merchandise authorization (RMA) number from your dealer. This allows us to process your return more quickly.
- 4. Carefully pack the defective product, a completed Repair and Replacement Order Card, and a proof of purchase date (such as a photocopy of your sales receipt) into a shippable container. Products returned without a proof of purchase date are not eligible for warranty service.
- 5. Write the RMA number clearly on the outside of the package and ship the package prepaid to your dealer.

Part No. 2001S78600 Edition 1

November 2018

# **A Message to the Customer**

### **Advantech Customer Services**

Each Advantech product is built to the most precise specifications to ensure reliable performance in the harsh and demanding conditions typical of industrial environments. Whether your new Advantech equipment is destined for the laboratory or the factory floor, you can be assured that your product will provide the reliability and ease of operation for which the name Advantech is renowned.

Your satisfaction is our primary concern. Here is a guide to Advantech's customer services. To ensure you get the full benefit of our services, please follow the instructions below carefully.

### **Technical Support**

We want you to get the maximum performance from your products. If you experience technical difficulties, we are here to help. For the most frequently asked questions, you can easily find answers in your product documentation. These answers are normally a lot more detailed than the ones provided over the phone.

So please consult this manual first. If you still cannot find the answer, gather all the information or questions that apply to your problem, and with the product close at hand, call your dealer. Our dealers are well trained and ready to give you the support needed to get the most from your Advantech products. In fact, most problems reported are minor and are easily solved over the phone.

In addition, free technical support is available from Advantech engineers every business day. We are always ready to give advice on application requirements or specific information regarding the installation and operation of any of our products.

# **Declaration of Conformity**

### **FCC**

This device complies with the requirements in part 15 of the FCC rules.

Operation is subject to the following two conditions:

- $\blacksquare$  This device may not cause harmful interference
- This device must accept any interference received, including interference that may cause undesired operation.

This equipment has been tested and found to comply with the limits for a Class B digital device, pursuant to Part 15 of the FCC Rules. These limits are designed to provide reasonable protection against harmful interference when the equipment is operated in a commercial environment. This equipment generates, uses, and can radiate radio frequency energy and, if not installed and used in accordance with the instruction manual, may cause harmful interference to radio communications. Operation of this device in a residential area is likely to cause harmful interference. In this event, users are required to correct the interference at their own expense. Users are also advised that any equipment changes or modifications not expressly approved by the party responsible for compliance would void compliance with FCC regulations and, therefore, the user's authority to operate the equipment.

*Caution! Batteries are at risk of exploding if incorrectly installed. Do not attempt to recharge, force open, or heat the battery. Replace the battery only with the same or equivalent type as recommended by the manufacturer. Discard used batteries according to the manufacturer's instructions.*

# **Ordering Information**

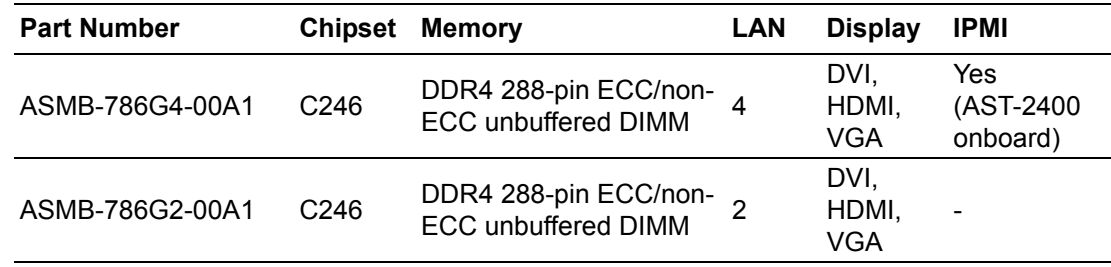

# **Packing List**

Before motherboard installation, ensure that the following items are included in your shipment:

- $\blacksquare$  1 x Startup manual
- 2 x Serial ATA HDD data cables (including 1 x right angle cable)
- 2 x Serial ATA HDD power cables
- $\blacksquare$  1 x COM cable for I/O port bracket
- $\blacksquare$  1 x I/O port bracket
- $\blacksquare$  1 x Warranty card

If any of these items are missing or damaged, contact your distributor or sales representative immediately. We have carefully inspected ASMB-786 mechanically and electrically before shipment. The product should be free of marks and scratches and in perfect working order upon receipt. When unpacking ASMB-786, check the product for signs of shipping damage (for example, damaged box, scratches, dents, etc.). If the product is damaged or fails to meet the specifications, notify our service department or your local sales representative immediately. Also notify the carrier. Retain the shipping carton and packing material for inspection by the carrier. After inspection, we will make arrangements to repair or replace the unit.

# **Contents**

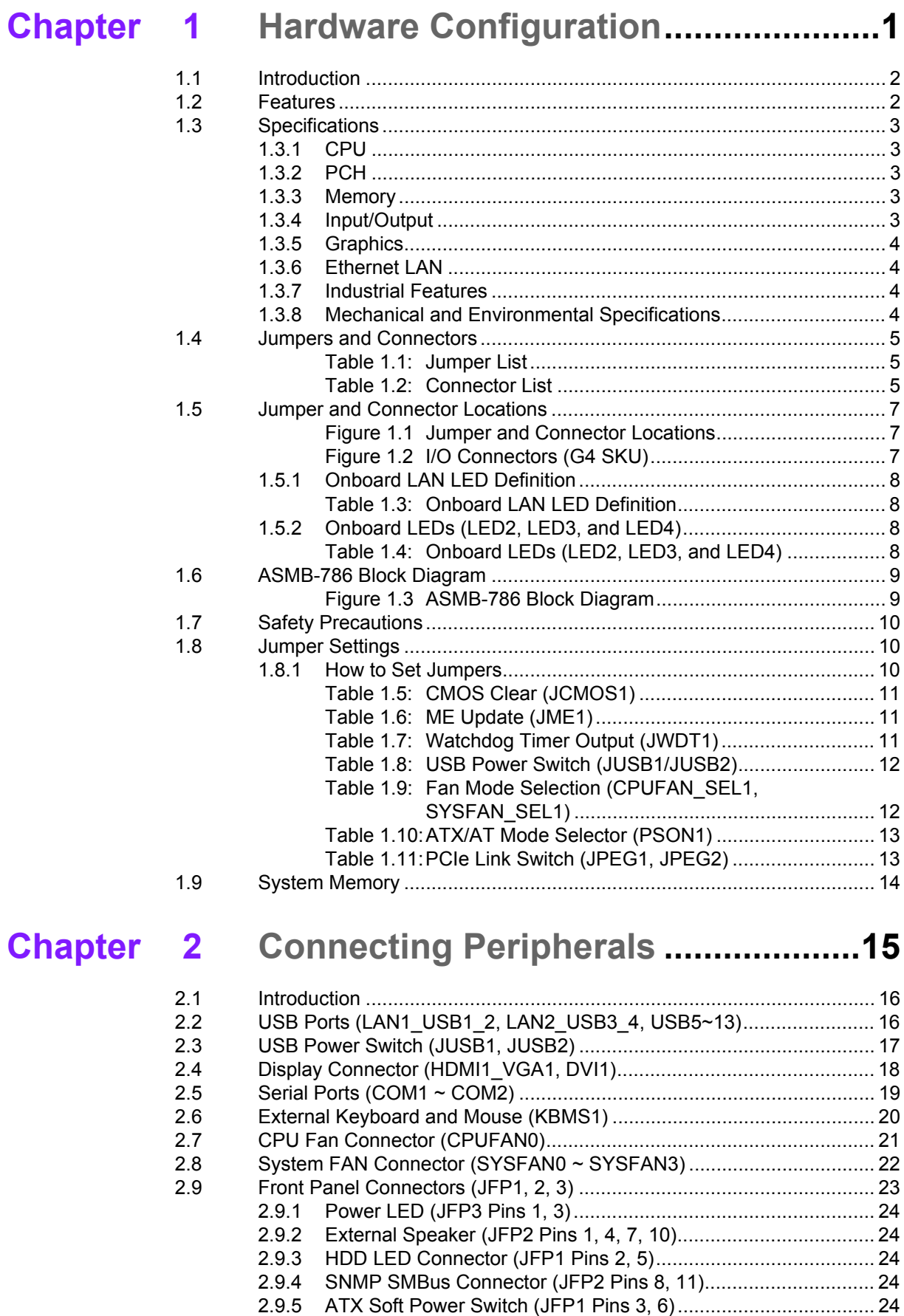

[2.9.6 Reset Connector \(JFP1 Pins 9, 12\) ............................................ 24](#page-33-5)

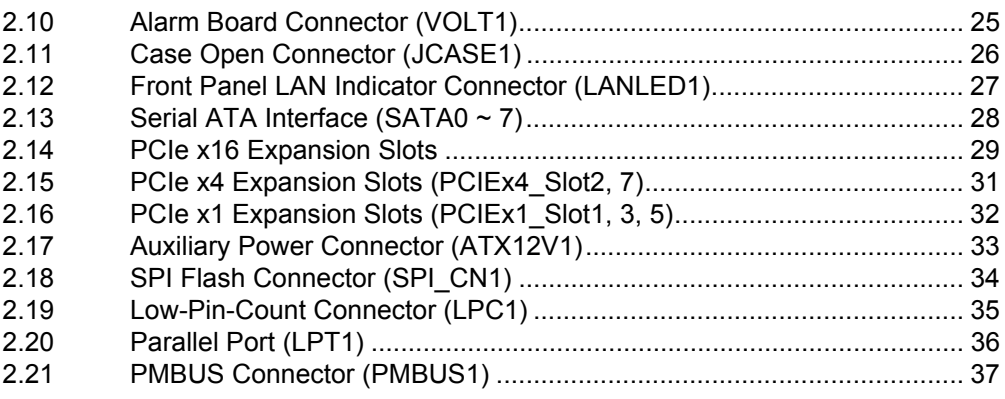

# **[Chapter 3](#page-48-0) BIOS Operation ................................. 39**

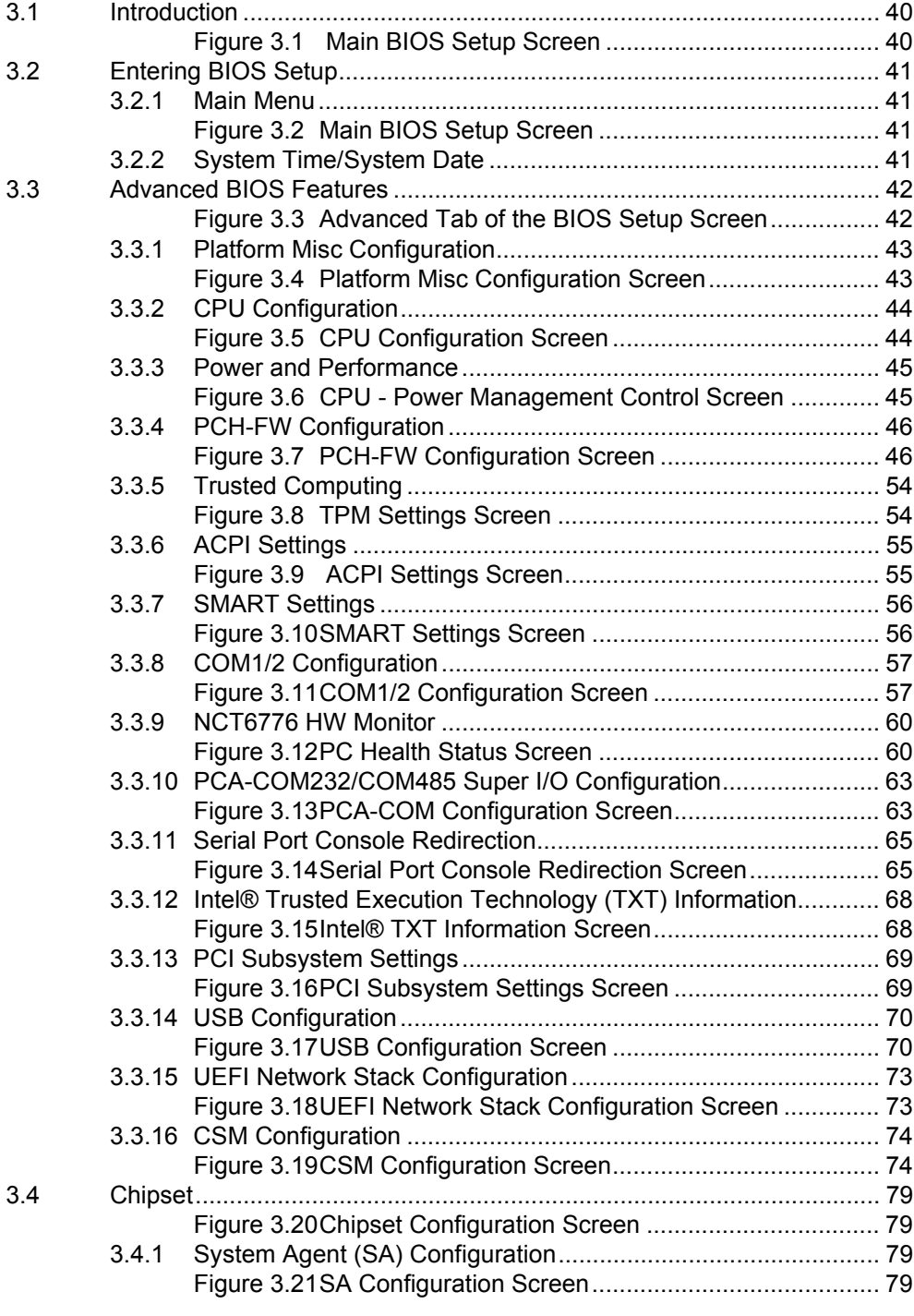

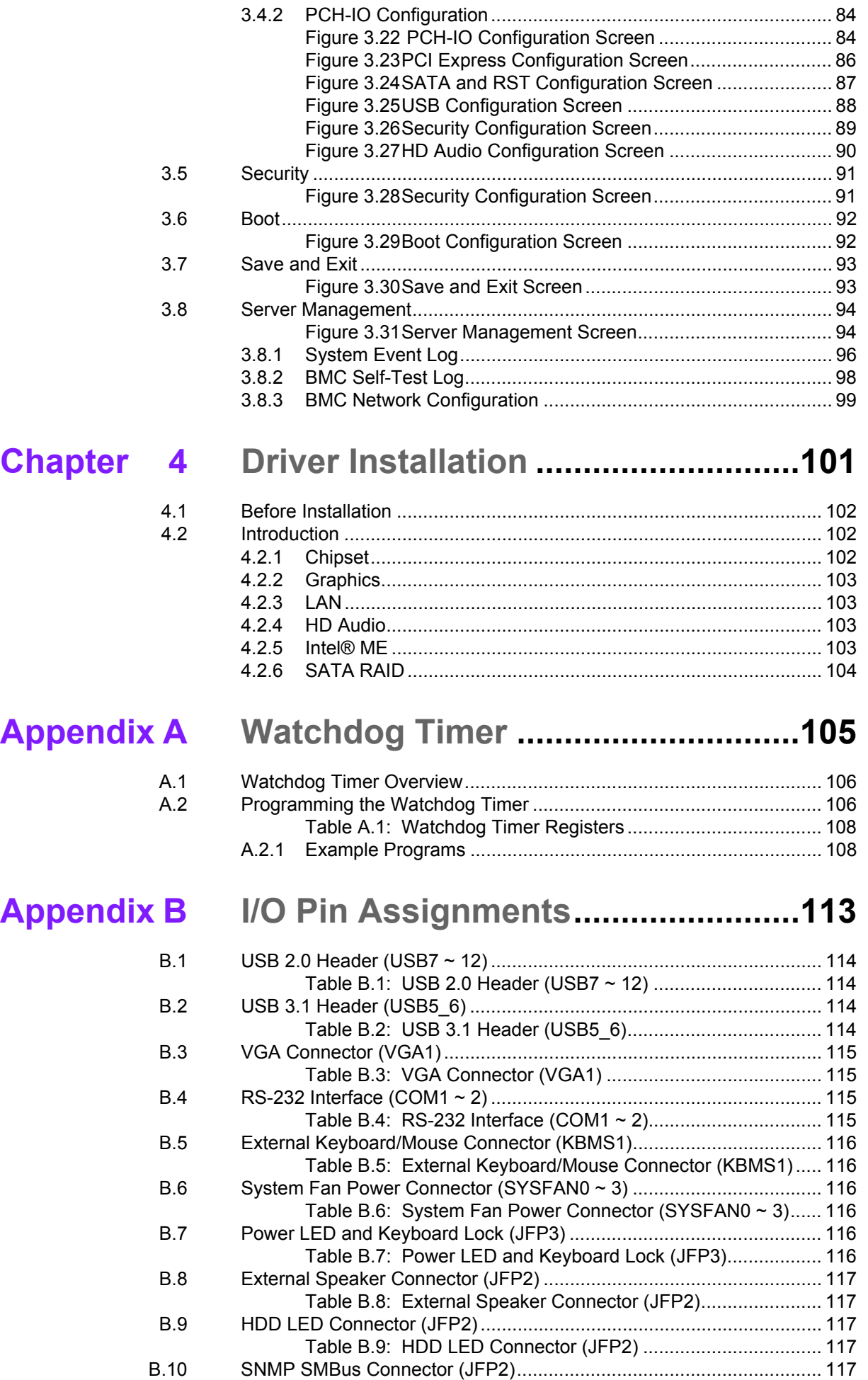

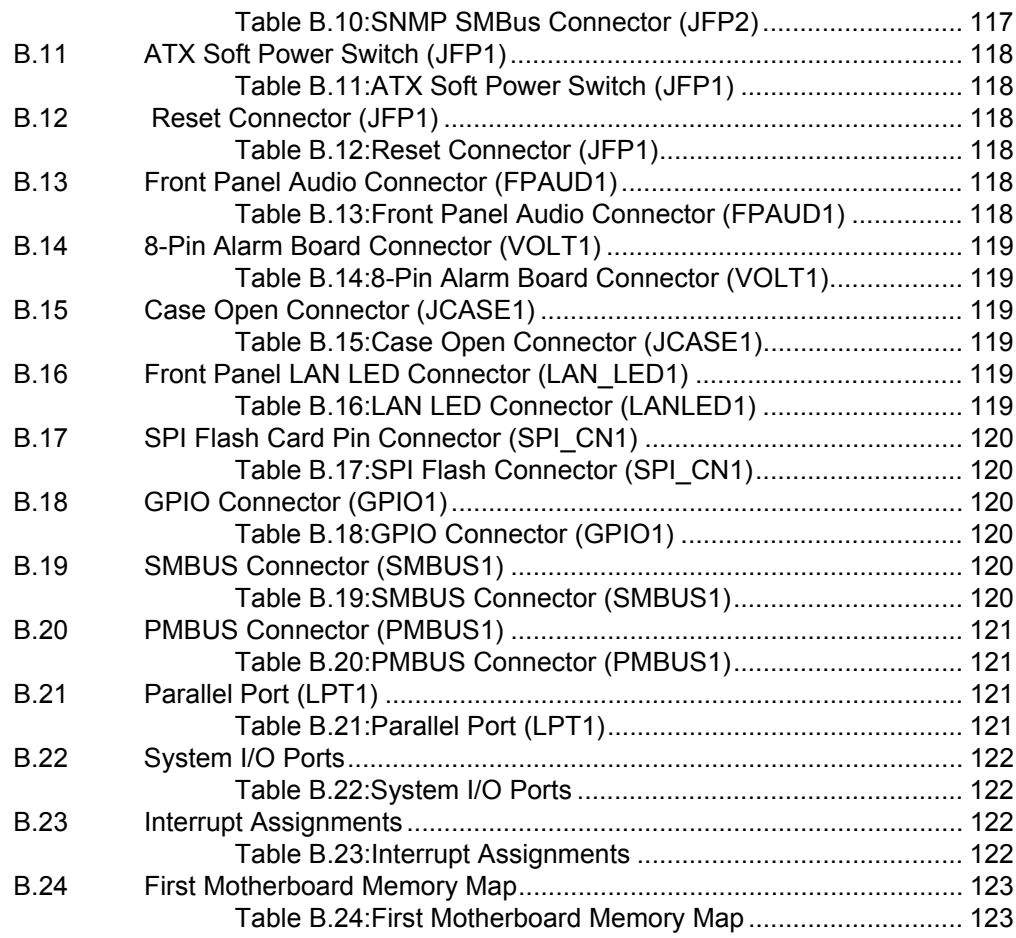

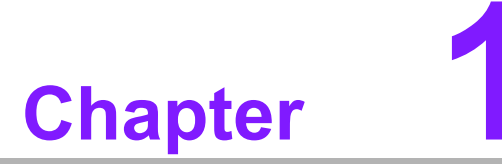

<span id="page-10-0"></span>**1Hardware Configuration**

# <span id="page-11-0"></span>**1.1 Introduction**

The ASMB-786 motherboard is equipped with the most advanced Intel® C246 chipset for industrial server applications that require high-performance computing. The motherboard supports Intel® Xeon® E/8th Gen Intel® Core™ processors with up to 64 GB of DDR4 (288-pin) 2666/2400/2133 MHz ECC/non-ECC memory. ASMB-786 also provides cost-effective Intel HD graphics integrated on the processor. The graphics VRAM features 1 GB of shared memory with at least 2 GB of system memory installed.

To satisfy diverse video surveillance and factory automation requirements, ASMB-786 offers up to seven Gen3 PCIe slots (including one PCIe x16 slot with a x16 link or two PCIe x16 slots with a x8 link) via the processor, as well as two PCIe x4 and three PCIe x1 slots via the Intel® C246 platform controller hub (PCH). Additionally, ASMB-786 provides up to four Gigabit Ethernet LAN via a dedicated PCIe bus with up to 500 MB/s bandwidth, thereby eliminating network bottlenecks.

With the inclusion of an Intel® C246 chipset, ASMB-786 also supports eight onboard SATA III interfaces (bandwidth = 600 MB/s) with software RAID, six USB 3.1 ports, and seven USB 2.0 ports. These powerful I/O capabilities ensure reliable data storage and high-speed I/O peripheral connectivity.

The ASMB-786 motherboard is also equipped with Advantech's unique, patented sleep mode control circuit for AT Power mode. Considering all its excellent features and capabilities, ASMB-786 provides the ideal high-performance platform for industrial applications.

# <span id="page-11-1"></span>**1.2 Features**

- **Triple Display:** One VGA, one DVI-D, and one HDMI port, with support for three simultaneous display outputs.
- PCIe Architecture: One PCIe x16 (x16 link) or two PCIe x16 (x8 link) slots via the processor, as well as two PCIe x4 (x4 link) and three PCIe x1 slots (x1 link) via the Intel® C246 PCH.
- **High-Performance I/O:** Quad or dual Gigabit LAN via the PCIe bus, six USB 3.1 (four Gen2 plus two Gen1) ports, and seven USB 2.0 ports (including one Type A port), and eight SATA III connectors.
- **Standard ATX Form Factor with Industrial-Grade Features:** Long product life, wide operating temperature range, and watchdog timer functions.
- **Automatic Power On After Power Failure:** Power resume after a system power failure. Advantech's industrial server board allows users to set the system to power on automatically. (Refer to Section 1.8.1.6 "ATX/AT mode selector" for additional details.)
- **Active Management Technology:** The hardware and firmware base solution is powered by the system auxiliary power plane to facilitate remote monitoring of networked systems. Intel® Active Management Technology (iAMT) stores hardware and software information in non-volatile memory. Built-in management provides out-of-band management capabilities, allowing remote discovery and KVM to repair systems after OS failures. Alert and event logging features detect problems and reduce system downtime by pro-actively blocking incoming threats, quarantining infected clients, and notifying users when critical software agents are removed. To enable iAMT, refer to Section 3.3.4.1 "AMT Configuration" in the BIOS Operation chapter.

# <span id="page-12-0"></span>**1.3 Specifications**

### <span id="page-12-1"></span>**1.3.1 CPU**

- Supports Intel® Xeon® E Series and 8th Gen Intel® Core™ i3/i5/i7 processors via an LGA1151 socket
- Supports 95 W max. TPD

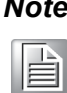

*Note! This platform only supports Windows 10 (64 bit) and Windows Server 2016 (64 bit).*

### <span id="page-12-2"></span>**1.3.2 PCH**

- **System Chipset:** Intel® C246
- **SATA HDD Interface:** Eight on-board SATA III connectors support Advanced Host Controller Interface (AHCI) technology and Intel Rapid Storage Technology enterprise (RSTe) for software RAID 1, 0, 10, and 5 with data transmission rates of up to 600 MB/s

### <span id="page-12-3"></span>**1.3.3 Memory**

■ **RAM:** Up to 64 GB in four 288-pin DIMM sockets; supports dual-channel DDR4 ECC/non-ECC 2666/2400/2133 unbuffered DIMM

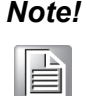

*Note! 1. Because of the inherent limitations of the PC architecture, the system may not detect the full 64 GB of RAM when 64 GB RAM is installed.*

### <span id="page-12-4"></span>**1.3.4 Input/Output**

- **PCIe (Gen3):** One PCIe x16 expansion slot with a x16 link or two PCIe x16 expansion slots with a x8 link, plus two PCIe x4 slots with a x4 link, and three PCIe x1 slots with a x1 link.
- Enhanced Parallel Port: Configured to LPT1 by default. LPT1 supports EPP/ SPP/ECP. Standard DB-25 female connector cable is optional.
- **Serial Port:** Two serial port onboard headers (one can be used for the rear I/O port bracket via a COM cable connection), support only RS-232.
- **PS/2 Keyboard and Mouse Connector:** To save rear I/O space, ASMB-786 features a reserved 6-pin header onboard (KBMS1) that can be used to build two 6-pin mini-DIN connectors for easy connection to a PS/2 keyboard and mouse.
- USB: Six USB 3.1 ports that support data transmission speeds of up to 10 Gbps and 7 USB 2.0 ports that support transmission speeds of up to 480 Mbps.
- LPC: One LPC connector supports Advantech TPM LPC modules and COM 232/422/485 modules.
- **GPIO:** ASMB-786 supports 8-bit GPIO super I/O for general-purpose control applications.

*<sup>2.</sup> A 32-bit OS may not detect the full 4 GB of RAM when 4 GB is installed.*

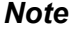

E

*Note! ASMB-786 features an onboard KBMS1 connector for external keyboard/mouse usage. Please purchase an optional PS/2 keyboard/ mouse cable (P/N:1700019268-11) and bracket (P/N:1960063434N000) for installing on the rear slot of the chassis.*

### <span id="page-13-0"></span>**1.3.5 Graphics**

- **Graphics Processor:** Integrated Intel® HD Graphics
- **Display Memory:** 1 GB max. shared memory with 2 GB min. system memory (BIOS default is 256 MB)
- **DVI-D:** Two DVI-D ports with up to 1920x1200 resolution @ 60 Hz refresh rate
- **D-Sub:** Up to 1920x1200 resolution @ 60 Hz refresh rate
- **HDMI:** Supports HDMI 2.0 with up to 4096x2160 resolution @ 60 Hz refresh rate

### <span id="page-13-1"></span>**1.3.6 Ethernet LAN**

- **Interface:** Supports four 10/100/1000 Mbps Ethernet port (s) via PCIe bus which provides a 500 MB/s data transmission rate.
- **Controller:** LAN1: Intel® I219-LM; LAN2 ~ 4: Intel® I210-AT (LAN2 is BMC shared NIC and LAN3/4 is for G4 SKU).

### <span id="page-13-2"></span>**1.3.7 Industrial Features**

- **Watchdog Timer:** The watchdog timer is programmable, with each unit equal to one second or minute (255 intervals), and can be used to generate a system reset or NC.
- **IPMI:** AST2400 BMC onboard support enables IPMI 2.0 features (G4 SKU only).

### <span id="page-13-3"></span>**1.3.8 Mechanical and Environmental Specifications**

- Operating Temperature:  $0 \sim 60$  °C (32  $\sim$  140 °F) depending on CPU
- **Storage Temperature:**  $-40 \sim 85 \degree C$  ( $-40 \sim 185 \degree F$ )
- **Humidity:**  $5 \sim 95\%$  non-condensing
- **Power Supply:**  $+3.3$  V,  $+5$  V,  $\pm$ 12 V, 5 VSB
- **Power Consumption:** Max. load: +3.3 V @ 3.44 A, +5 V @ 2.61 A, +12 V @ 1.04 A, +12 V (8P) @ 6.3 A, +5 VSB @ 0.09 A, -12 V @ -0.02 A
- **Board Dimensions:** 304.8 x 244 mm (12 x 9.6 in)
- **Board Weight:** 0.75 kg (1.65 lb)

# <span id="page-14-0"></span>**1.4 Jumpers and Connectors**

The ASMB-786 motherboard features connectors for integrating external devices, such as a hard disk drive or keyboard. Moreover, the board also has a number of jumpers that can be used to configure the system for specific applications.

The function of each jumper and connector is listed in the tables below. Instructions for setting jumpers are provided in subsequent sections. For information regarding connecting external devices to the motherboard, refer to Chapter 2.

<span id="page-14-1"></span>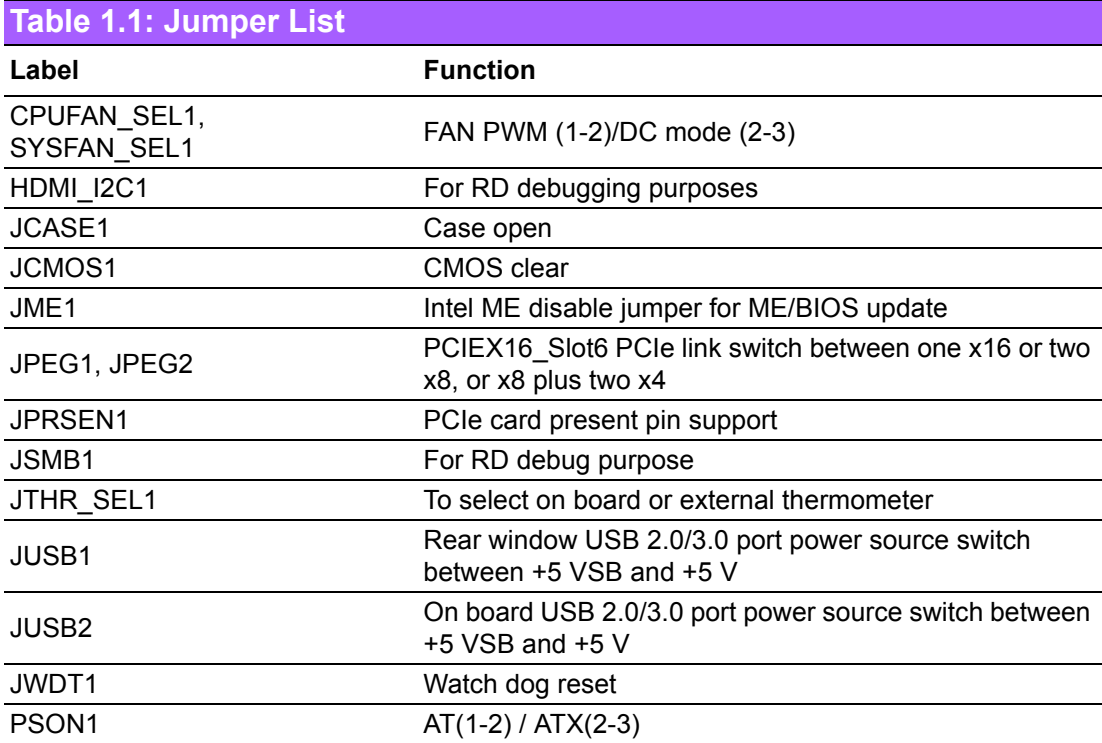

<span id="page-14-2"></span>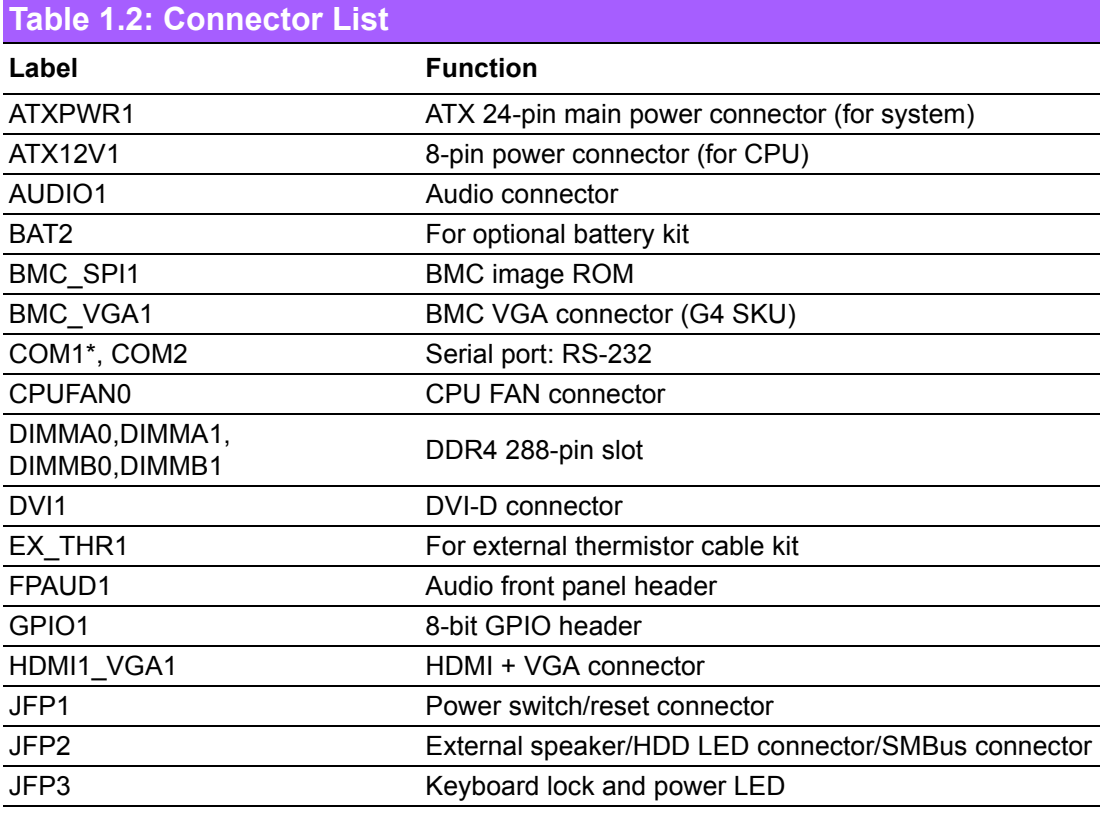

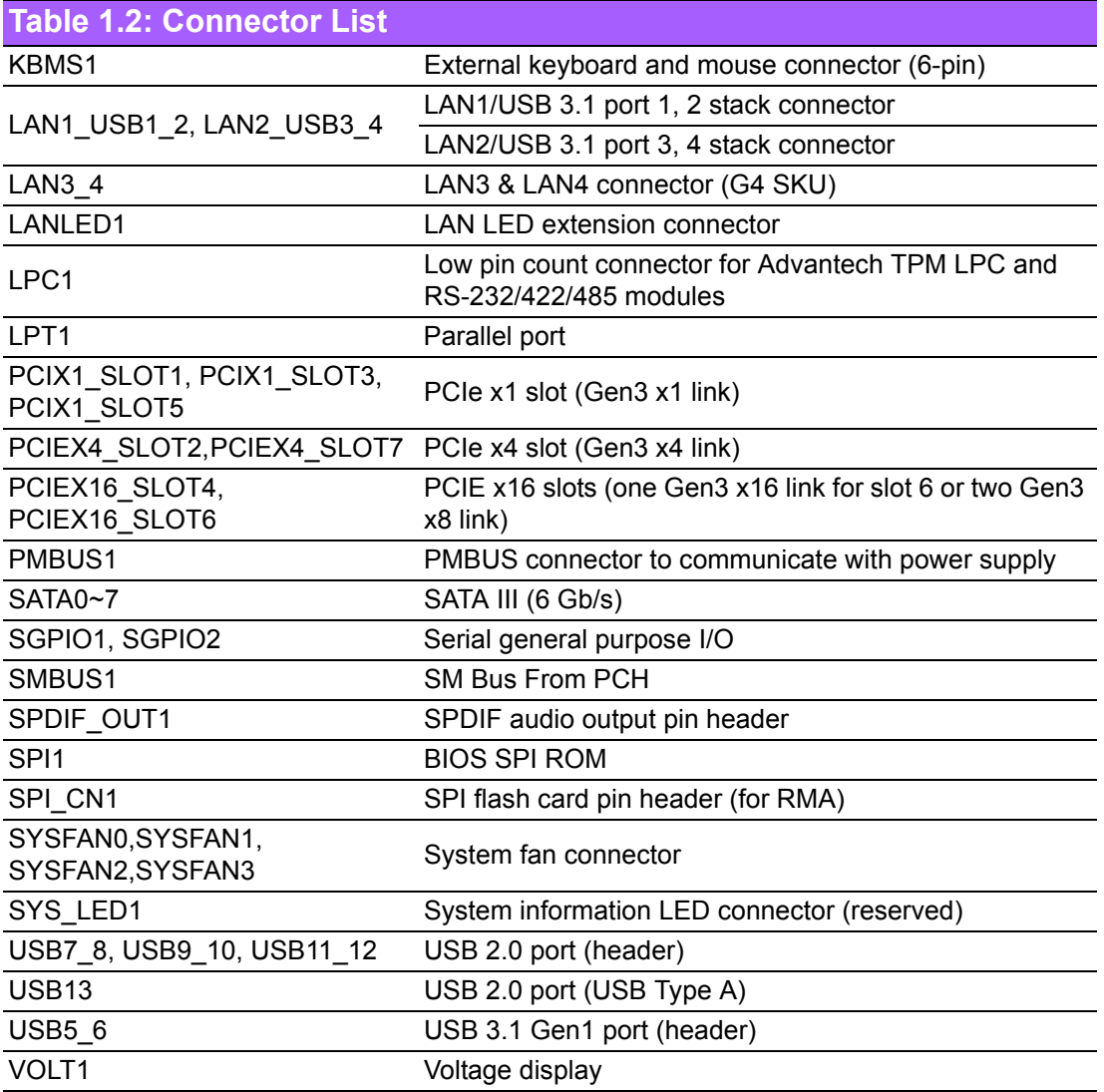

Note: COM1 in BIOS is directed to the PCB silkscreen as COM1 or COM3.

# <span id="page-16-0"></span>**1.5 Jumper and Connector Locations**

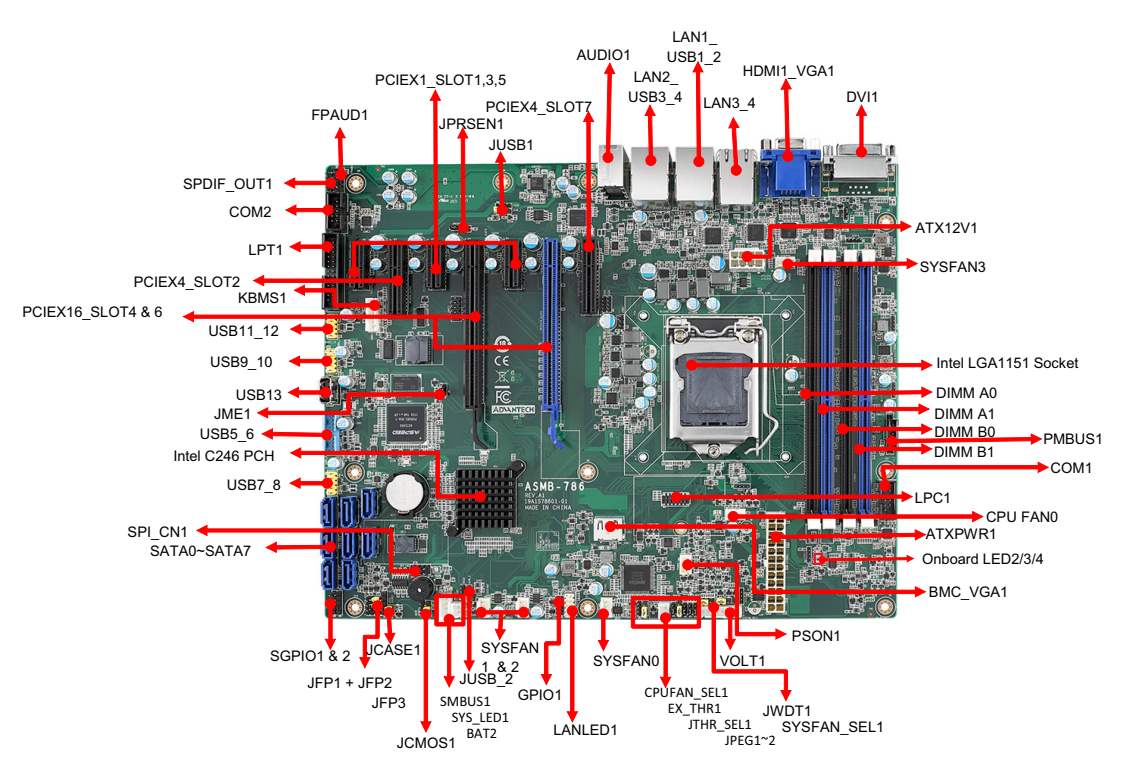

**Figure 1.1 Jumper and Connector Locations**

<span id="page-16-1"></span>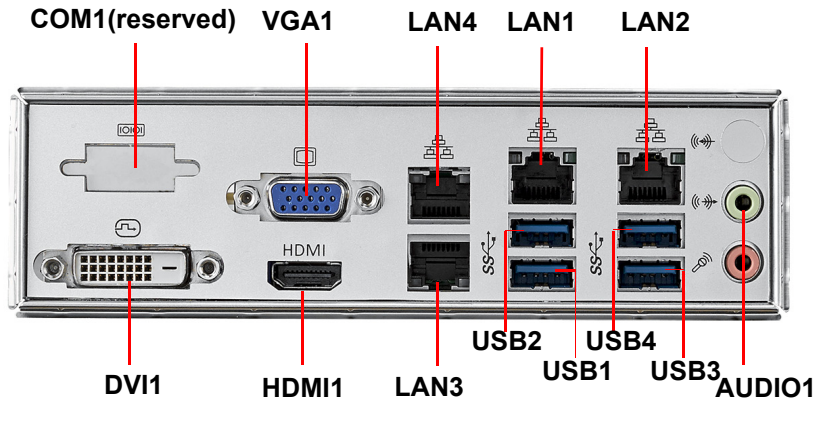

<span id="page-16-2"></span>**Figure 1.2 I/O Connectors (G4 SKU)**

### <span id="page-17-0"></span>**1.5.1 Onboard LAN LED Definition**

<span id="page-17-1"></span>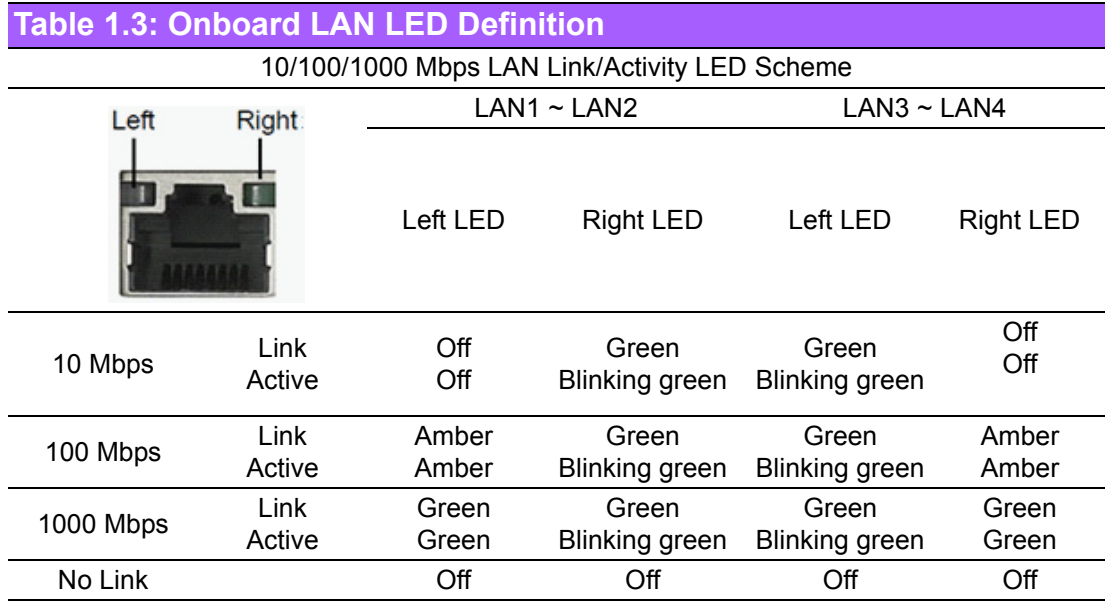

### <span id="page-17-2"></span>**1.5.2 Onboard LEDs (LED2, LED3, and LED4)**

ASMB-786 features an onboard power LED indicator for 5 V Power, 5V Standby, and 3.3V AUX modes.

<span id="page-17-3"></span>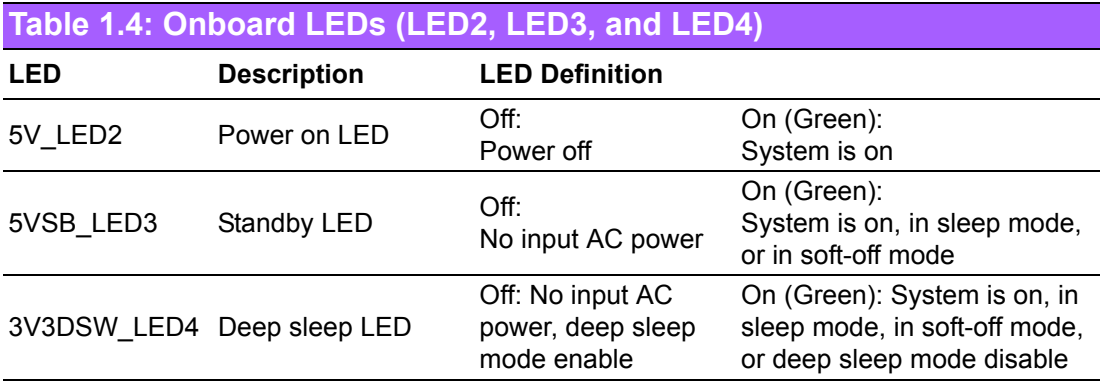

# <span id="page-18-0"></span>**1.6 ASMB-786 Block Diagram**

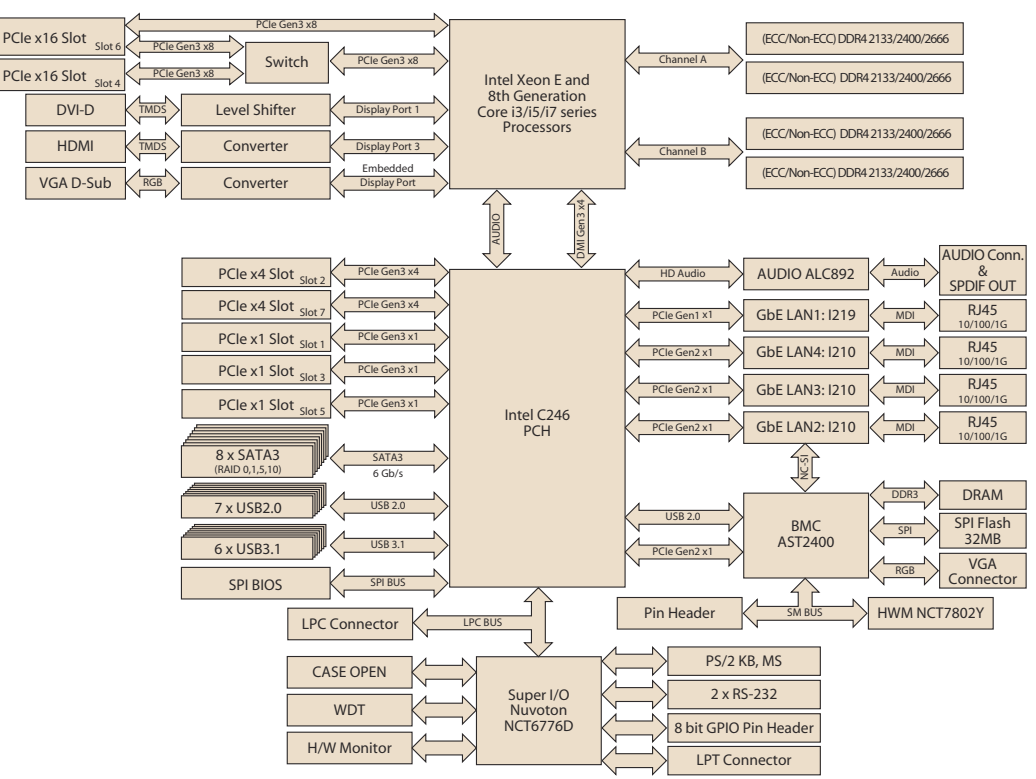

<span id="page-18-1"></span>**Figure 1.3 ASMB-786 Block Diagram**

# <span id="page-19-0"></span>**1.7 Safety Precautions**

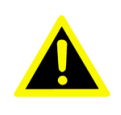

*Warning! Always completely disconnect the power cord from the chassis before manually handling the hardware. Do not make connections while the power is on. Sensitive electronic components can be damaged by sudden power surges. Only experienced electronics personnel should open the PC chassis.*

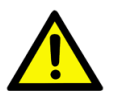

*Caution! Always ground yourself to remove any static charge before touching the motherboard. Modern electronic devices are very sensitive to static electric discharges. As a safety precaution, use a grounding wrist strap at all times. Place all electronic components on a static-dissipative surface or in a static-shielded bag when they are not in the chassis.*

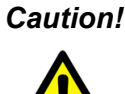

*Caution! The computer is provided with a battery-powered real-time clock circuit. Batteries are at risk of exploding if incorrectly replaced. Replace only with same or equivalent type as recommended by the manufacturer. Discard used batteries according to the manufacturer's instructions.*

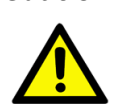

*Caution! There is a danger of a new battery exploding if incorrectly installed. Do not attempt to recharge, force open, or heat the battery.* 

# <span id="page-19-1"></span>**1.8 Jumper Settings**

This section provides instructions on how to configure the motherboard by setting the jumpers. An explanation of the motherboard default settings and options for each jumper is also provided.

### <span id="page-19-2"></span>**1.8.1 How to Set Jumpers**

Users can configure the motherboard according to specific application needs by setting the jumpers. A jumper is a metal bridge that closes an electrical circuit. It consists of two metal pins and a small metal clip (often protected by a plastic cover) that slides over the pins to connect them. To "close" (or turn on) a jumper, connect the pins with the clip. To "open" (or turn off) a jumper, remove the clip. Some jumpers consist of a set of three pins labeled 1, 2, and 3. With these jumpers, either connect pins 1 and 2, or 2 and 3. A pair of needle-nose pliers may be useful when setting jumpers.

### **1.8.1.1 CMOS Clear (JCMOS1)**

The ASMB-786 motherboard is equipped with a jumper that can erase CMOS data and reset the system BIOS information. This jumper is set with pins 1-2 closed as a default. To reset the CMOS data, set JCMOS1 to 2-3 closed for just a few seconds, and then move the jumper back to 1-2 closed. This will reset the CMOS to its default setting.

<span id="page-20-0"></span>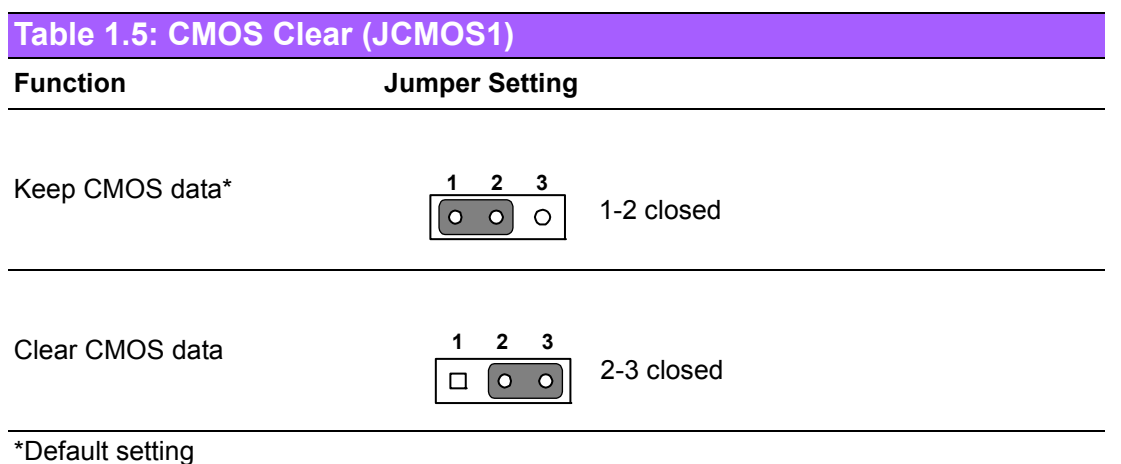

### **1.8.1.2 ME Update (JME1)**

ASMB-786 is equipped with a jumper that can update ME firmware. This jumper is set with pin 1-2 closed as a default. To update the ME firmware, set JME1 to 2-3 closed to disable ME for new ME firmware updates.

<span id="page-20-1"></span>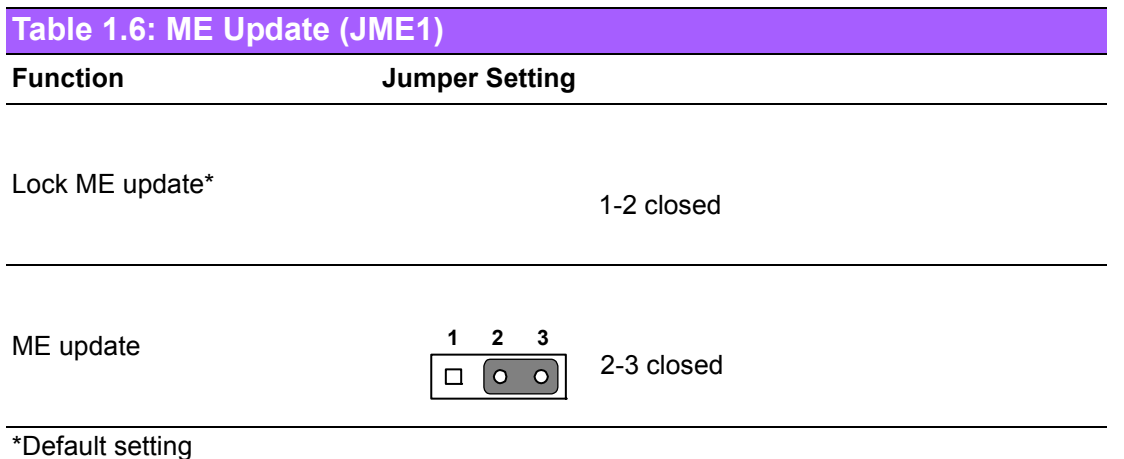

### **1.8.1.3 Watchdog Timer Output (JWDT1)**

ASMB-786 is equipped with a watchdog timer that will reset the CPU. This feature means that the ASMB-786 motherboard can recover from a software failure or EMI problem. The JWDT1 jumper settings control the actions taken in the event that the watchdog timer is tripped.

<span id="page-20-2"></span>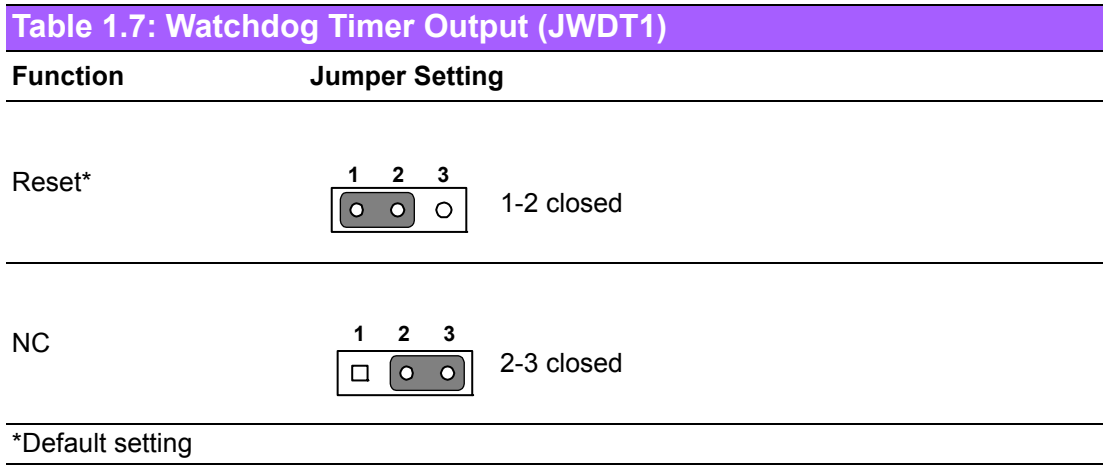

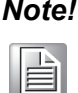

*Note! The interrupt output of the watchdog timer is a low-level signal that remains low until the watchdog timer is reset.*

### **1.8.1.4 USB Power Switch (JUSB1/JUSB2)**

ASMB-786 is equipped with a jumper that supports a  $+5$  VSB or  $+5$  V power source for onboard USB ports. The JUSB1 jumper controls the USB 3.1 Gen2 ports of the rear window. The JUSB2 jumper controls the USB 2.0 and USB 3.1 Gen1 ports of the onboard header and connectors. The default setting is 1-2 closed, which supports USB standby power under S5. When the jumper is 2-3 closed, the onboard USB port power source will switch to +5 V to disable USB standby power under S5, and under 2-3 closed, which does not support S3 and S4 modes.

<span id="page-21-0"></span>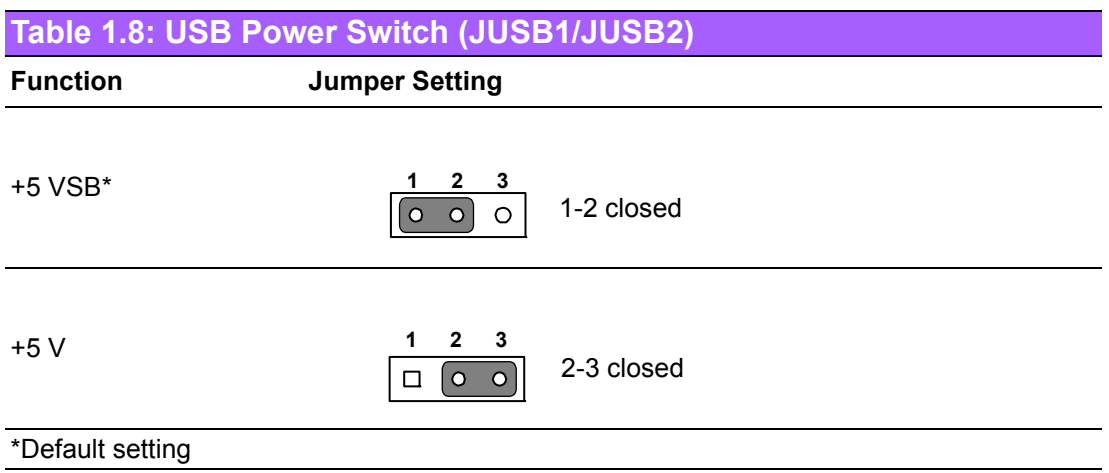

### **1.8.1.5 CPU and System Fan PWM/DC Mode Selection**

ASMB-786 is equipped with a jumper that can support PWM or DC modes. This jumper is set with pin 1-2 closed as the default. To change to DC mode, set CPUFAN\_SEL1, SYSFAN\_SEL1 to 2-3 closed for disable.

<span id="page-21-1"></span>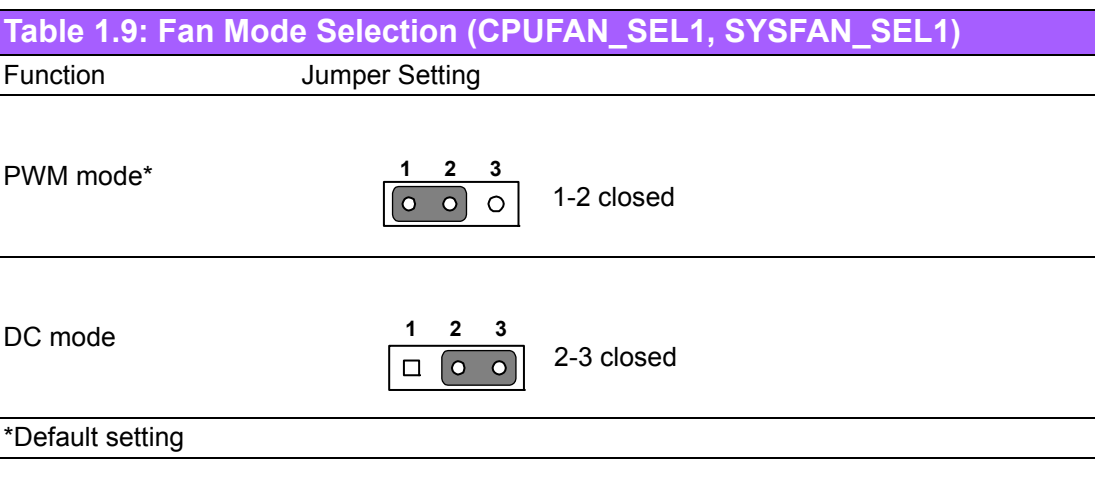

### **1.8.1.6 ATX/AT Mode Selector (PSON1)**

ASMB-786 is equipped with a jumper that can support ATX or AT modes. This jumper is set with pin 2-3 closed as the default. To change to AT mode, set PSON to 1-2 closed.

<span id="page-22-0"></span>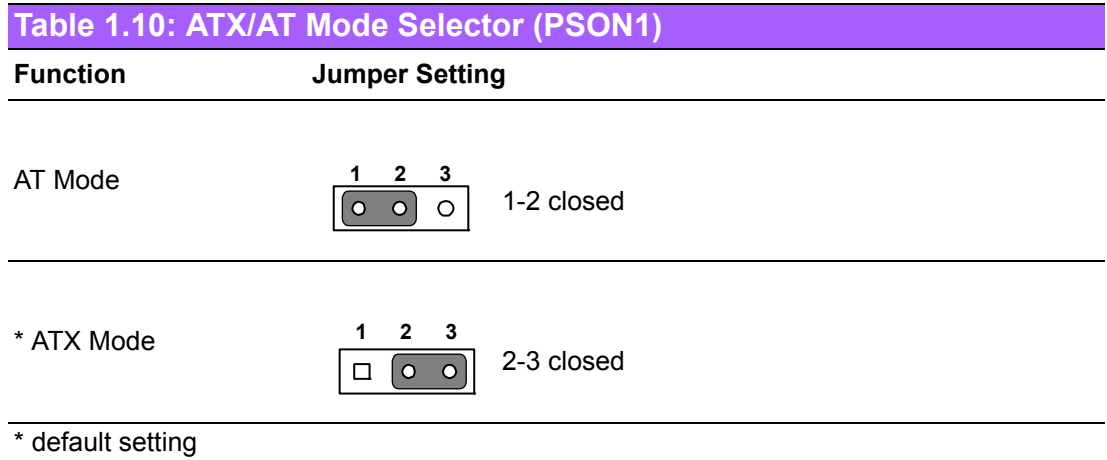

### **1.8.1.7 PCIe Link Switch (JPEG1, JPEG2)**

ASMB-786 is equipped with a jumper that can switch one PCIe x16 link on PCIEx16 Slot6 to two x8 links on PCIEx16 Slot6 and Slot4. The default setting with pin 1-2 closed is one x16 on PCIEx16 Slot6 (PCIEx16 Slot4 is disabled). To use PCIEx16\_Slot4 with a x8 link, set JPEG1 to 2-3 closed and keep JPEG2 pin 1-2 closed to enable this function. For details regarding the jumper settings to support a riser card, refer to Section 2.14 "PCIe x16 Expansion Slot" in the next chapter.

<span id="page-22-1"></span>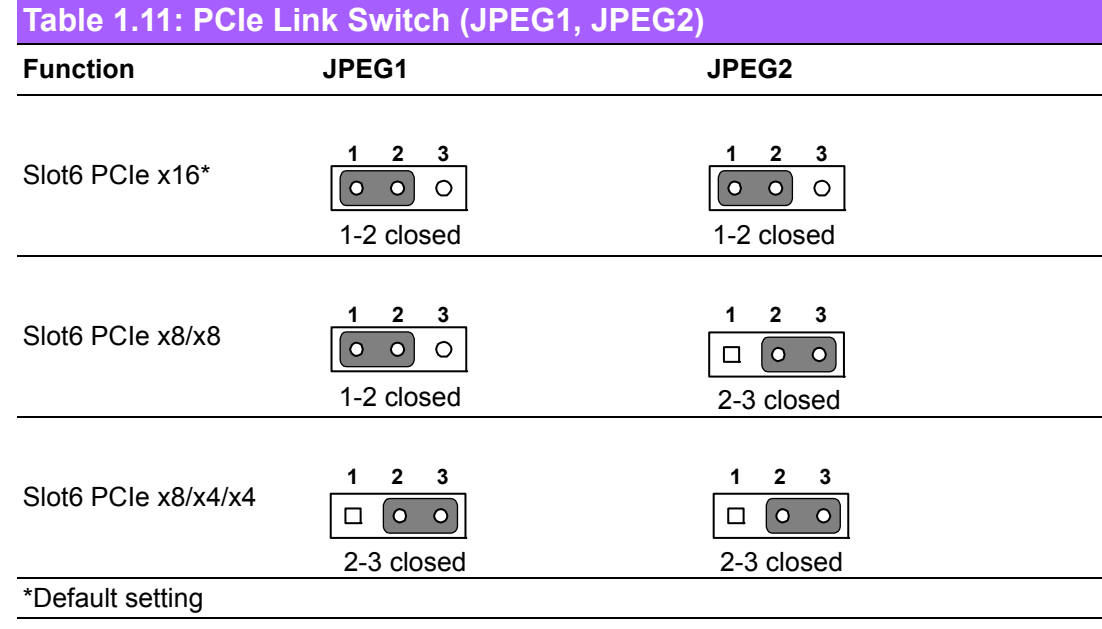

# <span id="page-23-0"></span>**1.9 System Memory**

The ASMB-786 motherboard features four 288-pin memory sockets for DDR4 unbuffered ECC/non-ECC 2666/2400/2133 MHz memory modules and supports a maximum capacity of 64 GB (16 GB for each DIMM).

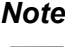

*Note!* ASMB-786 does NOT support registered DIMMs (RDIMMs).

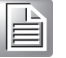

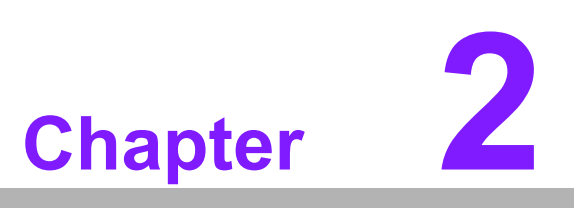

<span id="page-24-0"></span>**2Connecting Peripherals**

### <span id="page-25-0"></span>**2.1 Introduction**

Most connectors can be accessed from the top of the motherboard during installation in the chassis. If multiple cards are installed, users may need to partially remove one card in order to implement all the connections.

### <span id="page-25-1"></span>**2.2 USB Ports (LAN1\_USB1\_2, LAN2\_USB3\_4, USB5~13)**

ASMB-786 provides up to 13 USB ports. USB7~13 are USB 2.0 ports that support data transmission rates of up to 480 Mbps, USB1~4 are USB 3.1 Gen2 ports with transmission rates of up to 10 Gbps, and USB5~6 are USB 3.1 Gen1 ports with transmission rates of up to 5 Gbps. These ports support plug-and-play functionality and hot swapping for up to 127 external devices, which can be disabled in the BIOS menu.

The ASMB-786 motherboard is equipped with two (G2 SKU) or four (G4 SKU) highperformance 1000 Mbps Ethernet LANs supported by all major network operating systems. The RJ-45 jacks on the rear plate provide convenient 1000 Mbps operation. If all USB ports are used, we recommend switching the USB power to +5 V instead of +5 VSB.

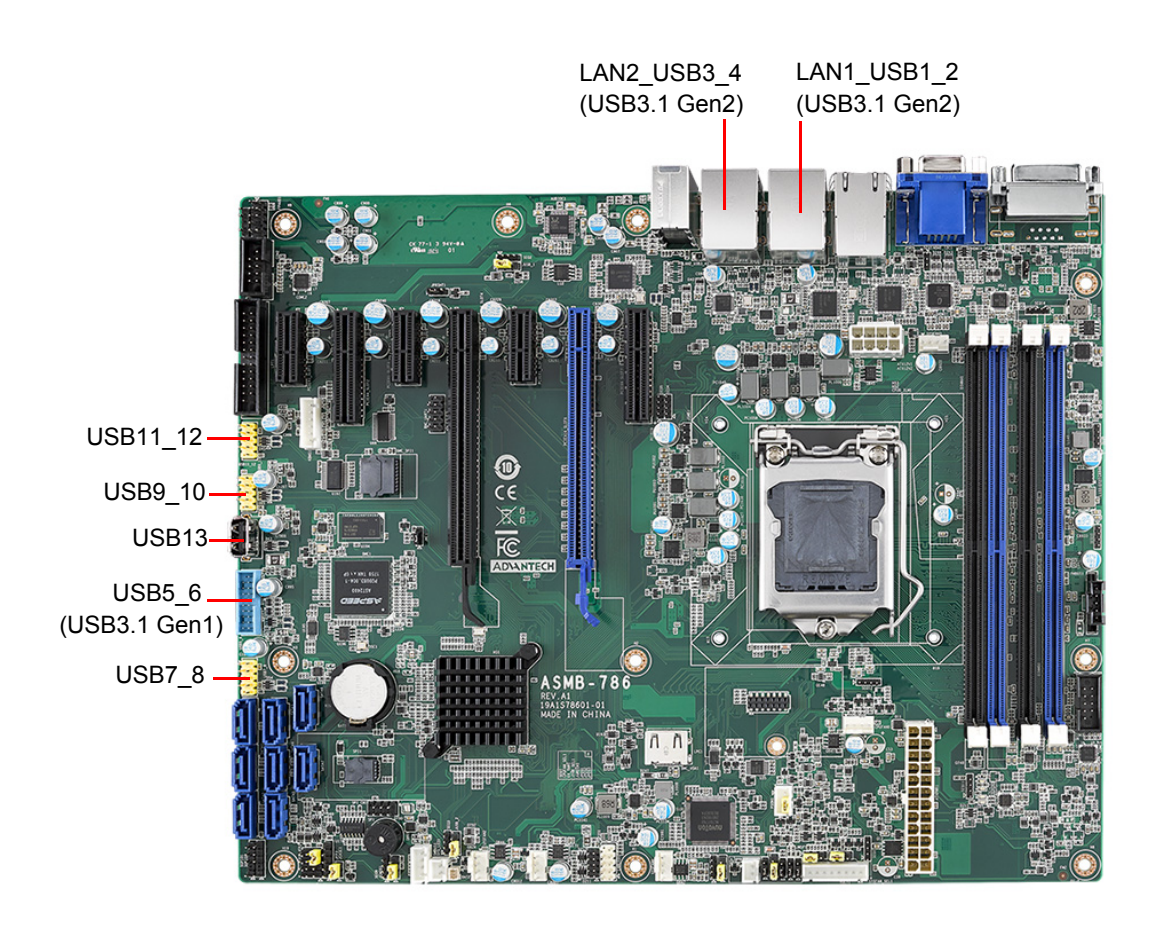

# <span id="page-26-0"></span>**2.3 USB Power Switch (JUSB1, JUSB2)**

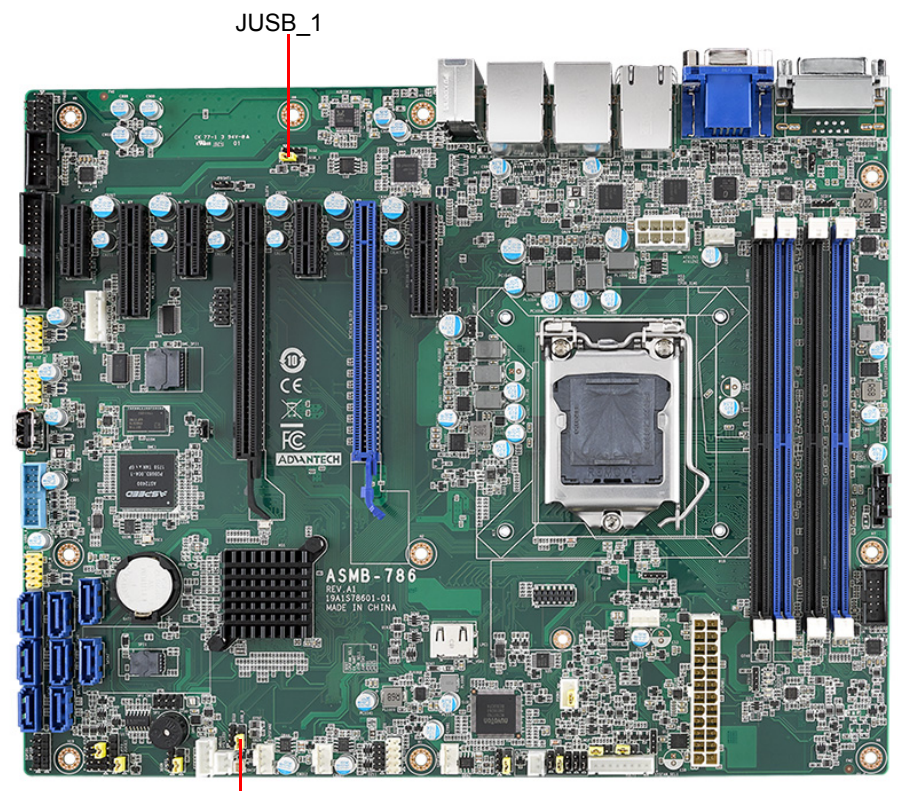

JUSB\_2

ASMB-786 allows users to switch the USB power between +5 VSB and +5 V. When the jumper is set as +5 V, the board does not support S3/S4. Refer to Section 1.8.1.4 "USB Power Switch" for information regarding the jumper settings.

|       | Jumper USB Ports                                                          |
|-------|---------------------------------------------------------------------------|
| JUSB1 | Rear window USB 3.1 Gen2 port power source switch between +5 VSB and +5 V |
| JUSB2 | Onboard USB 2.0/3.1 Gen1 port power source switch between +5 VSB and +5 V |
|       |                                                                           |

E

*Note! When the USB power is switched to +5 V, a powered KVM cannot be connected to the port.*

# <span id="page-27-0"></span>**2.4 Display Connector (HDMI1\_VGA1, DVI1)**

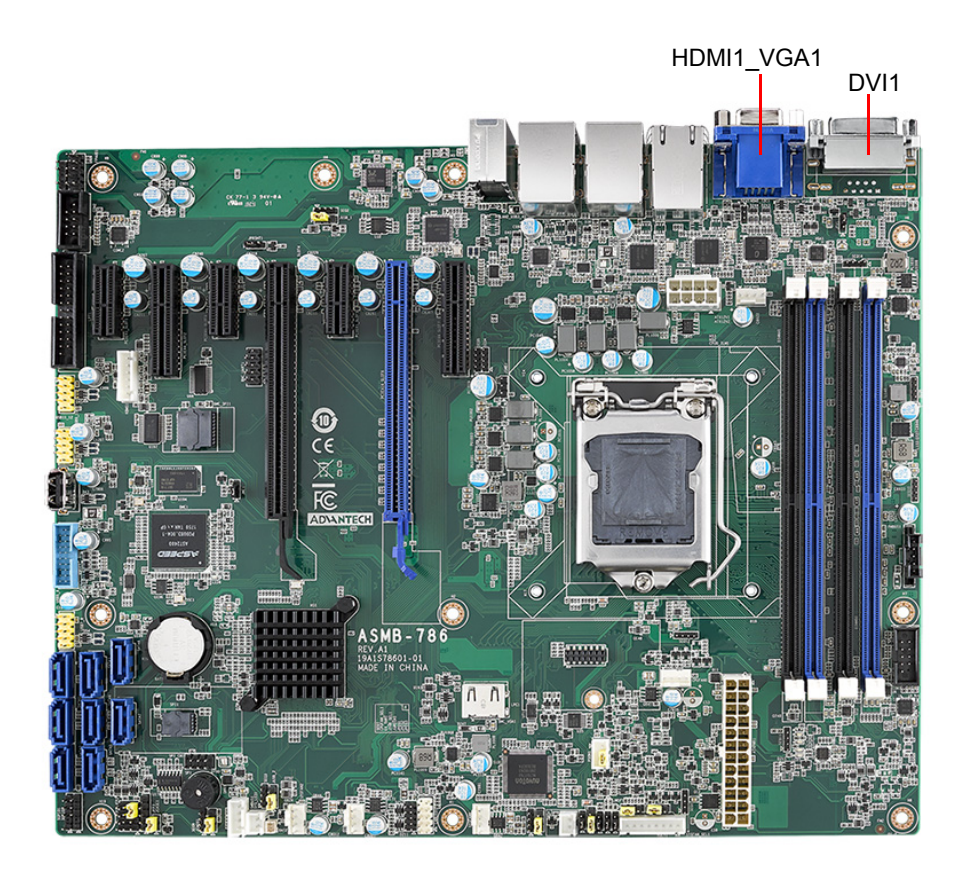

The ASMB-786 motherboard is equipped with VGA, DVI-D, and HDMI connectors to support triple display outputs. All display output ports can function simultaneously, however, the resulting performance may differ according to the OS. Additionally, one BMC VGA onboard connector (HDMI type) can support remote KVM displays with the inclusion of an optional VGA cable (P/N: 1700029038-01, for G4 SKU only). To enable this function, ensure that the BMC VGA driver is installed before connecting the VGA cable.

# <span id="page-28-0"></span>**2.5 Serial Ports (COM1 ~ COM2)**

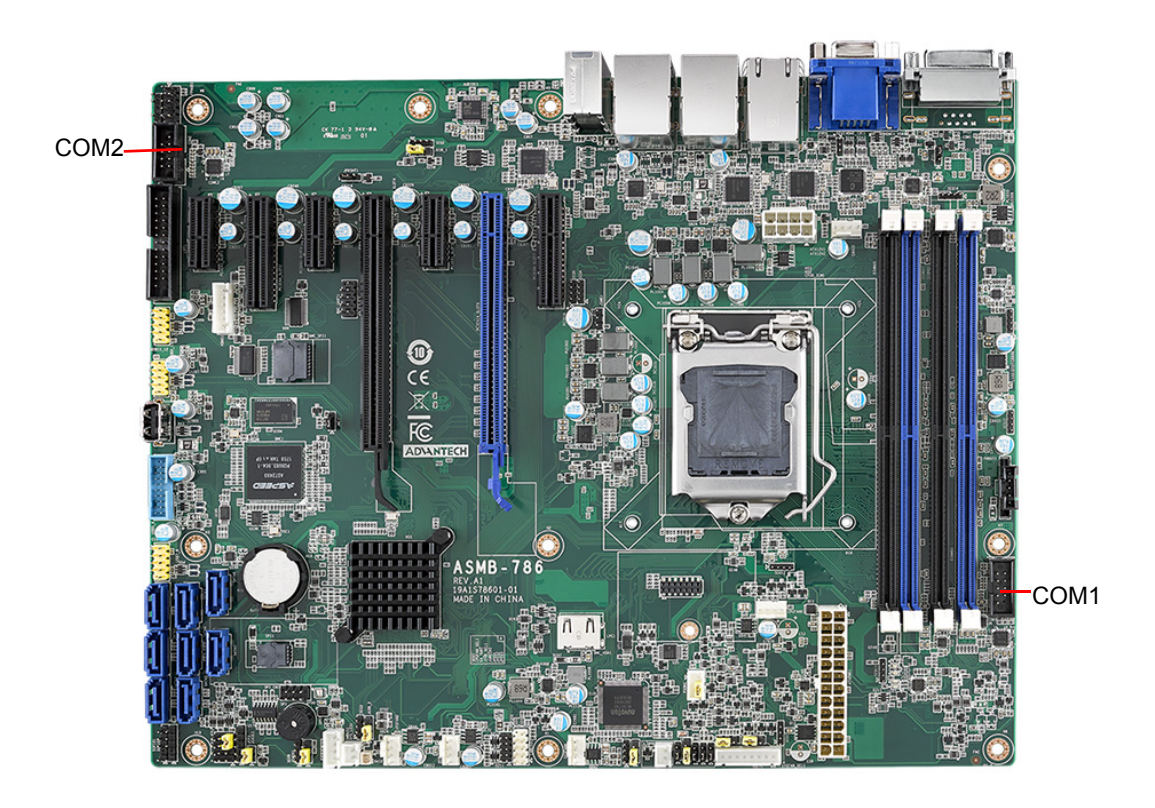

ASMB-786 features two serial ports onboard (one can be connected to the rear panel using the dedicated COM cable kit provided in the accessory box) for connecting a serial mouse, printer, or communications network. The IRQ and address ranges for these ports are fixed. However, users can disable the ports or change their parameters via the system BIOS. Different devices implement the RS-232 standards in different ways.

Up to eight COM ports may appear in Windows Device Managers when all devices are enabled. COM1 and COM2 are reserved for RS-232, COM3 is reserved as a virtual COM port for Linux OS, and COM4 is reserved for Intel AMT/IPMI SOL support. COM5~COM8 provide additional serial ports when the Advantech optional COM module is installed on LPC1.

# <span id="page-29-0"></span>**2.6 External Keyboard and Mouse (KBMS1)**

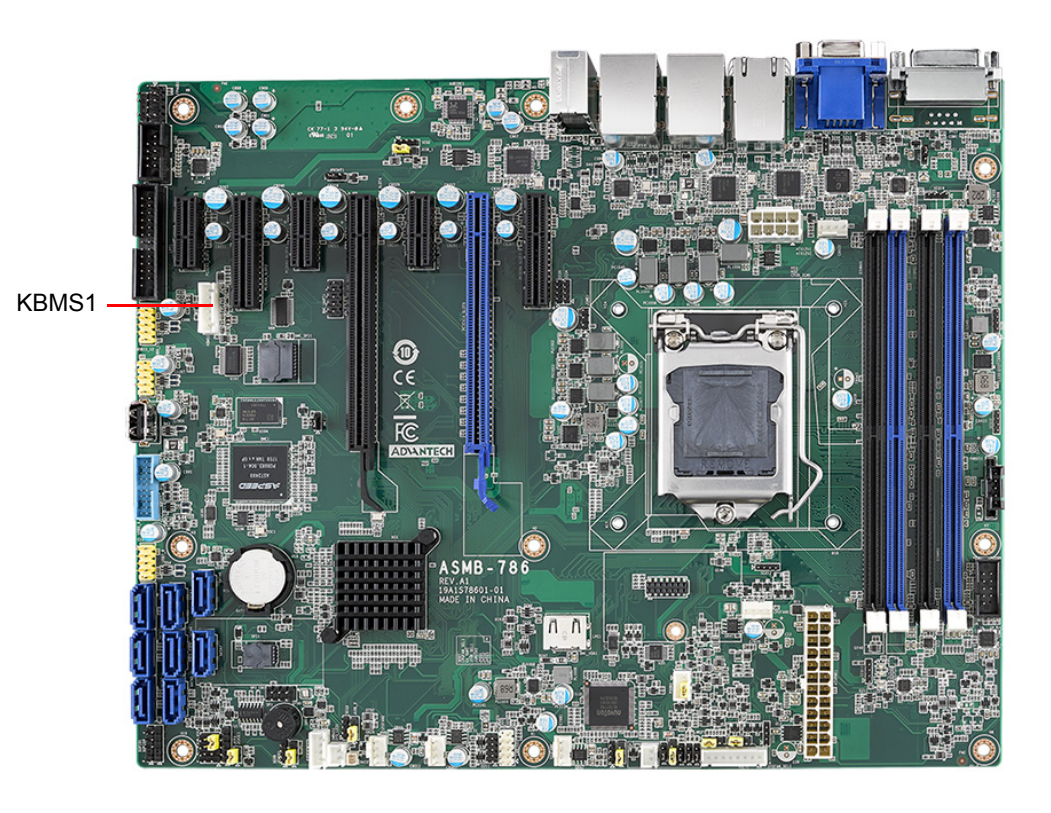

The ASMB-786 motherboard is equipped with an onboard external keyboard and mouse connector, which offers system integrators greater flexibility when designing systems.

Cables for the onboard KBMS connector and cable bracket installed at the rear of the system are available upon request (P/N: 1700019268-11, 1960063434N000).

# <span id="page-30-0"></span>**2.7 CPU Fan Connector (CPUFAN0)**

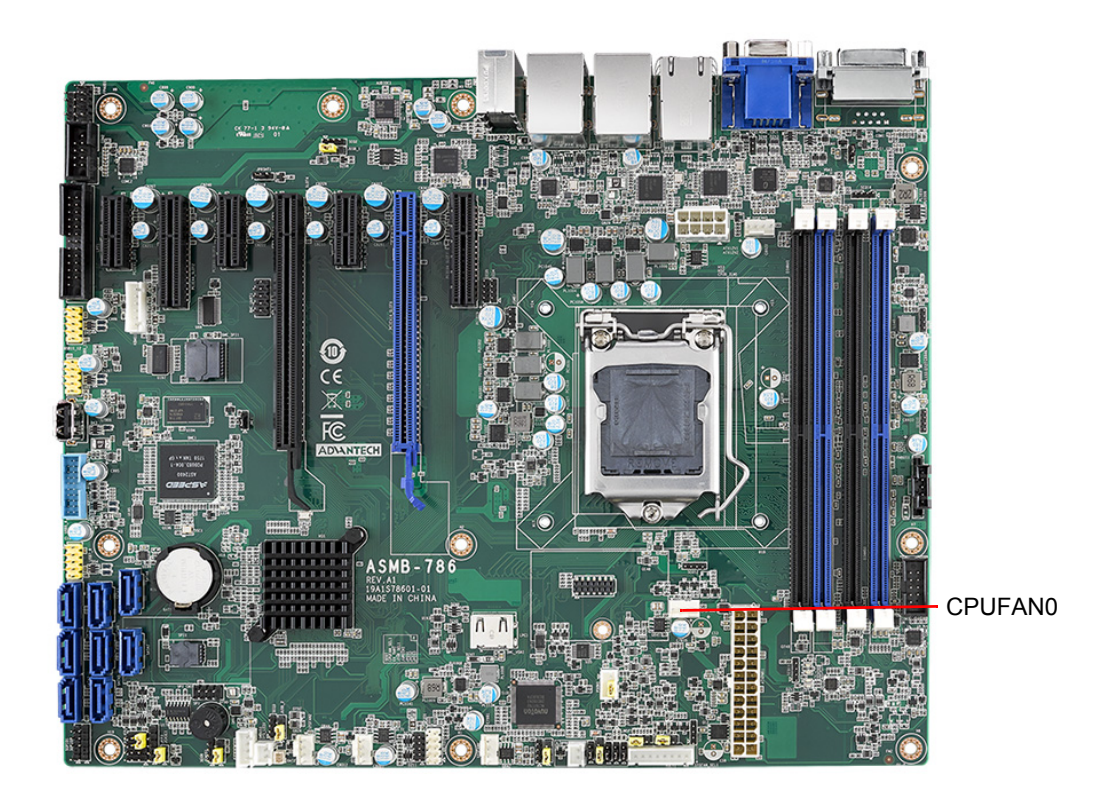

If a CPU fan is installed, this connector supports cooling fans that draw up to 2.5 A (30 W).

# <span id="page-31-0"></span>**2.8 System FAN Connector (SYSFAN0 ~ SYSFAN3)**

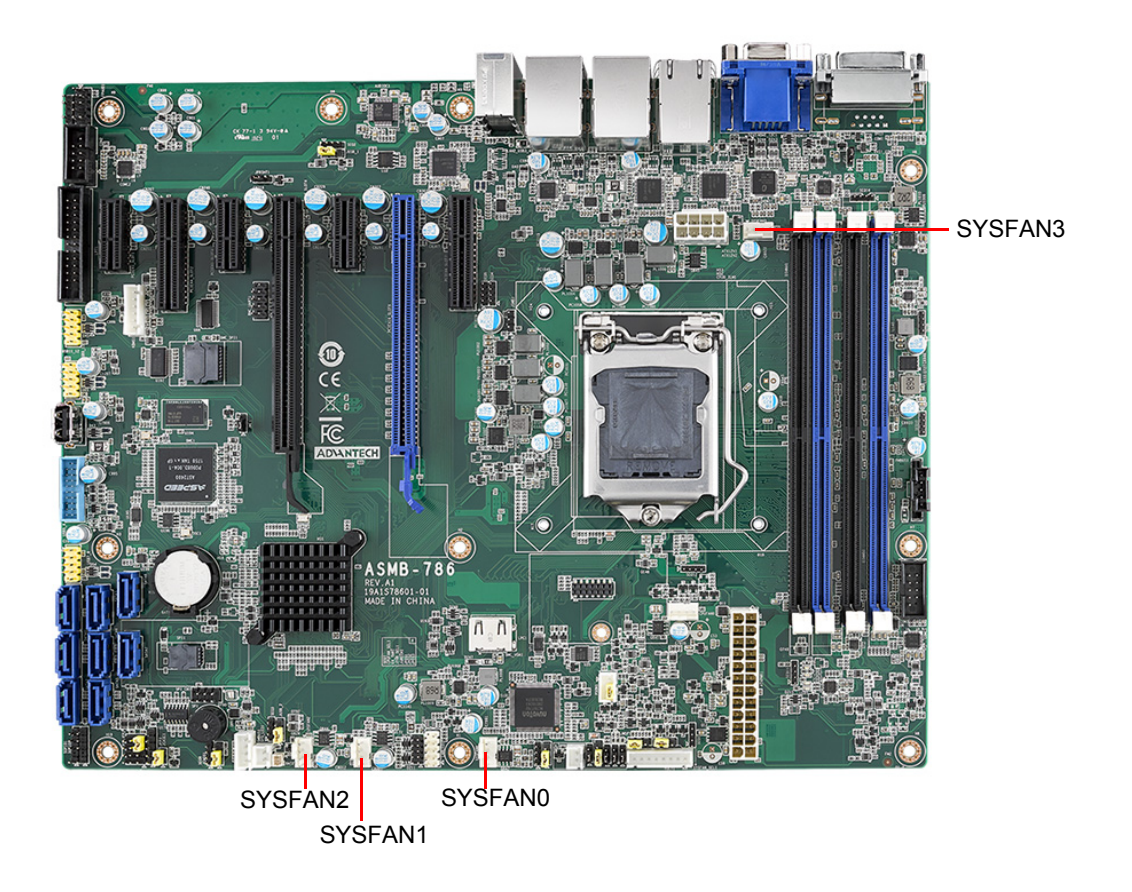

If a system fan is installed, this connector supports cooling fans that draw up to 2.5 A  $(30 W)$ .

# <span id="page-32-0"></span>**2.9 Front Panel Connectors (JFP1, 2, 3)**

Several external switches and LED indicators are provided for monitoring and controlling the ASMB-786 functions.

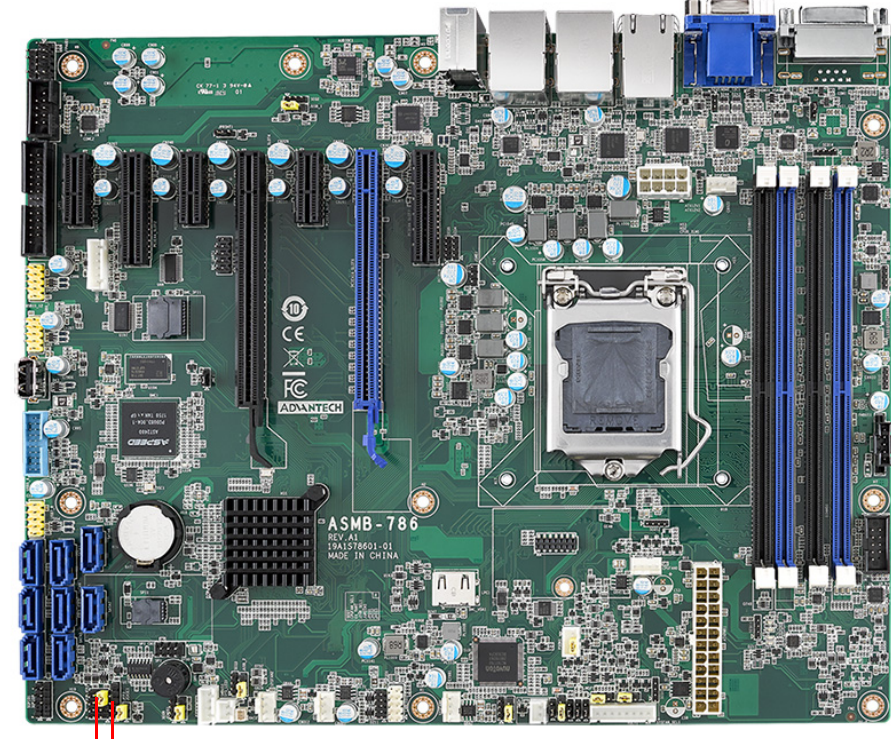

$$
JFP1 + JFP2
$$
  
\n
$$
JFP3
$$

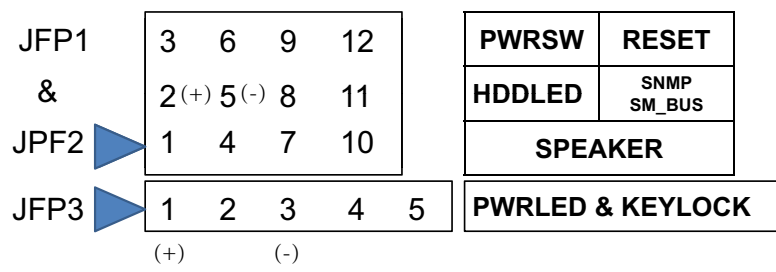

### <span id="page-33-0"></span>**2.9.1 Power LED (JFP3 Pins 1, 3)**

JFP3 is a 5-pin connector for the power LED indicator. Refer to Appendix B for detailed information regarding the pin assignments. If an ATX power supply is used, the system's power LED status will be as indicated as follows.

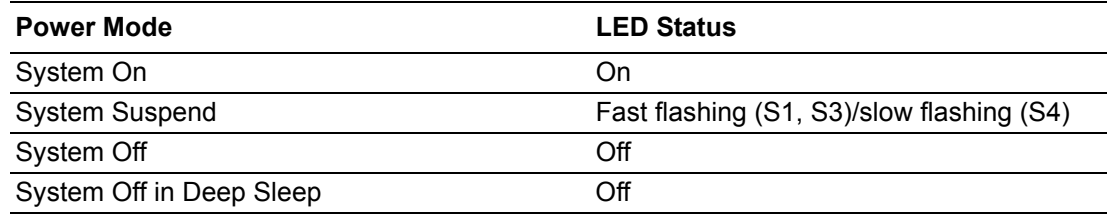

### <span id="page-33-1"></span>**2.9.2 External Speaker (JFP2 Pins 1, 4, 7, 10)**

The JFP2 connector pins 1, 4, 7, and 10 are for integrating an external speaker. ASMB-786 provides an onboard buzzer as an alternative. To enable the onboard buzzer, set pins 7-10 as closed.

### <span id="page-33-2"></span>**2.9.3 HDD LED Connector (JFP1 Pins 2, 5)**

Users can connect an LED indicator to a JFP1 connector to show the HDD status.

### <span id="page-33-3"></span>**2.9.4 SNMP SMBus Connector (JFP2 Pins 8, 11)**

ASMB-786 supports Advantech's Intelligent System Module for providing platformindependent system management. To install a module on the ASMB-786 motherboard, connect the module to pins 8 and 11 of JFP2 (pin 8 is the data pin and pin 11 is the clock pin).

### <span id="page-33-4"></span>**2.9.5 ATX Soft Power Switch (JFP1 Pins 3, 6)**

If the computer case is equipped with an ATX power supply, users can connect the power on/off button on the computer case to pins 3 and 6 of JFP1. This connection enables users to power the computer on and off.

### <span id="page-33-5"></span>**2.9.6 Reset Connector (JFP1 Pins 9, 12)**

Many computer cases offer the convenience of a reset button. To enable this function, connect the rest button on the computer case to pins 9 and 12 of JFP1.

# Chapter 2ConnectingPeripherals

# <span id="page-34-0"></span>**2.10 Alarm Board Connector (VOLT1)**

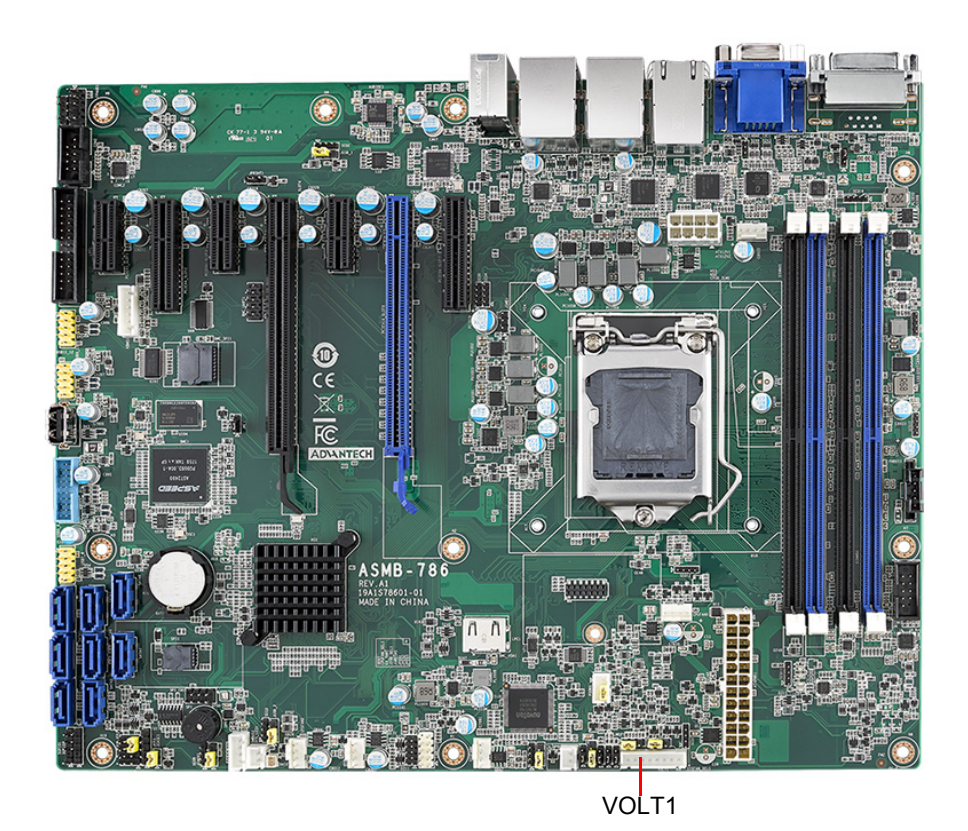

The 8-pin VOLT1 connector should be connected to the alarm board on the Advantech chassis. This alarm board monitors the input voltage at +12 V, +5 V, +5 VSB, -5 V, +3.3 V and -12 V, and issues warning alerts if the power supply fails.

# <span id="page-35-0"></span>**2.11 Case Open Connector (JCASE1)**

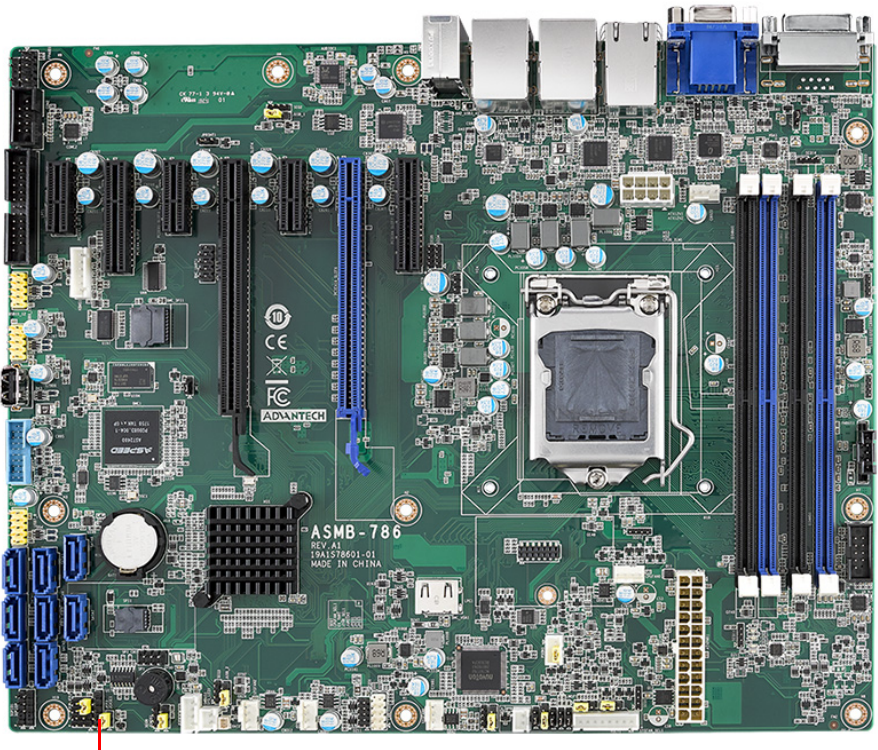

JCASE1

JCASE1 is for a chassis with a case open sensor. The default setting for JCASE1 is shorted by a jumper and disabled in the BIOS. To enable JCASE1, remove the jumper and connect JCASE1 to the chassis using an appropriate cable. Then change the BIOS settings to enable the case open function. If the chassis is opened, the BIOS will issue a warning message alerting of a chassis intrusion during system reboot and post screen.
## **2.12 Front Panel LAN Indicator Connector (LANLED1)**

LANLED1 is an extended connector for LAN1~LAN4.

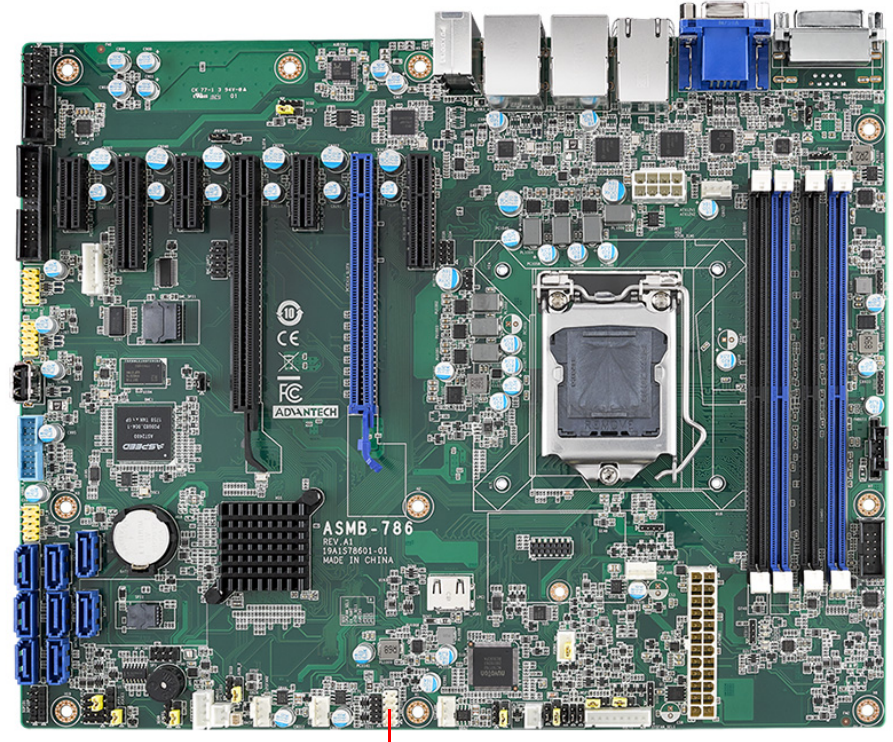

LAN\_LED1

## **2.13 Serial ATA Interface (SATA0 ~ 7)**

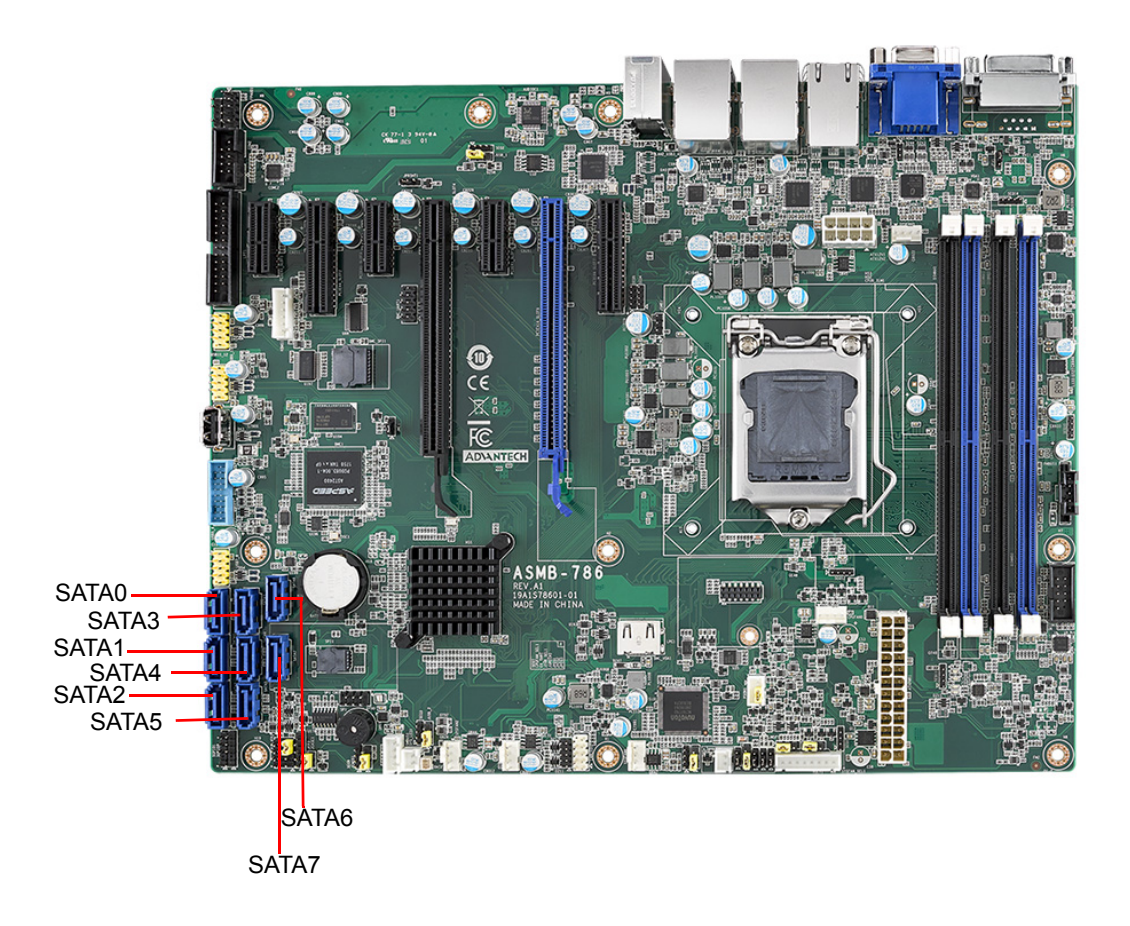

ASMB-786 features eight high-performance serial ATA III interfaces (up to 600 MB/s) for massive storage applications. Software RAID 0, 1, 10, and can be supported with Intel® Rapid Storage Technology enterprise.

## **2.14 PCIe x16 Expansion Slots**

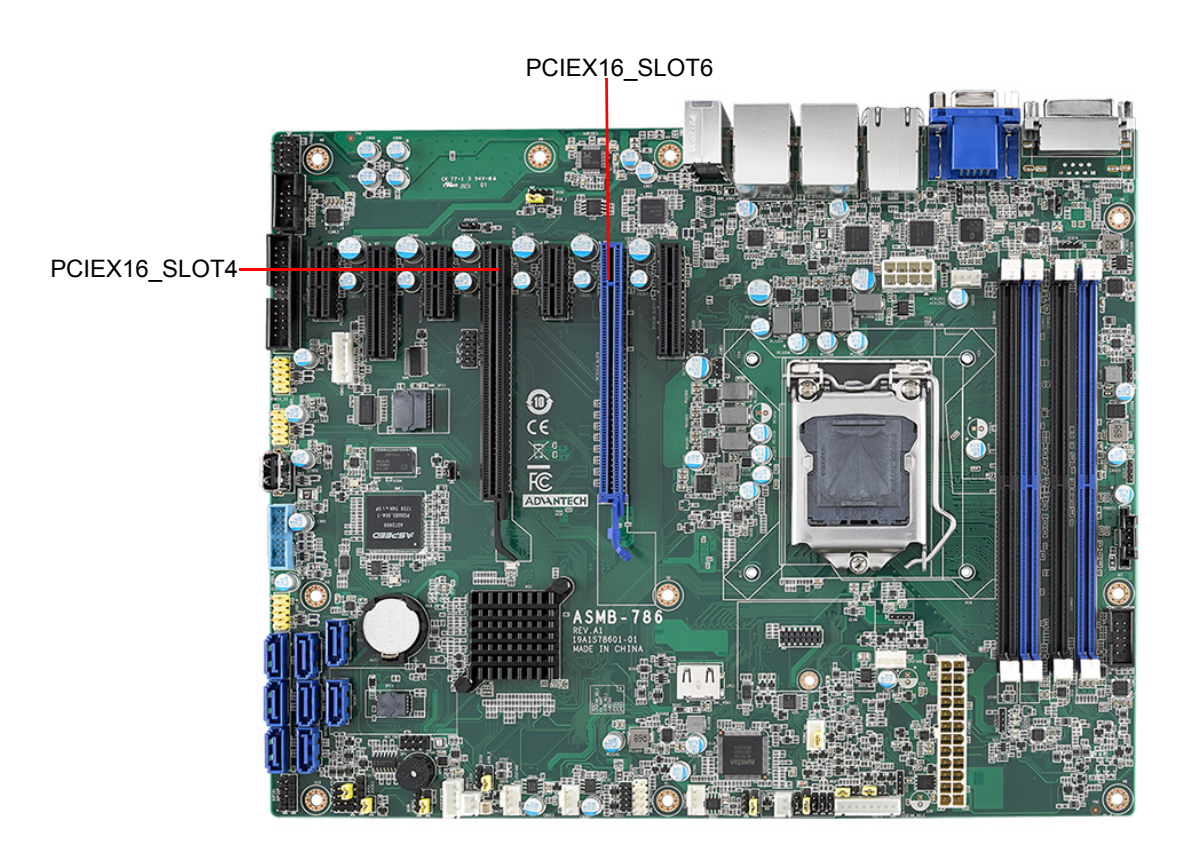

ASMB-786 provides one PCIe x16 slot (x16 link) or two PCIe x16 slots (x8 link) for users to install additional VGA cards for applications that require increased graphics performance than that offered by the CPU embedded graphics controller, or that require high-bandwidth I/O cards, such as a frame grabber card, RAID card, or 10G LAN card. The one x16 link on PCIEx16 Slot6 or two x8 links on PCIEs16 Slot6 and Slot4 can be set via JPEG1 and JPEG2.

E

*Note! If only one PCIe x16 card is installed, the card should be installed on PCIEx16\_Slot6, and JPEG1 and JPEG2 set as one PCIe x16 link (both JPEG1 and JPEG2 are 1-2 closed).*

> *Some legacy cards may be incompatible with Windows 10 when the BIOS CSM configuration is set to Legacy mode. Contact your local field application engineers for technical support.*

To change the JPEG1/JPEG2 jumper settings, support a Slot6 riser card is required.

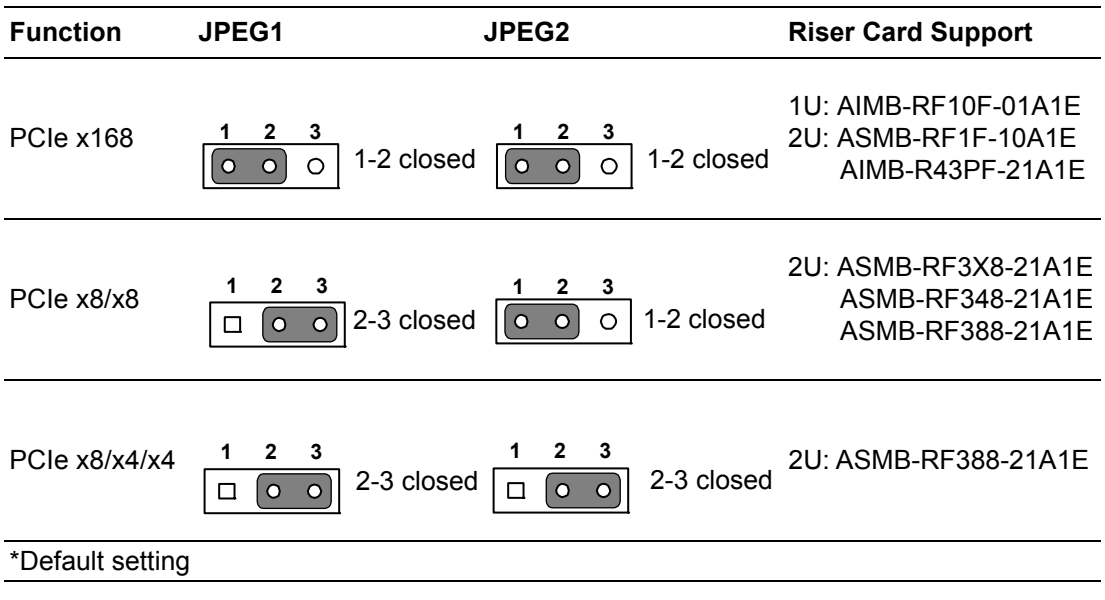

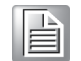

*Note! If an ASMB-RF348-21A1E riser card is installed and the PCIe x16 slot set to x8/x8 mode, the system can support one PCIe x4 (bottom slot) and one PCIe x8 (top slot). The middle PCIe x4 slot of the riser card is disabled by default.* 

## **2.15 PCIe x4 Expansion Slots (PCIEx4\_Slot2, 7)**

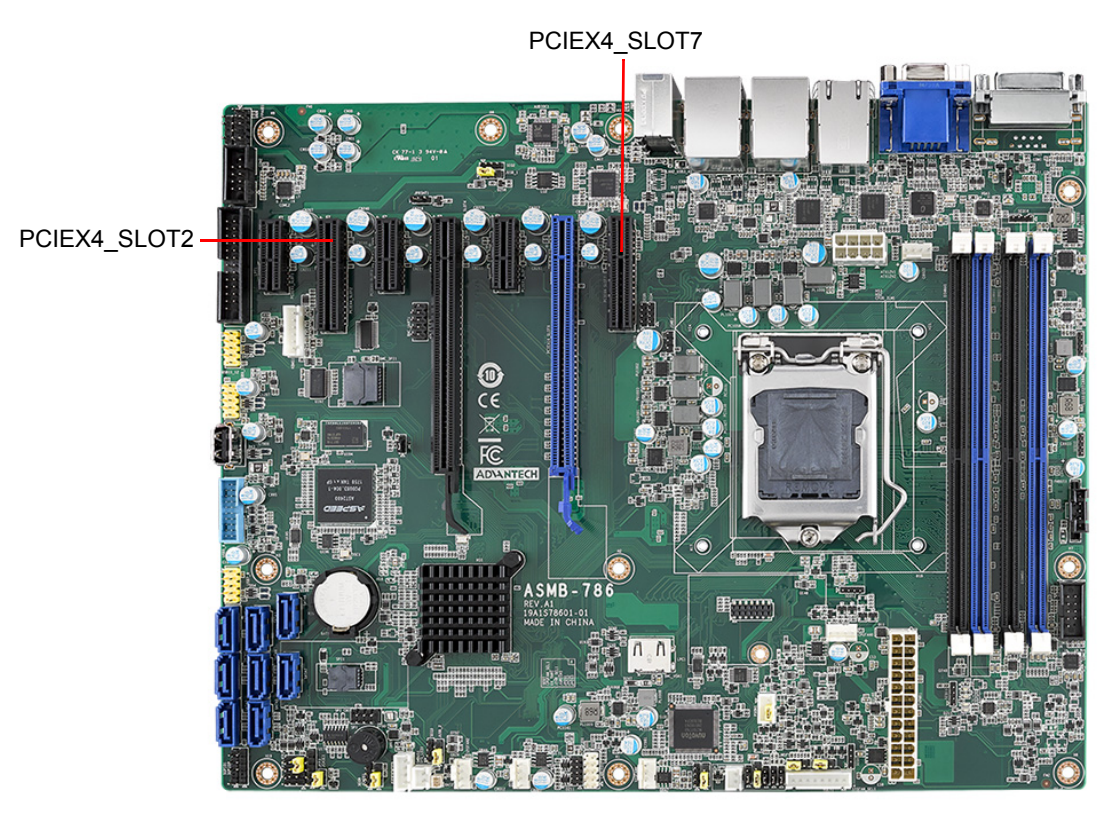

Both PCIEx4\_Slot2 and PCIEx4\_Slot7 feature Gen3 x4 link speed. Cards with higher speeds can be installed but will have to be downgraded for the x4 link.

## **2.16 PCIe x1 Expansion Slots (PCIEx1\_Slot1, 3, 5)**

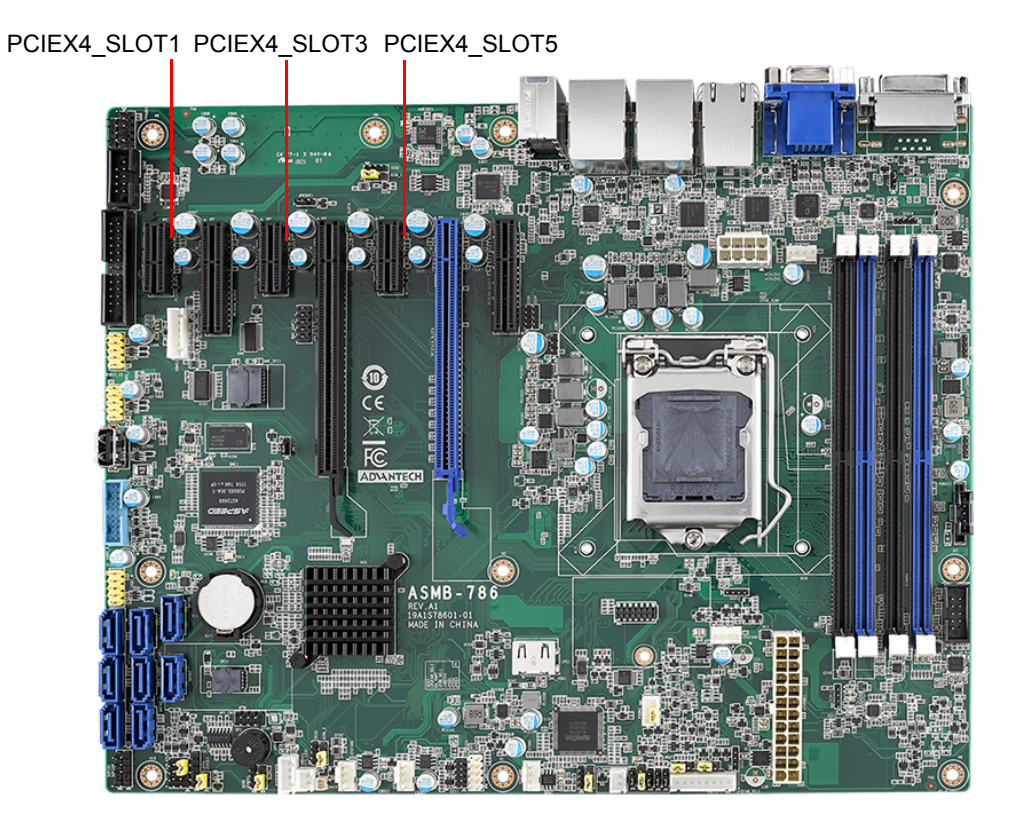

PCIEx4\_Slot1, PCIEx4\_Slot3, and PCIEx4\_Slot5 feature Gen3 x1 link speed. Cards with higher speeds can be installed but will have to be downgraded for the x1 link.

## **2.17 Auxiliary Power Connector (ATX12V1)**

This power connector is used to supply energy to the processor. We recommend using a power supply unit (PSU) that complies with ATX 12V Specification 2.0 (or a later version). Remember to connect the 8-pin power plug, or 4-pin-to-8-pin convertor cable (P/N:1700019748) if no 8-pin power plug is installed on the PSU, otherwise the system will not boot.

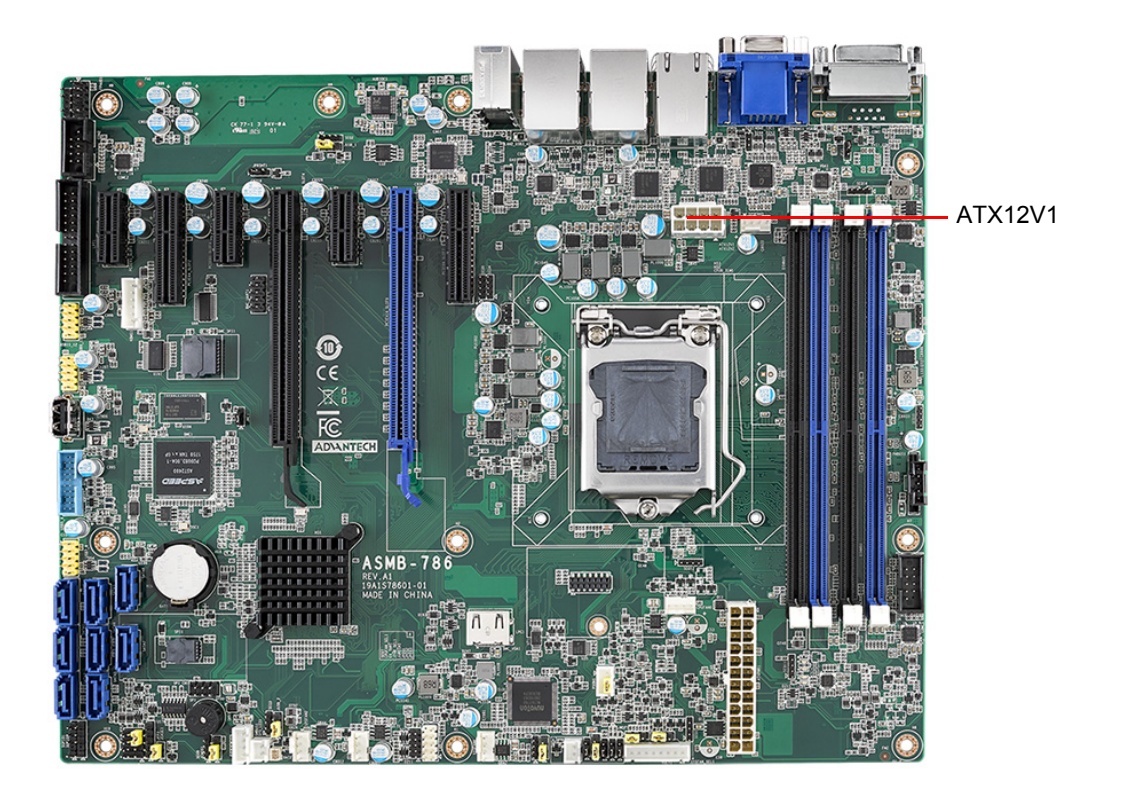

## **2.18 SPI Flash Connector (SPI\_CN1)**

The SPI flash programmer pin header (for RMA) can be connected to the BIOS-flashing tools for flashing the BIOS. Remember to power off the ASMB-786 motherboard before flashing the BIOS.

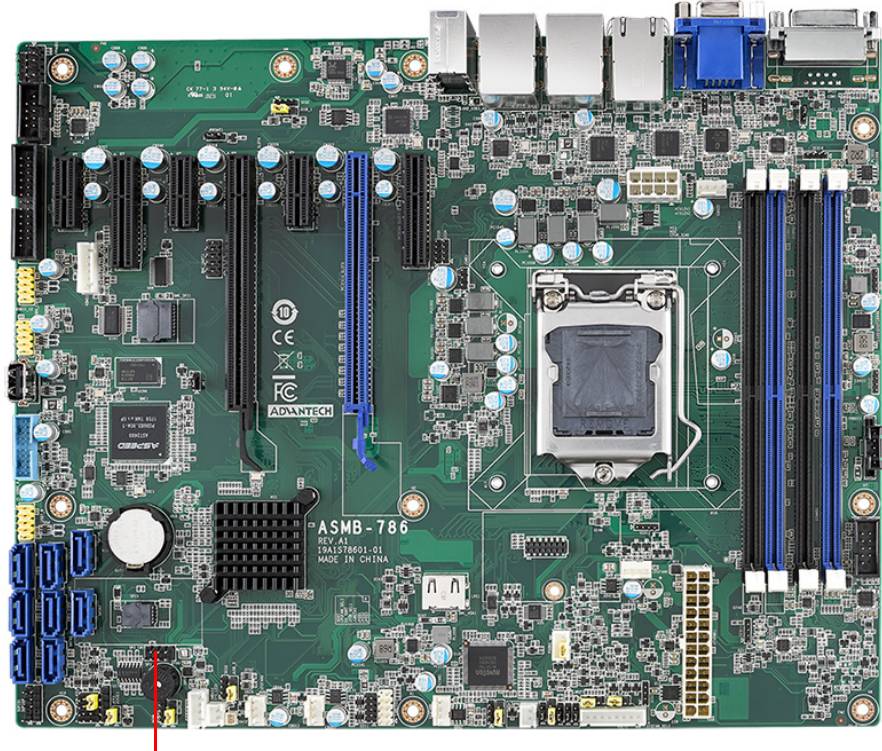

SPI<sup>L</sup>CN<sub>1</sub>

# Chapter 2ConnectingPeripherals

## **2.19 Low-Pin-Count Connector (LPC1)**

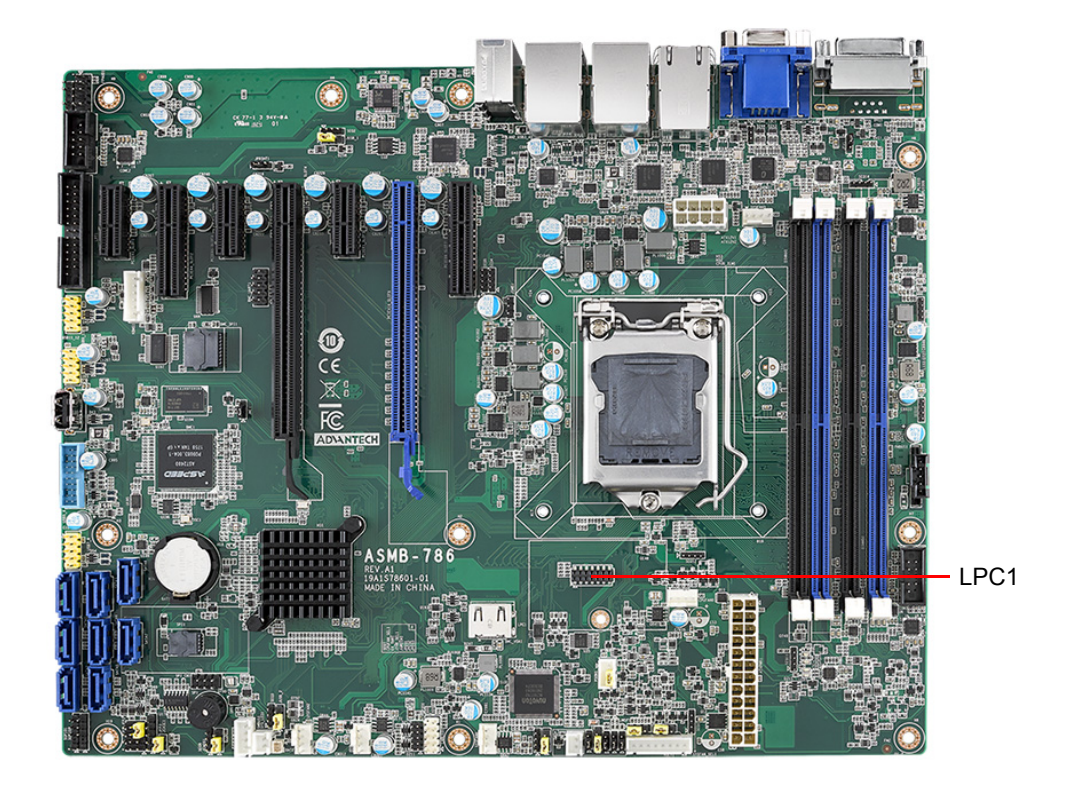

The LPC connector on the ASMB-786 motherboard is reserved for Advantech's TPM and COM RS-232/422/485 modules.

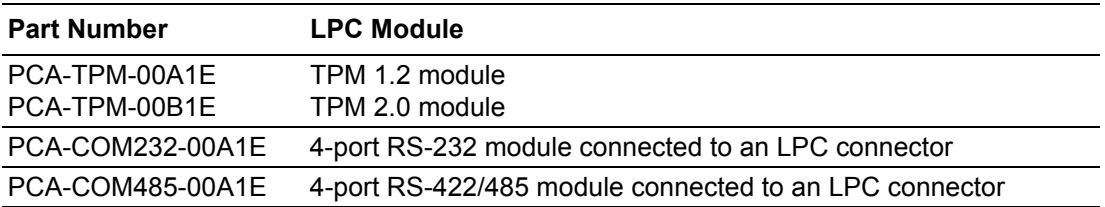

## **2.20 Parallel Port (LPT1)**

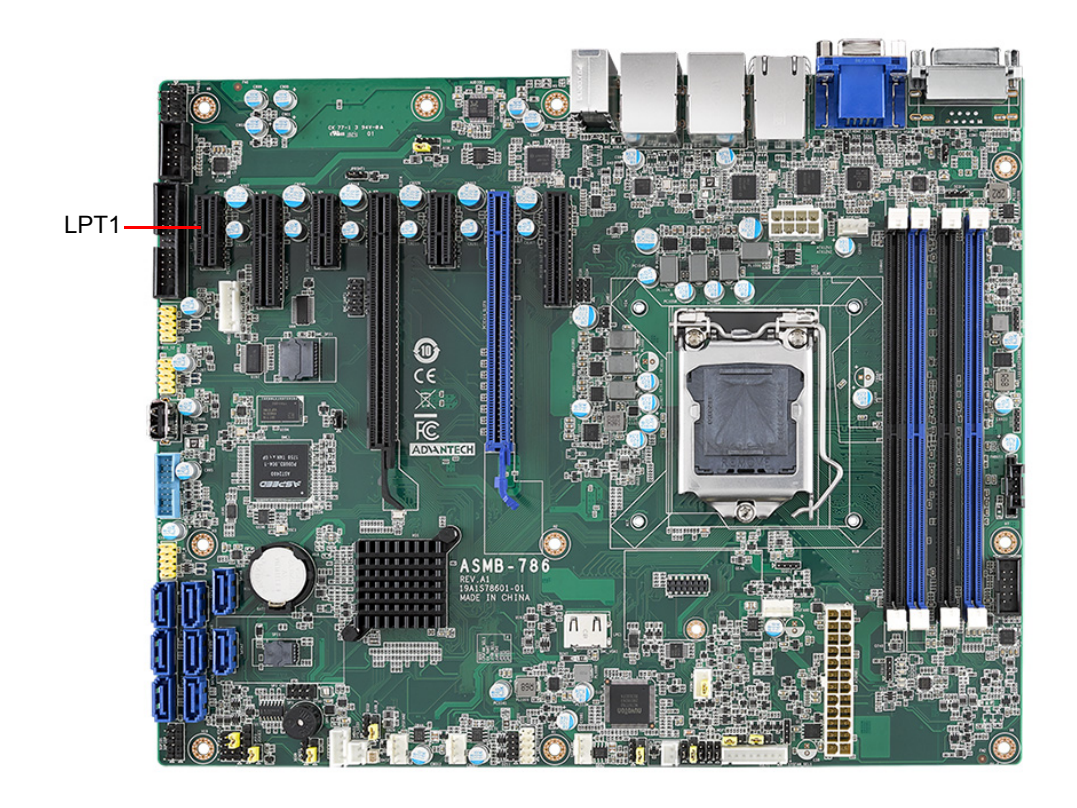

Parallel ports are typically used to connect the motherboard to a printer. The ASMB-786 motherboard includes an onboard parallel port that can be accessed through a 25-pin flat-cable connector.

# Chapter 2ConnectingPeripherals

## **2.21 PMBUS Connector (PMBUS1)**

The PMBUS connector on ASMB-786 is reserved for communicating with the power supply via BMC (G4 SKU).

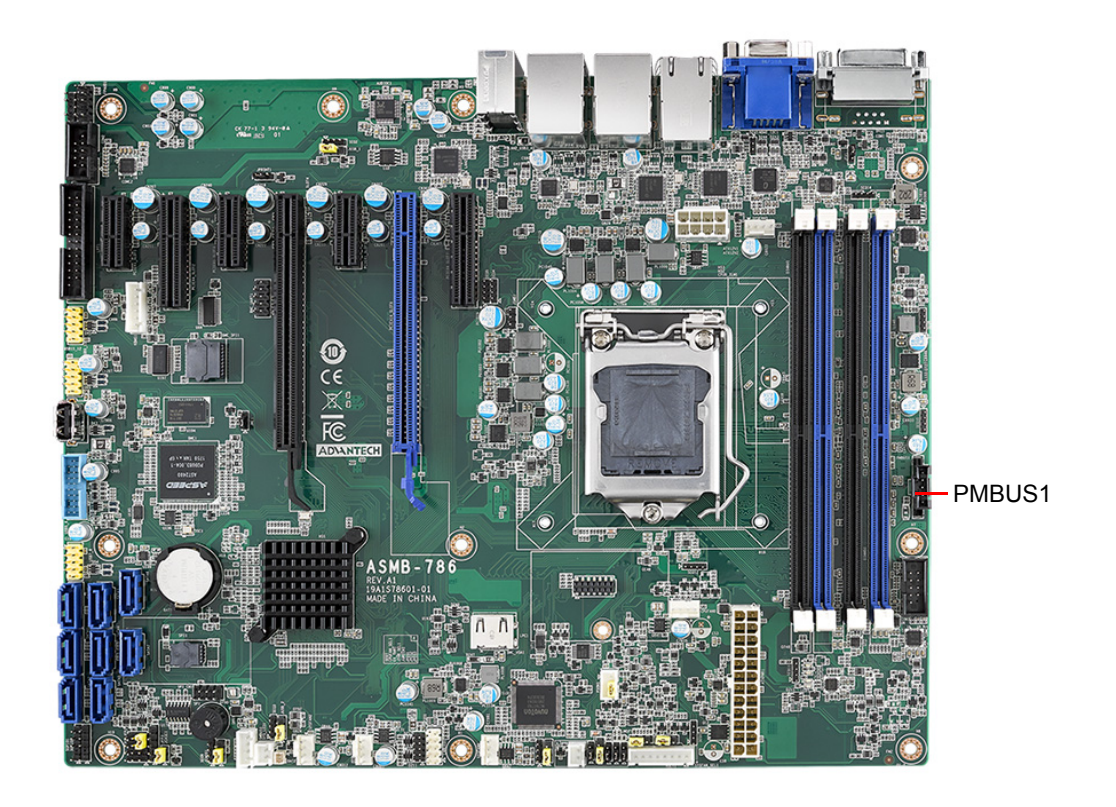

ASMB-786 User Manual 38

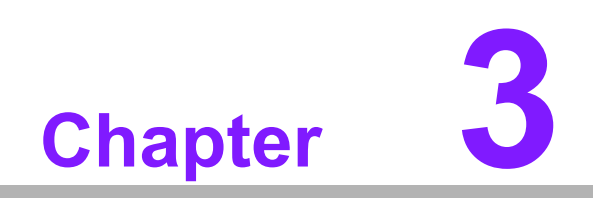

**3BIOS Operation**

## **3.1 Introduction**

With the AMI BIOS Setup program, users can modify the BIOS settings and control the special system features. The Setup program features a number of menus with multiple options for adjusting the configuration or enabling or disabling the special features. This chapter explains the basic navigation of the ASMB-786 BIOS Setup screens.

| Aptio Setup Utility – Copyright (C) 2018 American Megatrends, Inc.<br>Main Advanced Chipset Security Boot Save & Exit Server Mgmt                     |                                                                                                    |                                                                                                    |
|----------------------------------------------------------------------------------------------------|----------------------------------------------------------------------------------------------------|----------------------------------------------------------------------------------------------------|
| BIOS Information<br>BIOS Vendor<br>Core Version<br>Compliancy<br>Project Version<br>Build Date and Time<br>Access Level<br>Product Name<br>Power Type | American Megatrends<br>$5.0.1.3$ 0.22 $\times$ 64<br>UEFI 2.7; PI 1.6<br>S786000CF60X012<br>08/29/2018 11:05:10<br>Administrator<br>ASMR-78664<br>ATX. | Set the Date, Use Tab to<br>switch between Date elements.<br>Default Ranges:<br>Year: 2005-2099<br>Months: $1-12$<br>Days: dependent on month                                           |
| System Date<br>System Time                                                                                                    | [Thu 10/04/2018]<br>[17:45:35]                                                                                                    | <b>++:</b> Select Screen<br>↑↓: Select Item<br>Enter: Select<br>$+/-:$ Change Opt.<br>F1: General Help<br>F2: Previous Values<br>F3: Optimized Defaults<br>F4: Save & Exit<br>ESC: Exit |
|                                                                                                    | Version 2.20.1271. Copyright (C) 2018 American Megatrends, Inc.                                                                                        |                                                                                                    |

**Figure 3.1 Main BIOS Setup Screen**

The AMI BIOS ROM features a built-in Setup program that allows users to modify the basic system configuration. All configuration data is stored in NVRAM to ensure the Setup information is retained when the power is turned off.

## **3.2 Entering BIOS Setup**

Press <Del> or <Esc> at system bootup to access the AMI BIOS Setup utility. Upon entering the utility, the Main BIOS Setup screen is displayed onscreen (as shown in Figure 3.2).

Users can always return to the Main setup screen by navigating to the Main tab. There are two Main Setup options, as explained in this section.

#### **3.2.1 Main Menu**

Press <Del> or <Esc> at system bootup to enter AMI BIOS CMOS Setup utility.

Use the arrow keys to navigate among the items and press <Enter> to select an item or enter a sub-menu.

| Aptio Setup Utility – Copyright (C) 2018 American Megatrends, Inc.<br>Main Advanced Chipset Security Boot Save & Exit Server Mgmt                     |                                                                                                    |                                                                                                    |
|----------------------------------------------------------------------------------------------------|----------------------------------------------------------------------------------------------------|----------------------------------------------------------------------------------------------------|
| BIOS Information<br>BIOS Vendor<br>Core Version<br>Compliancy<br>Project Version<br>Build Date and Time<br>Access Level<br>Product Name<br>Power Type | American Megatrends<br>$5.0.1.3$ 0.22 $\times$ 64<br>UEFI 2.7; PI 1.6<br>S786000CF60X012<br>08/29/2018 11:05:10<br>Administrator<br>ASMB-786G4<br>ATX. | Set the Date, Use Tab to<br>switch between Date elements.<br>Default Ranges:<br>Year: 2005-2099<br>Months: $1-12$<br>Days: dependent on month                                                   |
| System Date<br>System Time                                                                                                    | [Thu 10/04/2018]<br>[17:45:35]                                                                                                    | <b>**:</b> Select Screen<br><b>↑↓</b> : Select Item<br>Enter: Select<br>$+/-:$ Change Opt.<br>F1: General Help<br>F2: Previous Values<br>F3: Optimized Defaults<br>F4: Save & Exit<br>ESC: Exit |
| Version 2.20.1271. Copyright (C) 2018 American Megatrends, Inc.                                                                                       |                                                                                                    |                                                                                                    |

**Figure 3.2 Main BIOS Setup Screen**

The Main BIOS Setup screen comprises two main frames. The left frame displays all the options that can be configured. Grayed-out options cannot be configured; options shown in blue can be configured. The right frame displays the key legend.

Above the key legend is an area reserved for text messages. When an option is selected in the left frame, the option will be highlighted in white and may have an accompanying text message.

#### **3.2.2 System Time/System Date**

Use this option to change the system time and date. Highlight the System Time or System Date options using the <Arrow> keys. Enter new values via the keyboard. Press the <Tab> key or the <Arrow> keys to move between fields. The date must be entered in MM/DD/YY format. The time must be entered in HH:MM:SS format.

### **3.3 Advanced BIOS Features**

Select the Advanced tab of the BIOS Setup menu to access the Advanced BIOS Setup options. Using the <Arrow> keys, select any of the items in the left frame of the screen, such as CPU configuration, to access the sub menu for that item.

This section describes all Advanced BIOS Setup options and their sub menus, and provides images of the Advanced BIOS Setup screens for user reference.

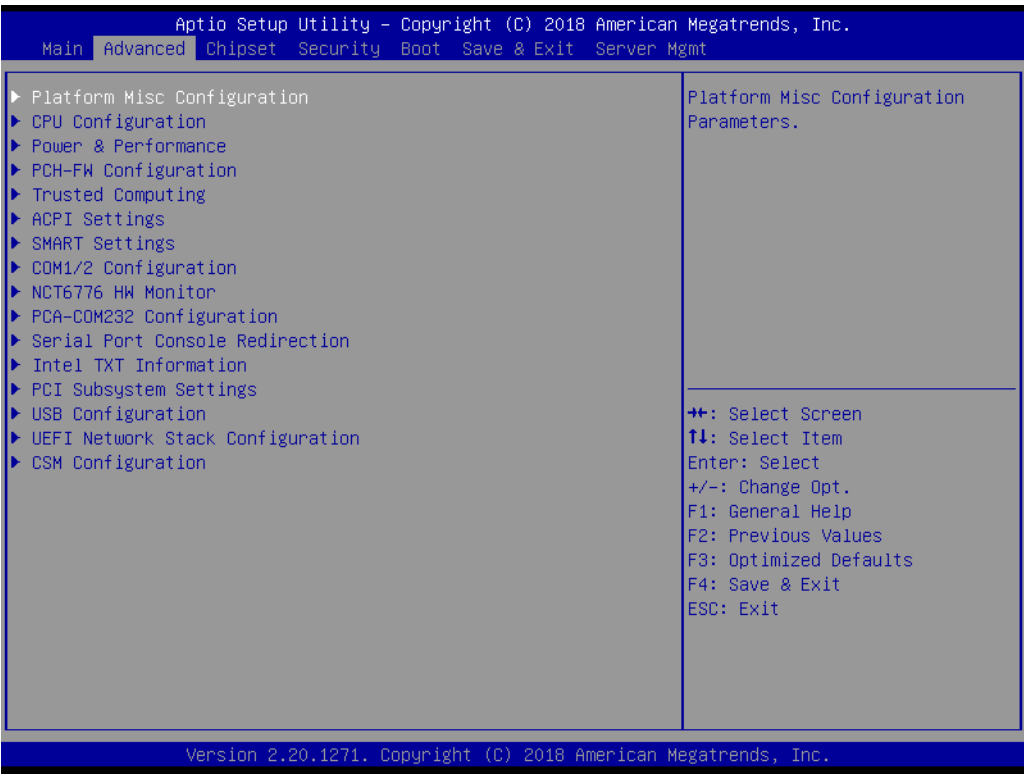

**Figure 3.3 Advanced Tab of the BIOS Setup Screen**

#### **3.3.1 Platform Misc Configuration**

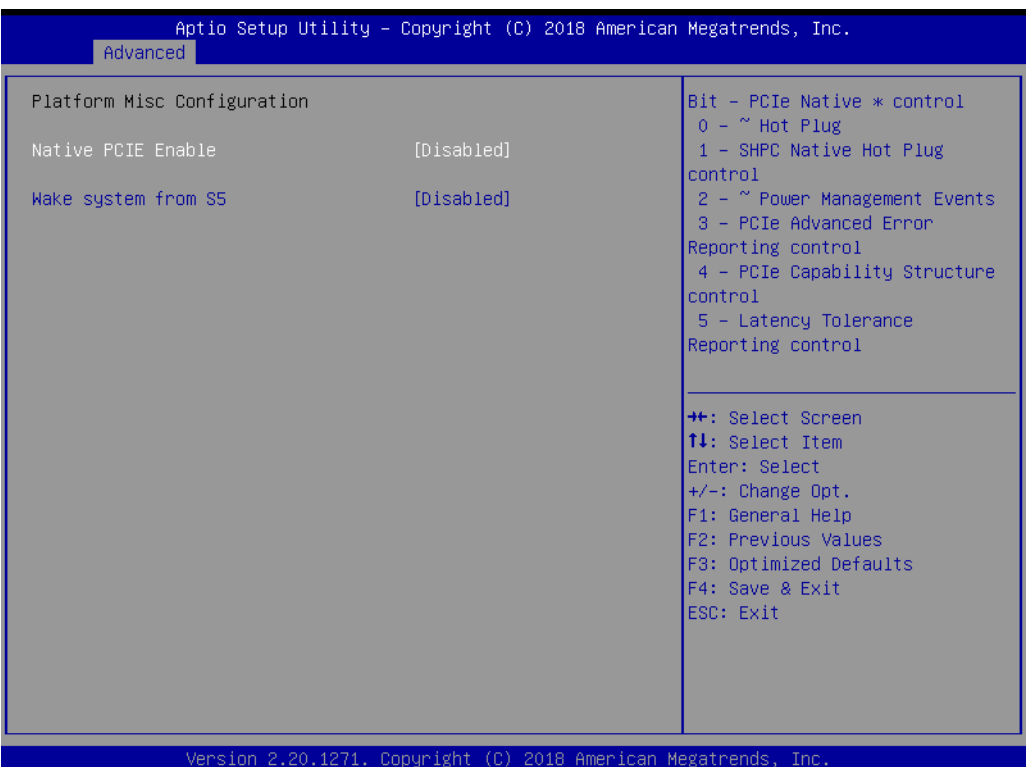

**Figure 3.4 Platform Misc Configuration Screen**

#### **Native PCIE Enable**

This item allows users to Enable/Disable PCIe native control. When this item is enabled, "Native ASPM" can be set as Enabled for OS control or Disabled for BIOS control. The default setting is Disabled for BIOS control.

#### **Wake System From S5**

This item allows users to Enable/Disable "System Wake On Alarm Event". When Enabled, the system will wake if an alarm event is detected.

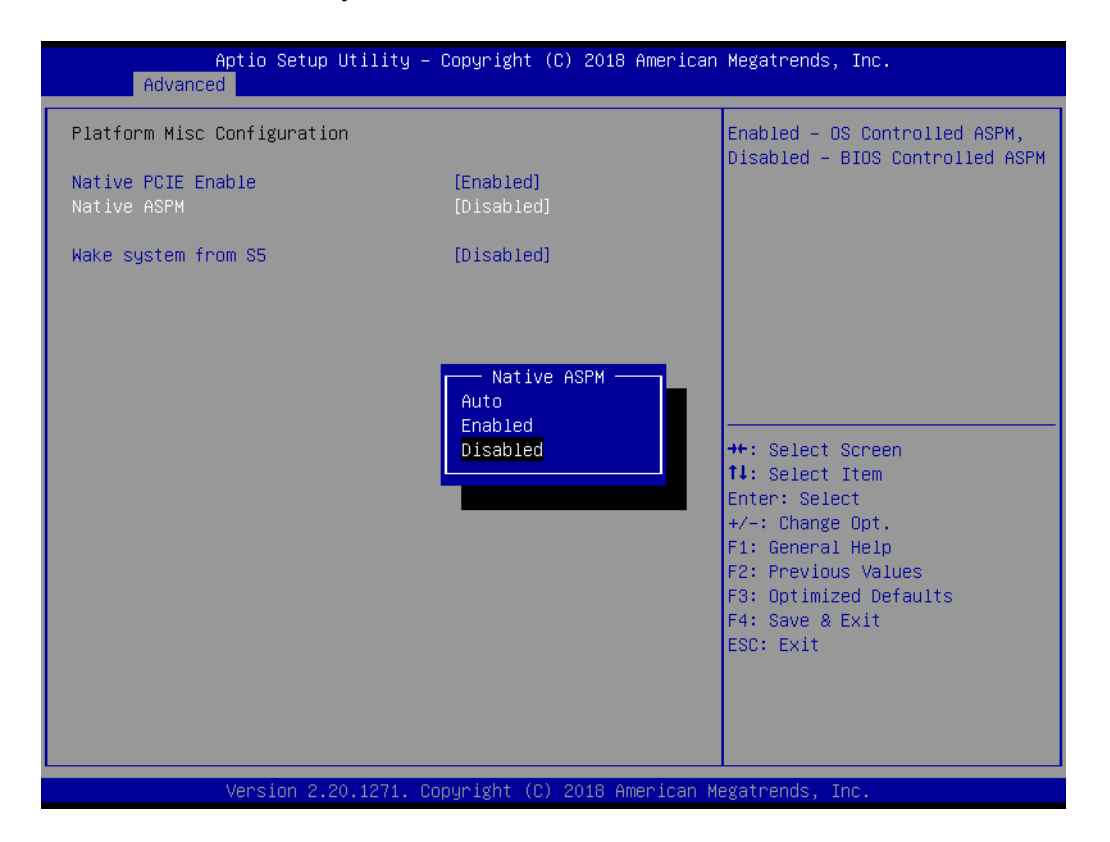

#### **3.3.2 CPU Configuration**

| Advanced                                                                                                    | Aptio Setup Utility – Copyright (C) 2018 American Megatrends, Inc.                                                                    |                                                                                                    |
|----------------------------------------------------------------------------------------------------|----------------------------------------------------------------------------------------------------|----------------------------------------------------------------------------------------------------|
| CPU Configuration                                                                                                    |                                                                                                    | To turn on/off the MLC<br>streamer prefetcher.                                                                                                    |
| Type<br>ID<br>Speed<br>L1 Data Cache<br>11 Instruction Cache<br>L2 Cache<br>L3 Cache<br>L4 Cache<br>VMX                                      | Intel(R) Core(TM)<br>15-8500 CPU @ 3.00GHz<br>0x906EA<br>3000 MHz<br>32 KB x 6<br>32 KB x 6<br>256 KB x 6<br>9 MB<br>N/A<br>Supported |                                                                                                    |
| SMX/TXT<br>Handware Prefetcher<br>Adjacent Cache Line Prefetch<br>Intel (VMX) Virtualization<br>Technology<br>Active Processor Cores<br>AES. | Supported<br>[Enabled]<br>[Enabled]<br>[Enabled]<br>fA111<br>[Enabled]                                                                | <b>**: Select Screen</b><br>↑↓: Select Item<br>Enter: Select<br>$+/-:$ Change Opt.<br>F1: General Help<br>F2: Previous Values<br>F3: Optimized Defaults<br>F4: Save & Exit<br>ESC: Exit |
| Version 2.20.1271. Copyright (C) 2018 American Megatrends, Inc.                                                                              |                                                                                                    |                                                                                                    |

**Figure 3.5 CPU Configuration Screen**

#### **Hardware Prefetcher**

This item allows users to Enable/Disable the MLC streamer prefetcher. Hardware-based prefetching is a technique that involves fetching instructions and/or data from the system memory to the CPU cache memory before it is actually needed to improve the load-to-use latency.

#### ■ **Adiacent Cache Line Prefetch**

This item allows users to Enable/Disable adjacent cache line prefetching. The Adjacent Cache Line Prefetch mechanism, like automatic hardware-based prefetching, operates without programmer intervention. When Enabled through the BIOS, two 64-byte cache lines are fetched into a 128-byte sector, regardless of whether the additional cache line has been requested or not.

#### **Intel® (VMX) Virtualization Technology**

This item allows users to Enable/Disable the Intel® Virtualization Technology (IVT) extension. ITV allows multiple operating systems to run simultaneously on the same system by creating virtual machines, each running its own x86 operating system.

#### **Active Processor Cores**

This item allows users to set the number of cores Enabled for each processor package.

#### ■ **Advanced Encryption Standard (AES)**

This item allows users to Enable/Disable the Advanced Encryption Standard instruction set.

#### **3.3.3 Power and Performance**

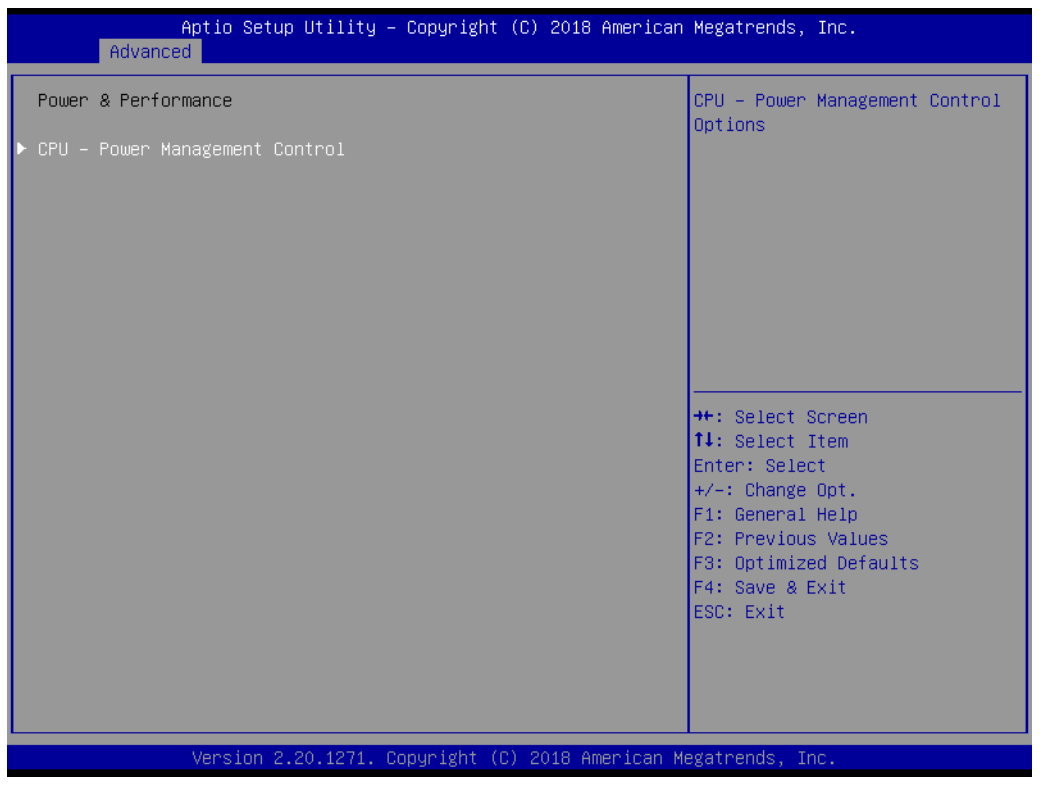

**Figure 3.6 CPU - Power Management Control Screen**

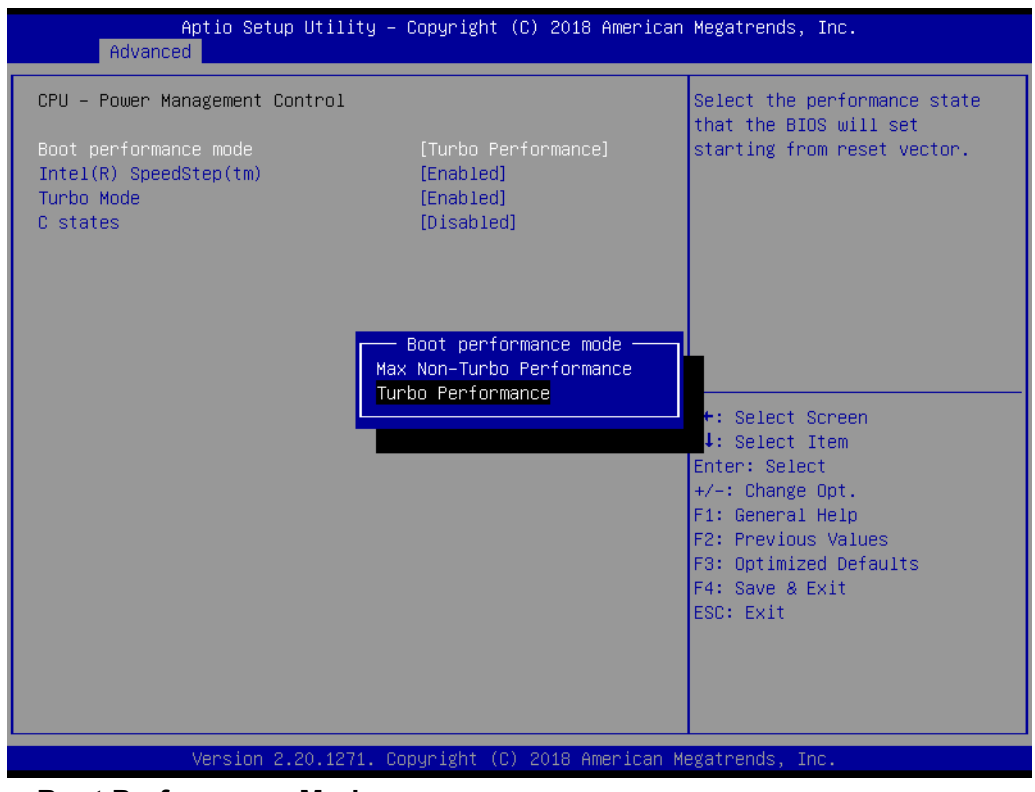

#### **Boot Performance Mode**

This item allows users to select the performance state that the BIOS will set before OS handoff.

#### **Intel® SpeedStep™**

This item allows users to Enable/Disable support for more than two frequency ranges.

#### **Turbo Mode**

This item allows users to Enable/Disable turbo mode (Intel® SpeedStep™ or Intel® SpeedShift™ must be available and enabled).

#### **C States**

This item allows users to Enable/Disable CPU power management. This function instructs the CPU to go into a C state when not 100% utilized.

#### **3.3.4 PCH-FW Configuration**

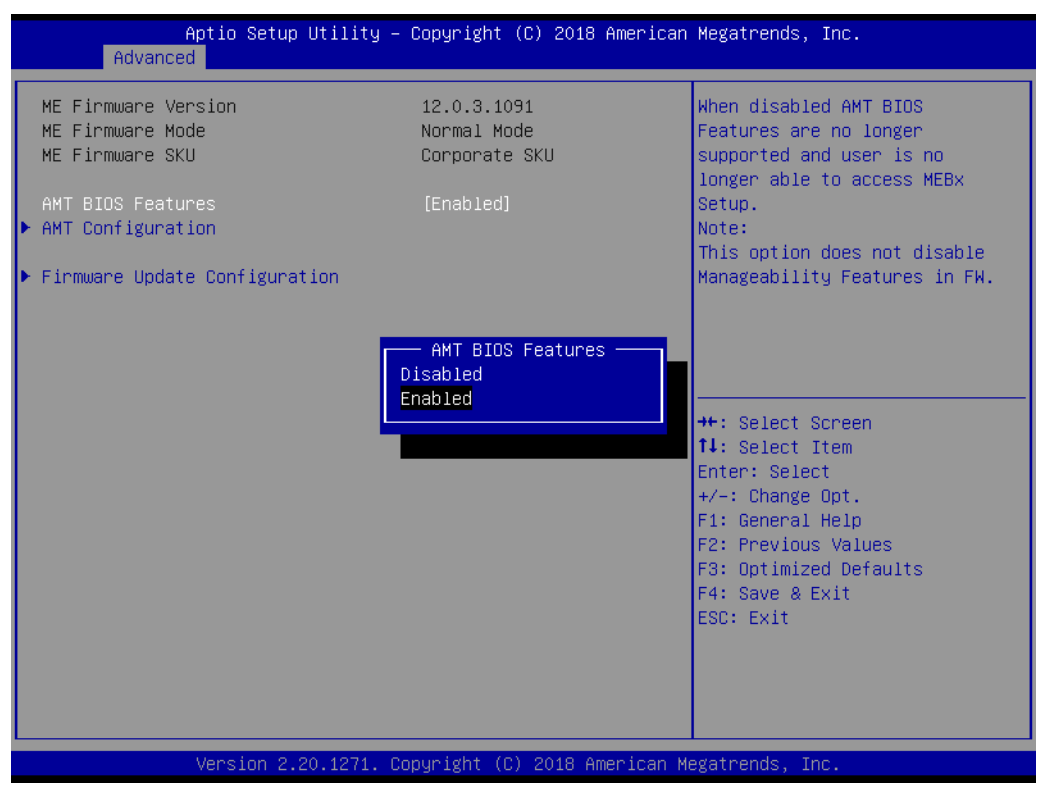

**Figure 3.7 PCH-FW Configuration Screen**

This screen shows the Intel® Management Engine configuration settings.

#### **3.3.4.1 AMT Configuration**

#### **ASF Support**

This item allows users to Enable/Disable Alert Standard Format (ASF) support.

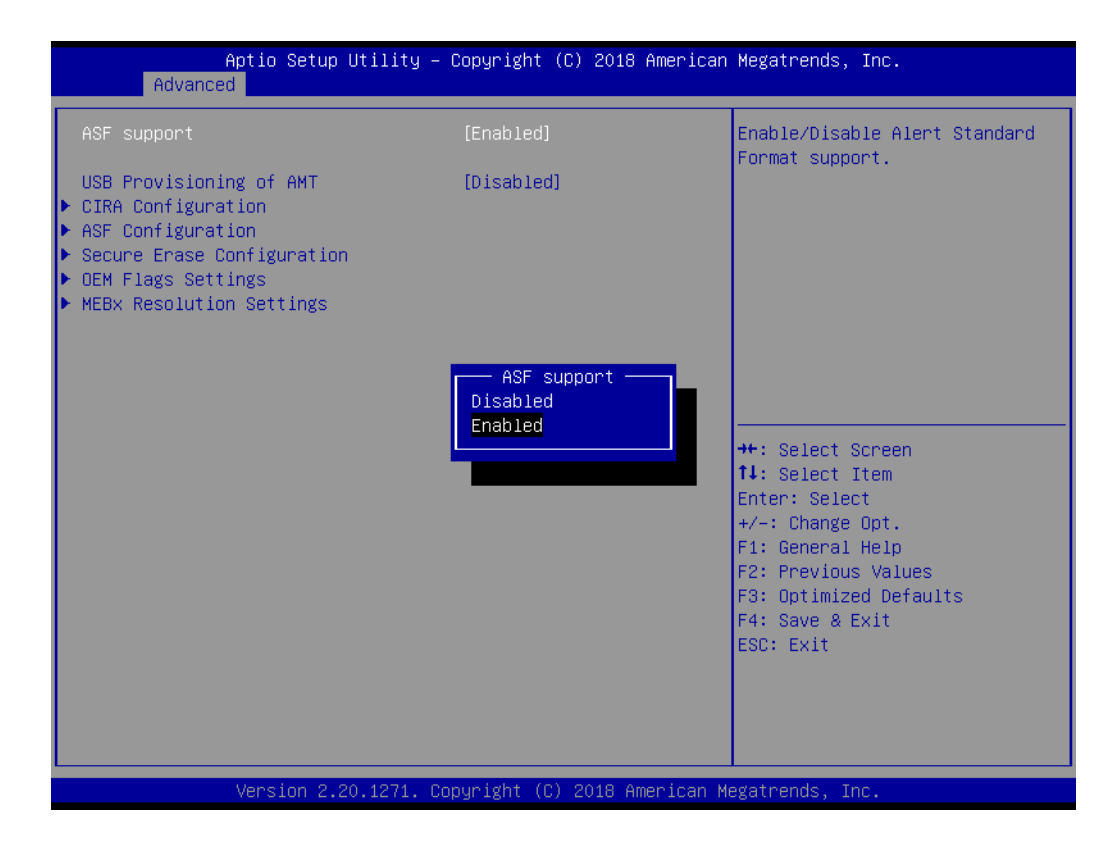

#### **USB Provisioning of AMT**

This item allows users to Enable/Disable AMT USB provisioning.

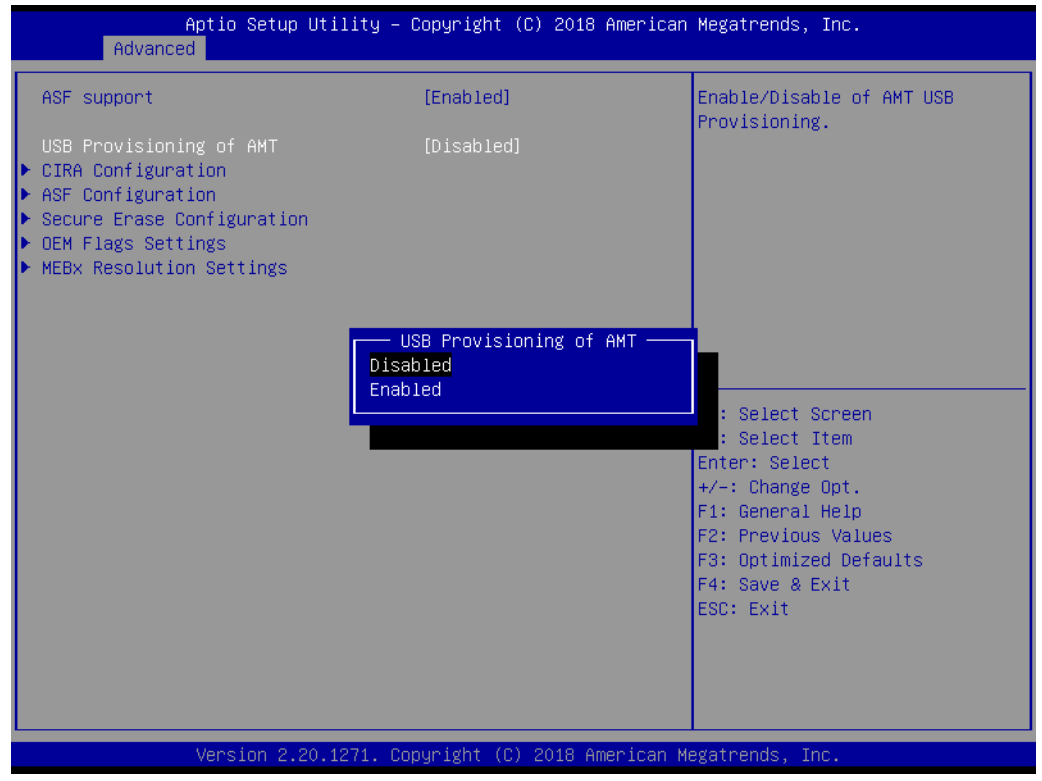

#### **Activate Remote Assistance Process**

This item allows users to Enable/Disable the trigger CIRA boot function. Network access must be activated first from the MEBx configuration menu.

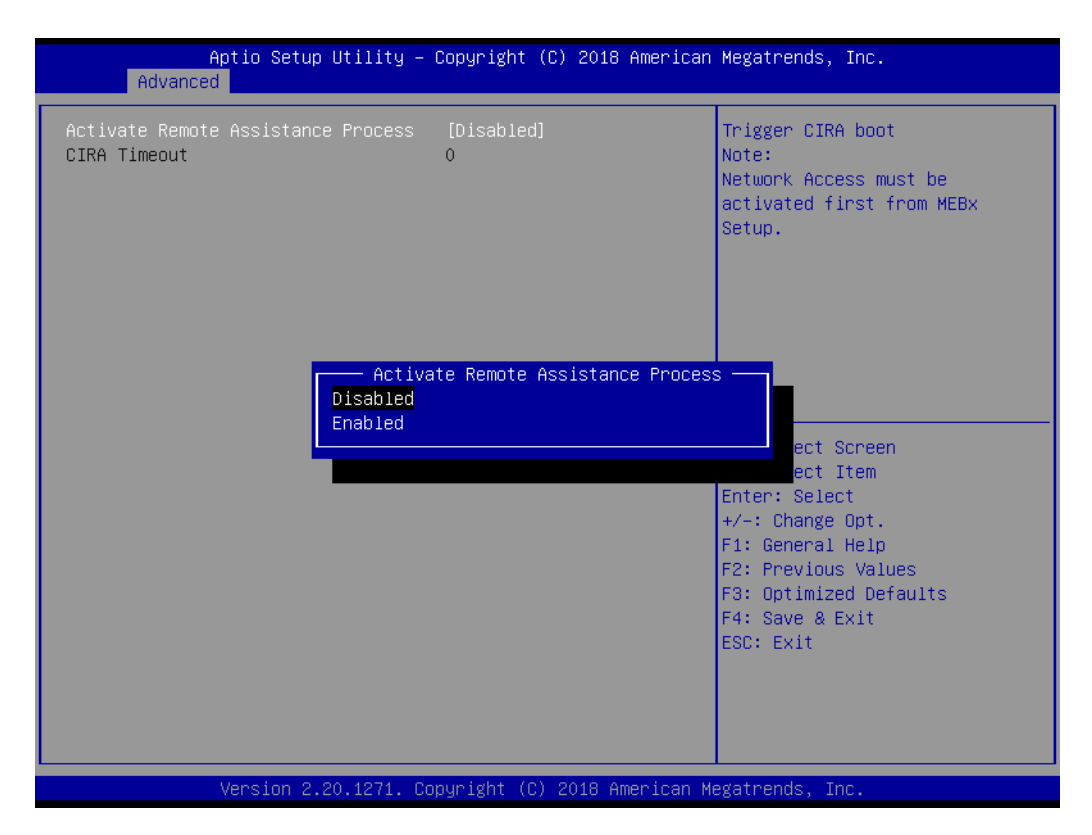

#### **3.3.4.2 ASF Configuration**

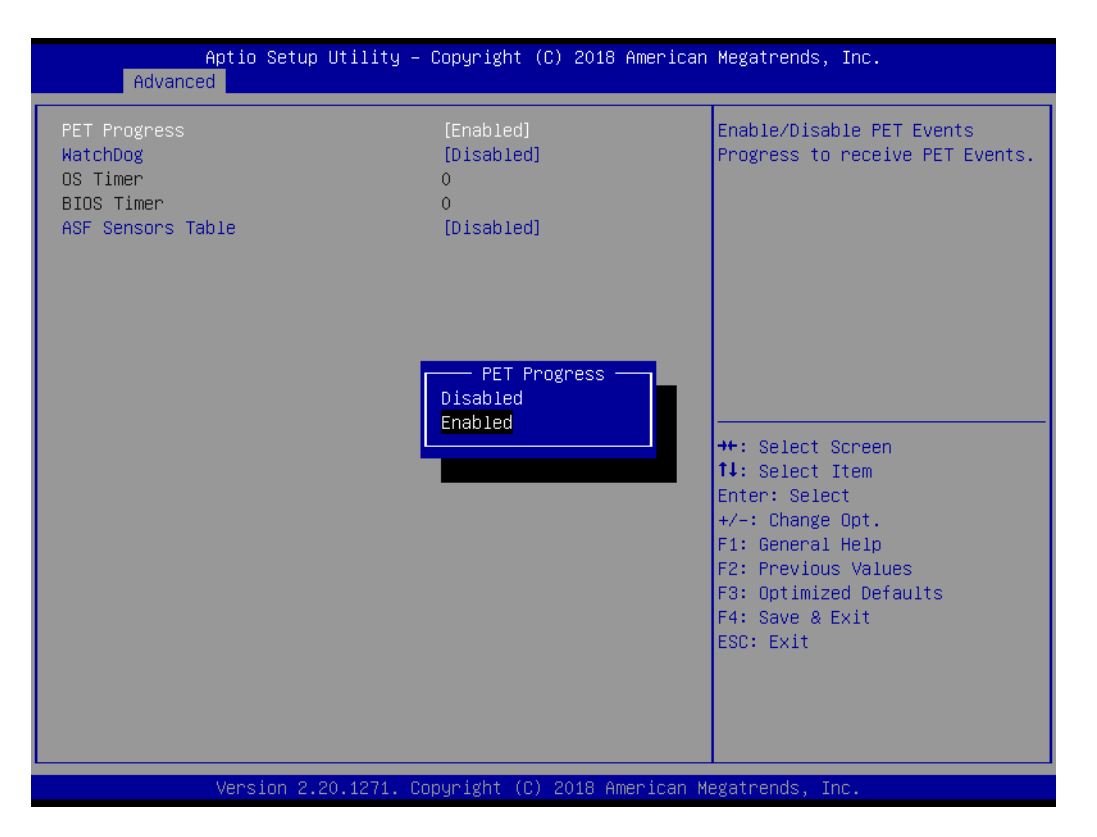

#### **PET Progress**

This item allows users to Enable/Disable the PET Events Progress function in order to receive notification of PET events.

#### **WatchDog**

This item allows users to Enable or disable the watchDog timer.

#### **ASF Sensor Table**

This item allows users to add an ASF sensor table into an ASF ACPI table.

#### **3.3.4.3 Secure Erase Configuration**

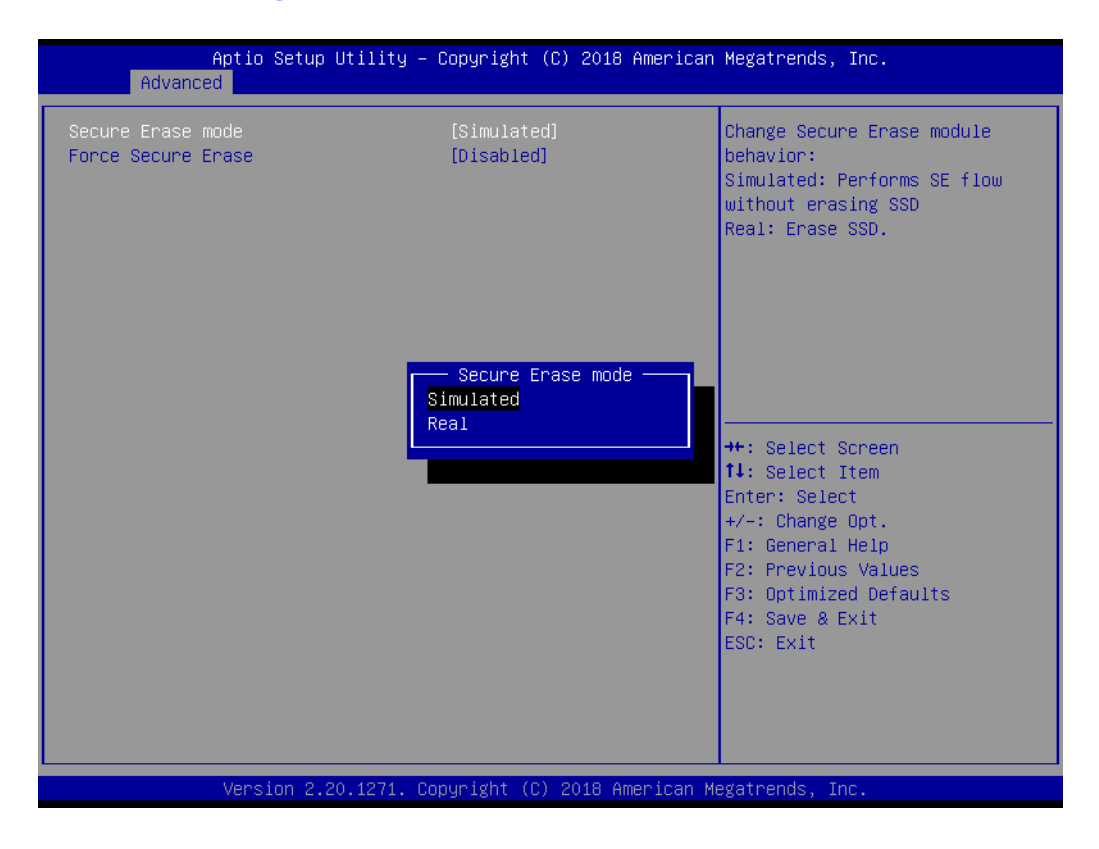

#### **Secure Erase Mode**

This item allows users to set the Secure Erase Mode as "Simulated" or "Rear".

#### **Force Secure Erase**

This item allows users to Enable/Disable Force Secure Erase on next bootup.

#### **3.3.4.4 OEM Flag Settings**

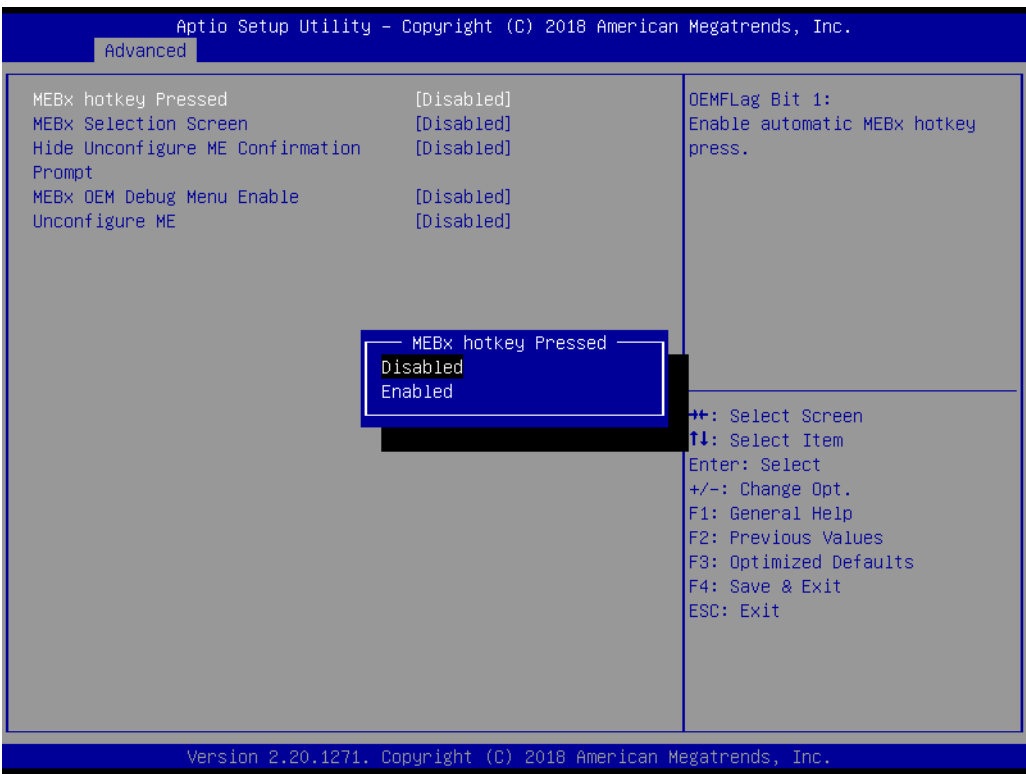

#### **MEBx Hotkey Pressed**

This item allows users to Enable/Disable automatic MEBx hotkey pressing**.**

#### **MEBx Selection Screen**

This item allows users to Enable/Disable the MEBx selection screen. Press 1 to enter the ME configuration screens. Press 2 to initiate a remote connection (network access must be activated from the MEBx configuration menu for this screen to be displayed).

#### ■ Hide Unconfigure ME Confirmation Prompt

This item allows users to Hide/Show the Unconfigure ME Confirmation prompt when attempting ME unconfiguration.

#### **MEBx OEM Debug Menu Enable**

This item allows users to Enable/Disable the OEM debug menu in MEBx.

#### **Unconfigure ME**

This item allows users to Enable/Disable to unconfigure the ME by resetting the MEBx password to the default.

#### **3.3.4.5 MEBx Resolution Settings**

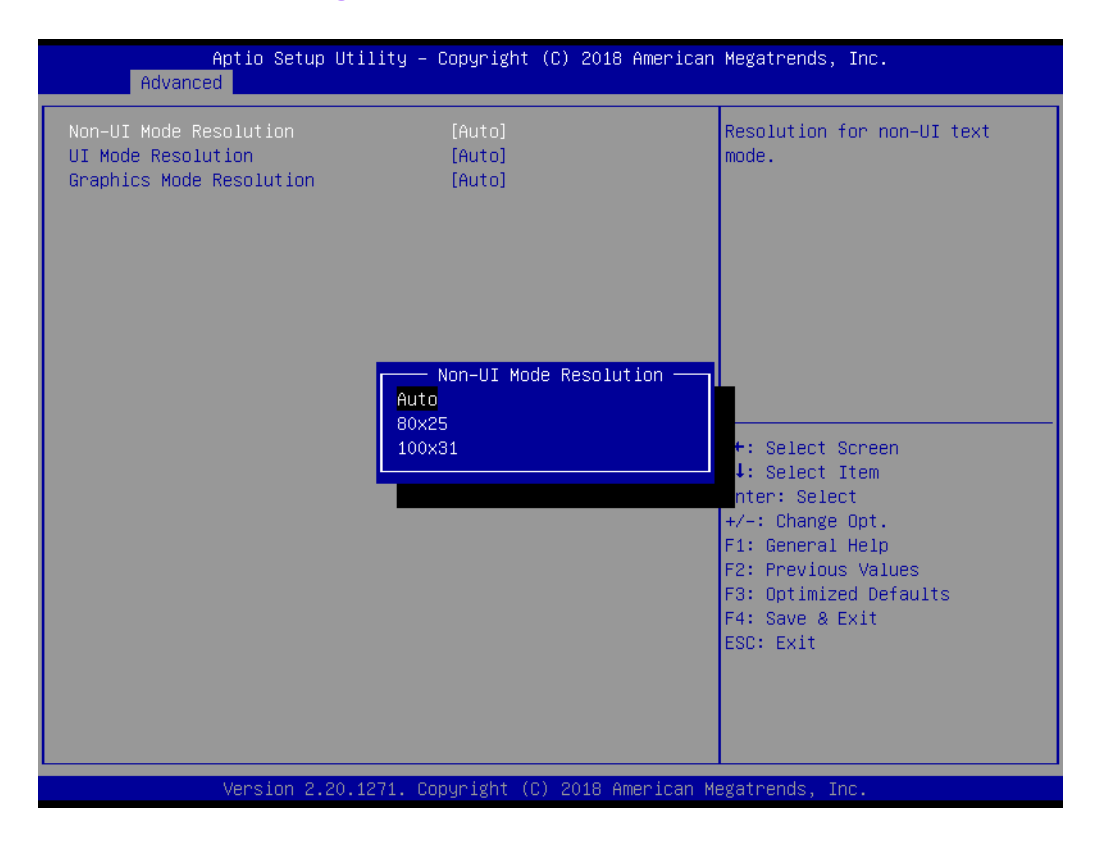

#### **Non-UI Mode Resolution**

This item allows users to adjust the resolution for Non-UI text mode.

#### **UI Mode Resolution** This item allows users to adjust the resolution for UI text mode.

#### **Graphics Mode Resolution** This item allows users to adjust the resolution for Graphics mode.

#### **3.3.4.6 Firmware Update Configuration**

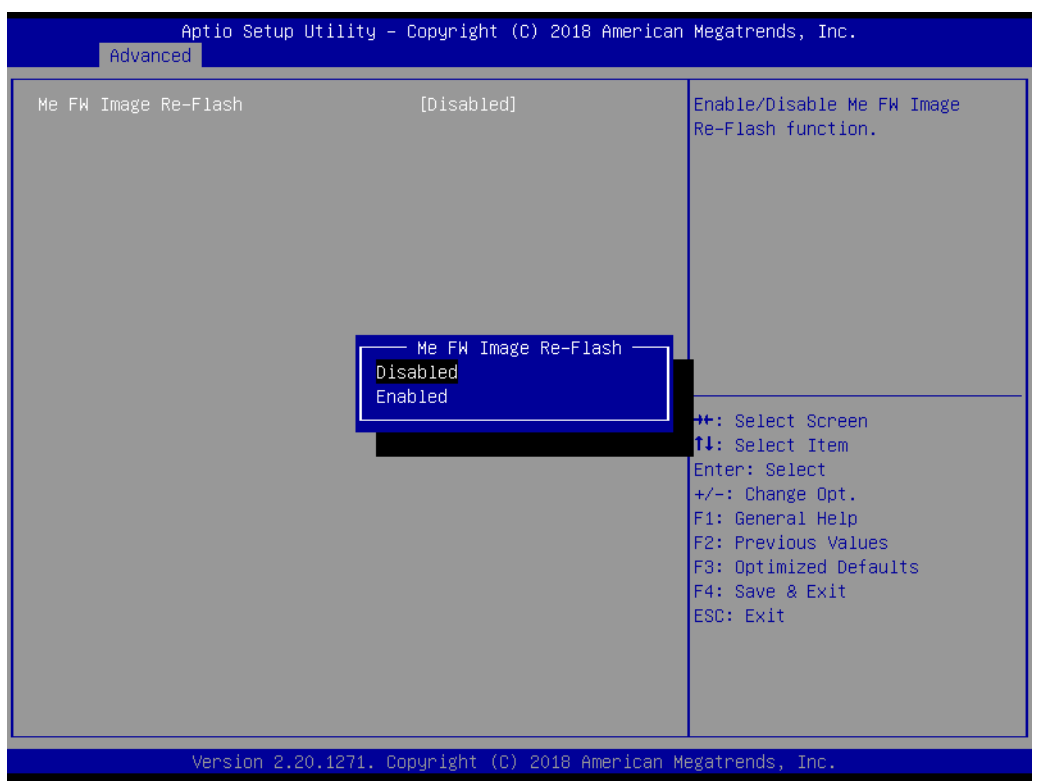

#### **ME FW Image Re-Flash**

This item allows users to Enable/Disable the ME FW Image Re-Flash function.

#### **3.3.5 Trusted Computing**

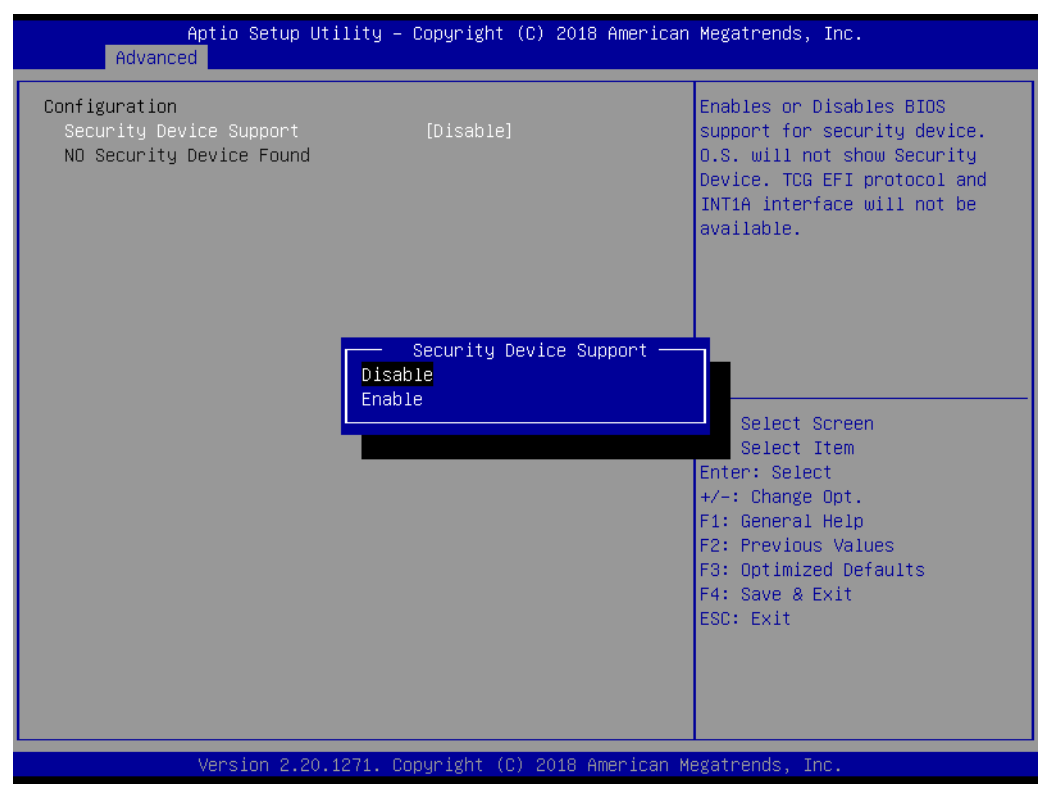

**Figure 3.8 TPM Settings Screen**

#### **Security Device Support**

This item allows users to Enable/Disable TPM support. Additionally, users can integrate an Advantech LPC TPM module to enable TPM function.

#### **3.3.6 ACPI Settings**

| Aptio Setup Utility – Copyright (C) 2018 American Megatrends, Inc.<br>Advanced     |                                                                 |                                                                                                    |
|------------------------------------------------------------------------------------|-----------------------------------------------------------------|----------------------------------------------------------------------------------------------------|
| ACPI Settings                                                                      |                                                                 | Enables or Disables BIOS ACPI<br>Auto Configuration.                                                                                                    |
| Enable ACPI Auto Configuration                                                     | [Disabled]                                                      |                                                                                                    |
| Enable Hibernation<br>ACPI Sleep State<br>Lock Legacy Resources<br>S3 Video Repost | [Enabled]<br>[S3 (Suspend to RAM)]<br>[Disabled]<br>[Disabled]  |                                                                                                    |
|                                                                                    |                                                                 | <b>**:</b> Select Screen<br>↑↓: Select Item<br>Enter: Select<br>$+/-:$ Change Opt.<br>F1: General Help<br>F2: Previous Values<br>F3: Optimized Defaults<br>F4: Save & Exit<br>ESC: Exit |
|                                                                                    | Version 2.20.1271. Copyright (C) 2018 American Megatrends, Inc. |                                                                                                    |

**Figure 3.9 ACPI Settings Screen**

#### **Enable ACPI Auto Configuration**

This item allows users to Enable/Disable automatic BIOS ACPI configuration.

#### **Enable Hibernation**

This item allows users to Enable/Disable hibernation (OS/S4 Sleep State). This function may not be available with certain OS.

- **ACPI Sleep State** This item allows users to specify the ACPI sleep state when the system enters Suspend mode.
- **Lock Legacy Resources** This item allows users to Enable/Disable legacy resource locking.

#### **S3 Video Repost**

This item allows users to Enable/Disable S3 video reposting.

#### **3.3.7 SMART Settings**

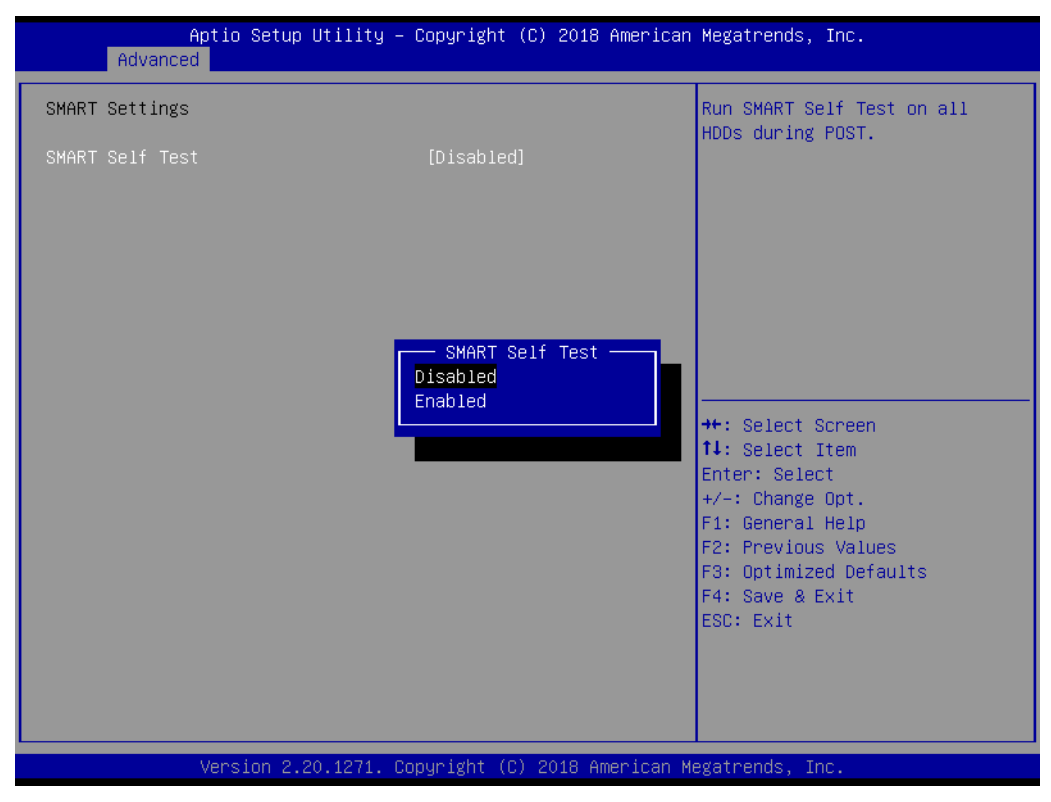

**Figure 3.10 SMART Settings Screen**

#### **SMART Self-Test**

This item allows users to Enable/Disable SMART self-testing for all HDDs during POST.

### **3.3.8 COM1/2 Configuration**

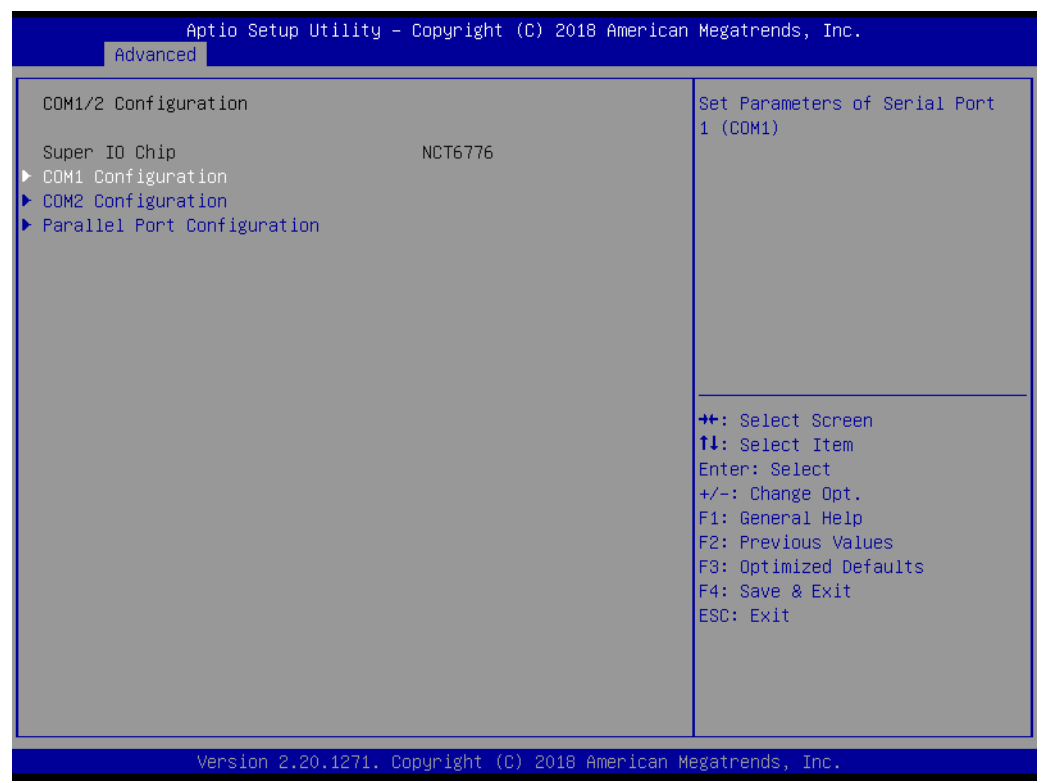

**Figure 3.11 COM1/2 Configuration Screen**

#### **COM1 Configuration**

#### **Serial Port**

This item allows users to Enable/Disable serial port COM1.

#### **Change Settings**

This item allows users to optimize the super I/O device settings.

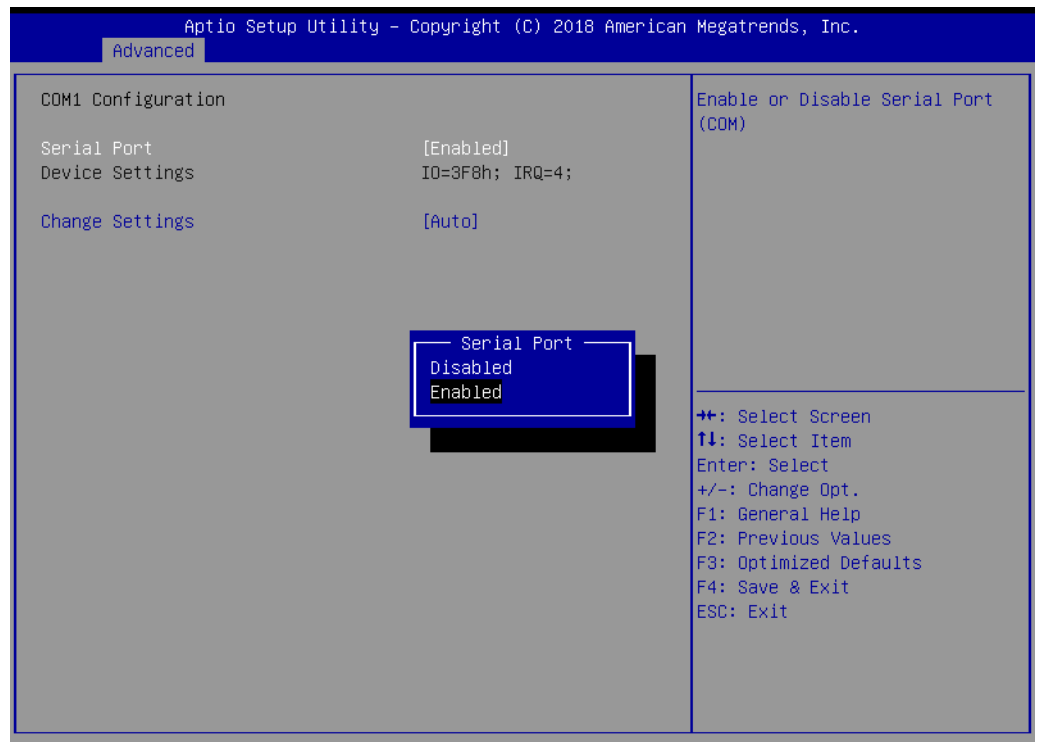

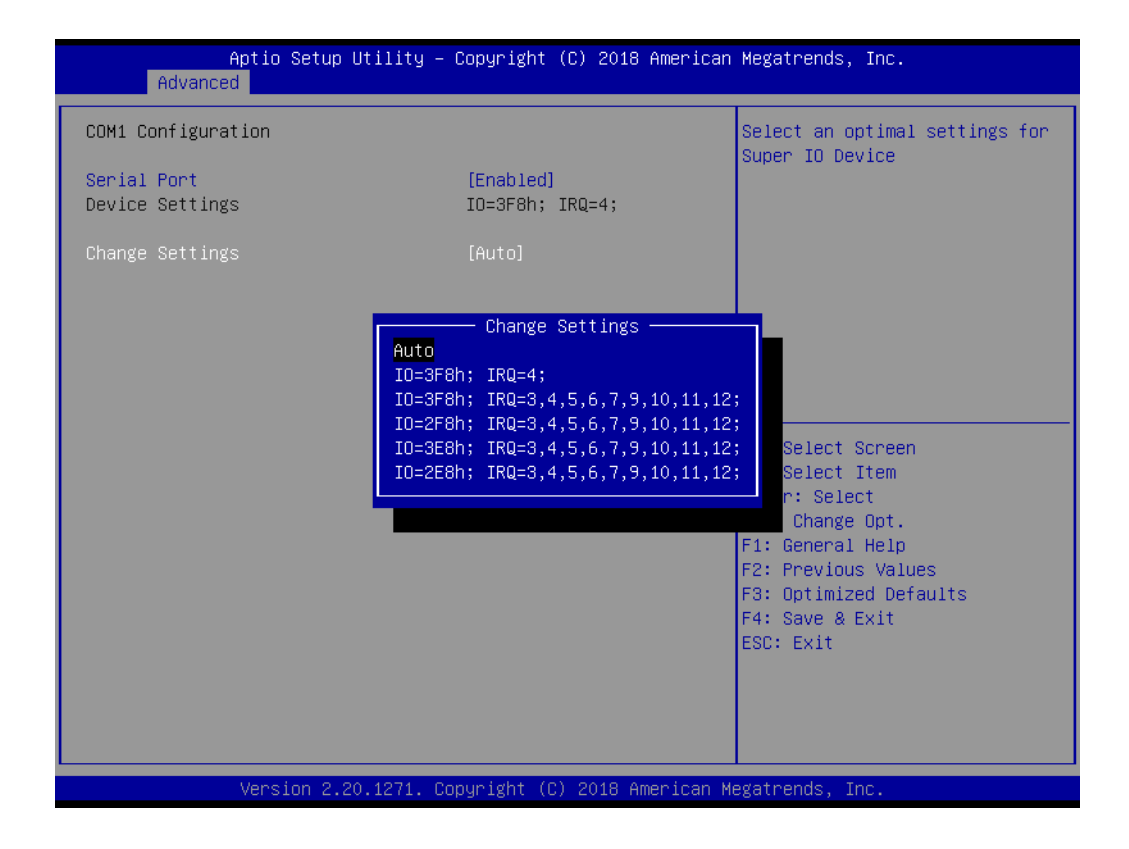

#### **COM2 Configuration**

#### **Serial Port**

This item allows users to Enable/Disable serial port COM2.

#### **Change Settings**

This item allows users to optimize the super I/O device settings.

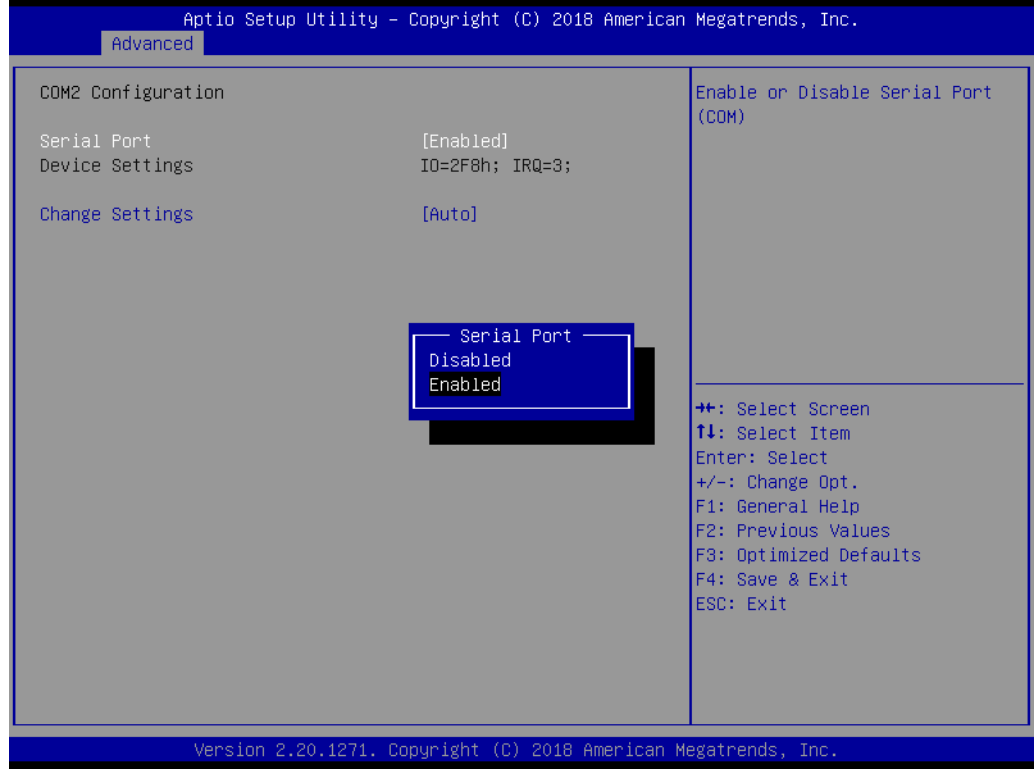

## Chapter 3**BIOS Operation** BIOS Operation

#### **Parallel Port Configuration**

#### **Parallel Port**

This item allows users to Enable/Disable the parallel port (LPT/LPTE).

#### **Change Settings**

This item allows users to optimize the super I/O device settings.

#### **Device Mode**

This item allows users to change the printer port mode.

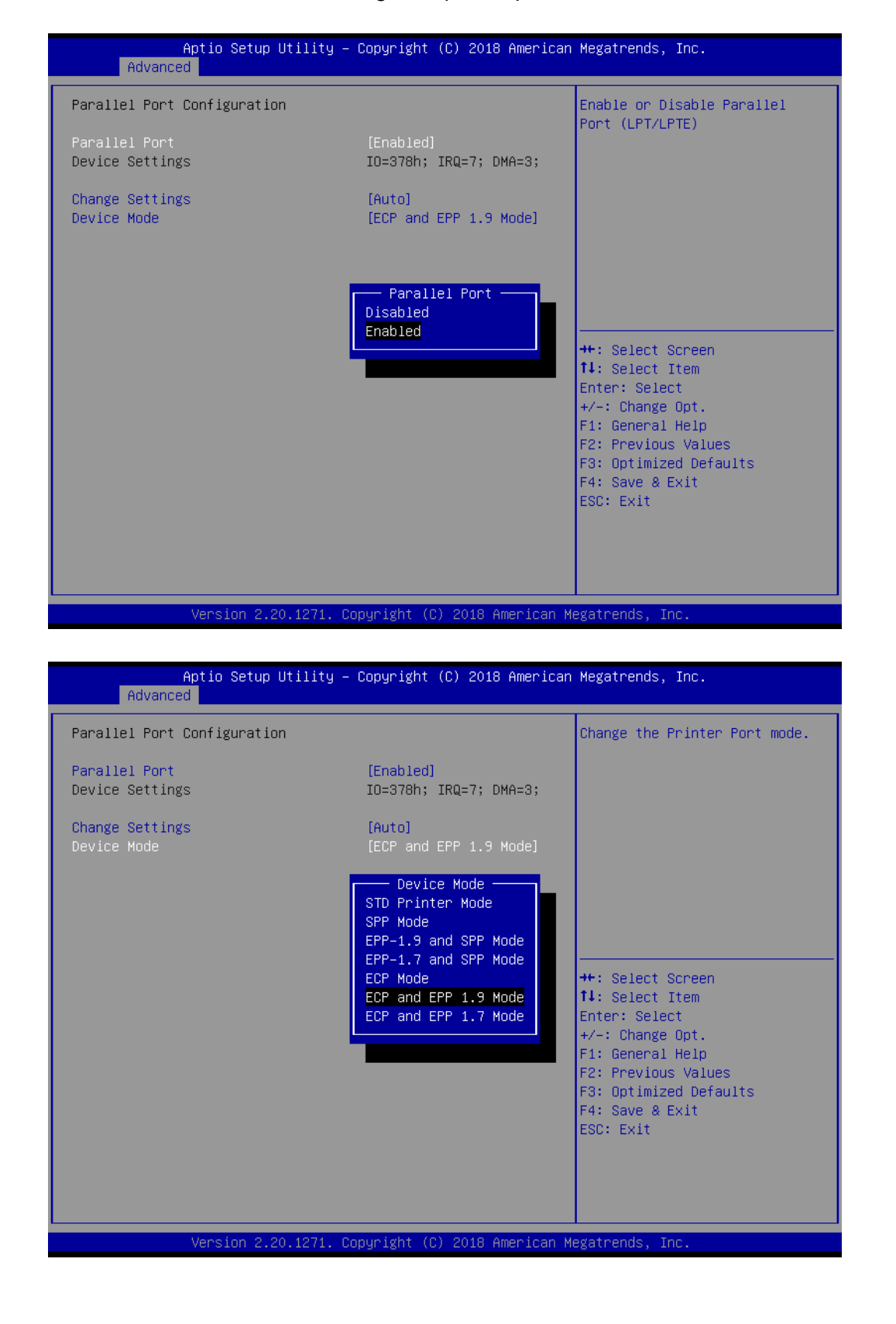

#### **3.3.9 NCT6776 HW Monitor**

| Advanced                                                                                                    | Aptio Setup Utility – Copyright (C) 2018 American Megatrends, Inc.                              |                                                                                                    |
|----------------------------------------------------------------------------------------------------|-------------------------------------------------------------------------------------------------|----------------------------------------------------------------------------------------------------|
| Case Open Warning<br>Watch Dog Timer<br>CPU Warning Temperature<br>ACPI Shutdown Temperature<br>Smart Fan Function | [Disabled]<br>[Disabled]<br>[Disabled]<br>[Disabled]<br>[Normal Mode]                           | Enable or Disable Case Open<br>Warning                                                                                  |
| PC Health Status<br>System Inlet Temperature<br>System Outlet Temperature<br>CPU Temperature(PECI)                 | $: +28^{\circ}C$<br>$: +29^{\circ}$ C<br>$: +58^{\circ}$ C                                      |                                                                                                    |
| CPU Fan Speed<br>System Fan0 Speed<br>System Fan1 Speed<br>Sustem Fan2 Speed<br>System Fan3 Speed                  | : 4560 RPM<br>: N/A<br>: N/A<br>: N/A<br>: N/A                                                  | <b>**: Select Screen</b><br><b>14:</b> Select Item<br>Enter: Select                                                     |
| CPU Voltage<br>$+12V$<br>$+5V$<br>$+5VSB$<br>$+3.3V$                                                               | $: +1.344$ V<br>$: +12.021$ V<br>$: +5.086$ V<br>$: +5.054$ V<br>$: +3.312$ V                   | $+/-:$ Change Opt.<br>F1: General Help<br>F2: Previous Values<br>F3: Optimized Defaults<br>F4: Save & Exit<br>ESC: Exit |
| $+3.3VSB$<br><b>VBAT</b>                                                                                           | $: +3.344$ V<br>$: +2.928$ V<br>Version 2.20.1271. Copyright (C) 2018 American Megatrends, Inc. |                                                                                                    |

**Figure 3.12 PC Health Status Screen**

#### **CPU Warning Temperature**

This item allows users to set the CPU warning temperature threshold. When the system reaches the warning temperature, an alarm warning will be emitted.

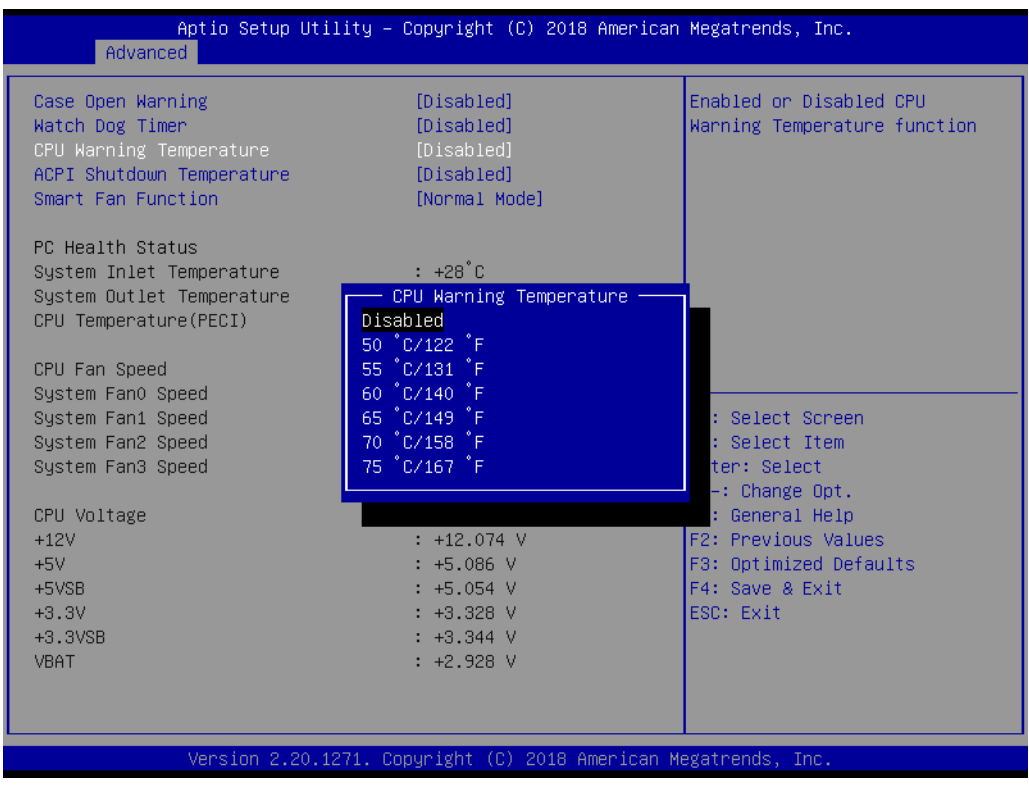

#### **ACPI Shutdown Temperature**

This item allows users to set the ACPI shutdown temperature threshold. When the pre-specified shutdown temperature is reached, the system will be automatically shut down by the ACPI OS to prevent damage from overheating.

#### **Case Open Warning**

This item allows users to Enable/Disable chassis intrusion monitoring. When Enabled and the case is opened, a warning message will be displayed in the POST screen. Ensure that the board is paired with the chassis kit correctly to facilitate this function.

#### **WatchDog Timer**

This item allows users to Enable/Disable the watchdog timer.

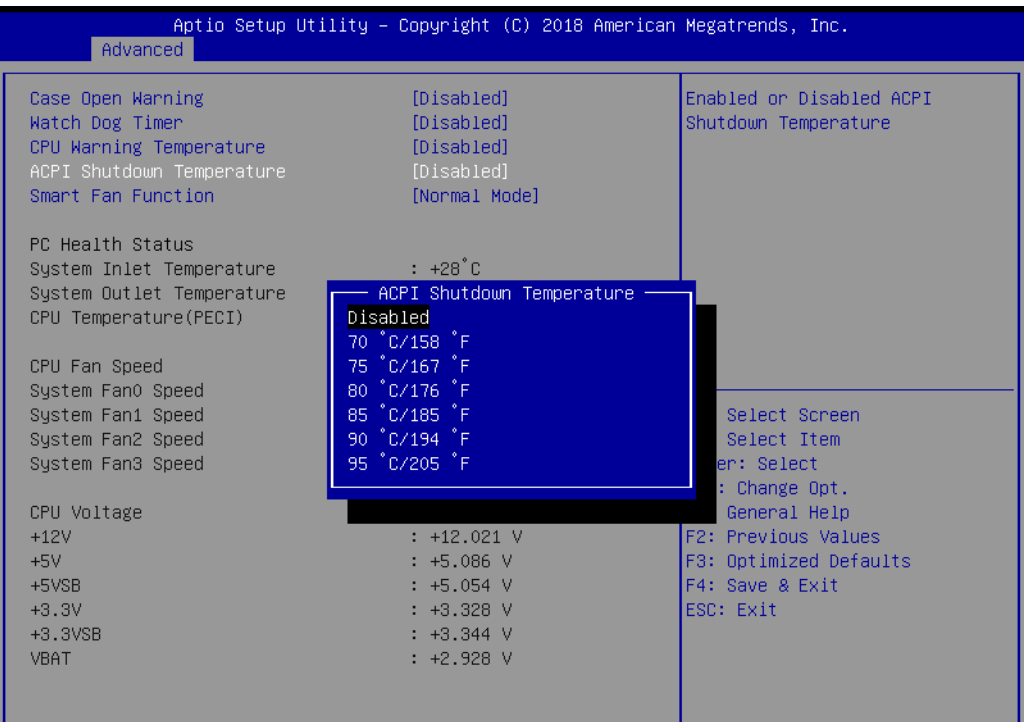

#### **No. 3 Smart Fan Function**

This item allows users to select between the three smart fan modes:

- 1. Normal Mode The system will adjust the fan speed automatically.
- 2. Quiet Mode The fan will rotate at the lowest speed to minimize noise.
- 3. Disabled Smart control of fans is Disabled and all fans run at full speed.

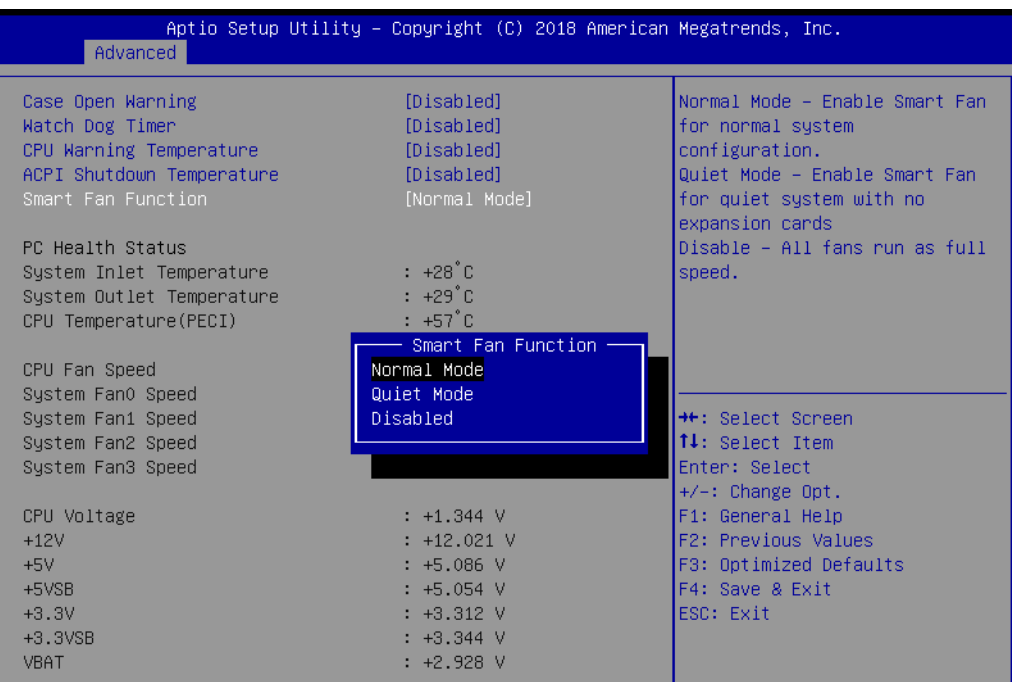
# Chapter 3**BIOS Operation** BIOS Operation

# **3.3.10 PCA-COM232/COM485 Super I/O Configuration**

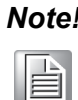

*Note! This item is only available if a PCA COM module is installed.*

| Advanced                                                                                                    | Aptio Setup Utility – Copyright (C) 2018 American Megatrends, Inc. |                                                                                                    |
|----------------------------------------------------------------------------------------------------|--------------------------------------------------------------------|----------------------------------------------------------------------------------------------------|
| PCA-COM232 Super IO Configuration                                                                                                    |                                                                    | Set Parameters of Serial Port                                                                                                    |
| Super IO Chip<br>Serial Port 1 Configuration<br>Serial Port 2 Configuration<br>$\blacktriangleright$ Serial Port 3 Configuration<br>$\blacktriangleright$ Serial Port 4 Configuration | F81216SEC                                                          | $1$ (COMA)<br>→←: Select Screen<br>↑↓: Select Item<br>Enter: Select<br>$+/-:$ Change Opt.<br>F1: General Help<br>F2: Previous Values<br>F3: Optimized Defaults<br>F4: Save & Exit<br>ESC: Exit |
|                                                                                                    | Version 2.20.1271. Copyright (C) 2018 American Megatrends, Inc.    |                                                                                                    |

**Figure 3.13 PCA-COM Configuration Screen**

ASMB-786 can support an extra four COM ports through the LPC connector. To implement this expansion, users must install a PCA-COM232-00A1E or PCA-COM485-00A1E I/O extension module in the LPC connector.

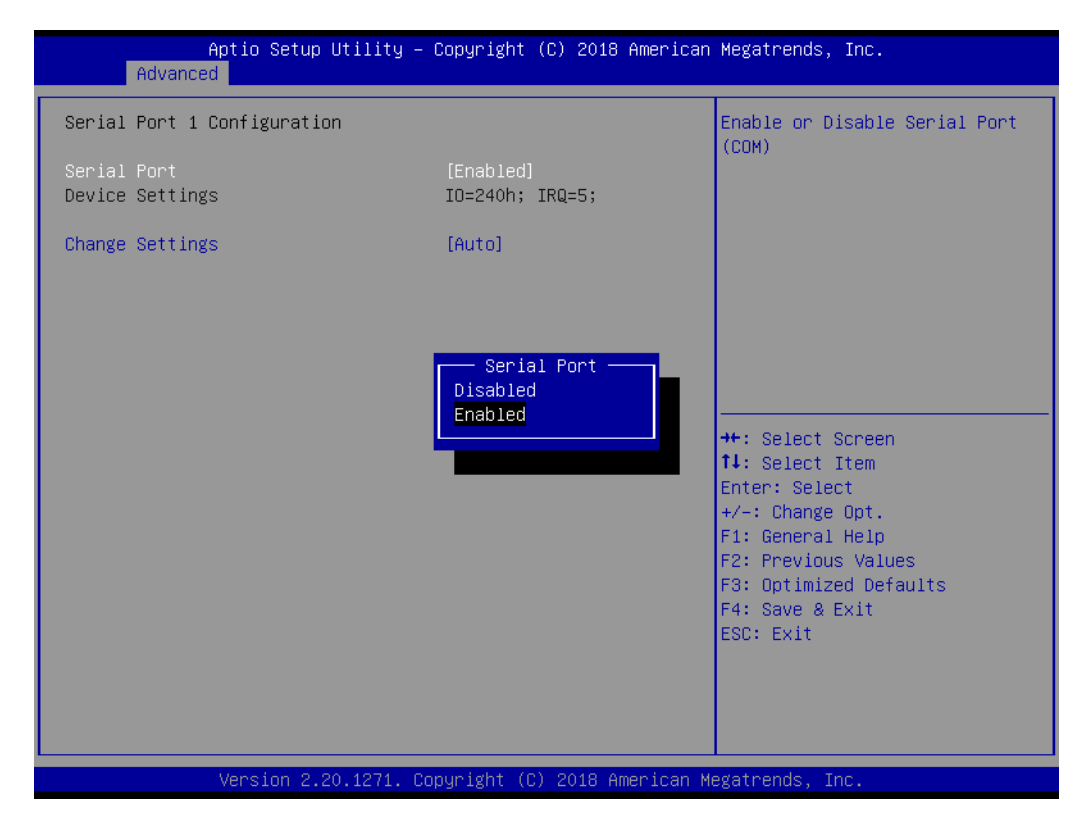

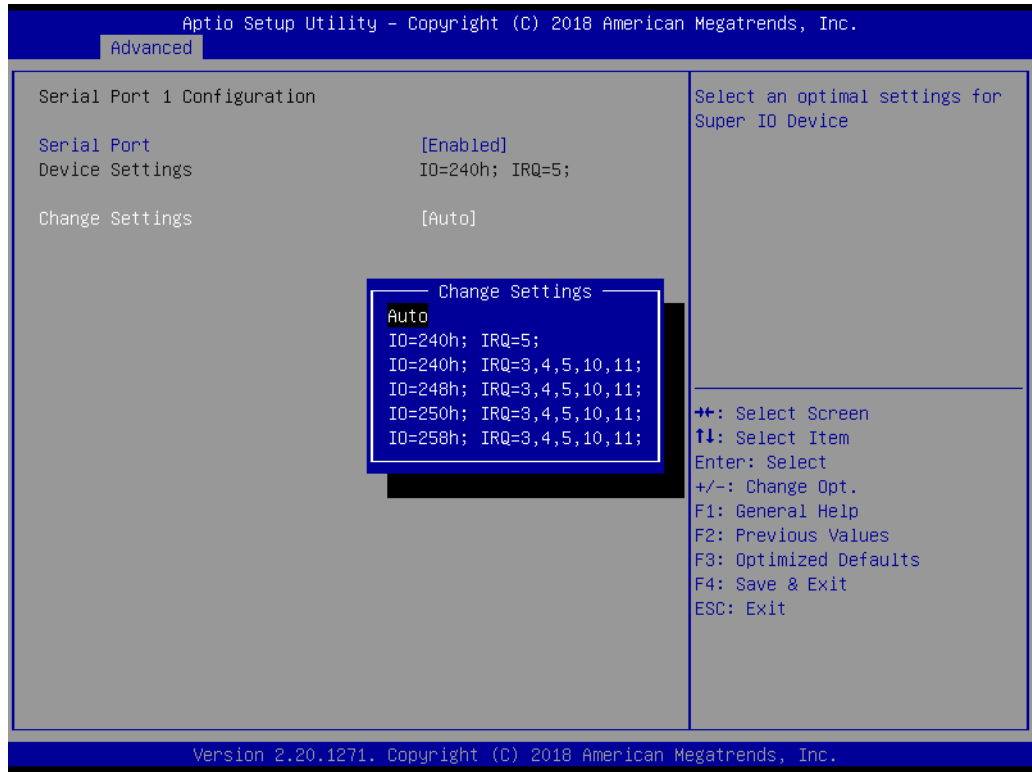

#### **Serial Port 1 Configuration**

#### **Serial Port**

This item allows users to Enable/Disable Serial Port 1.

#### **Change Settings**

This item allows users to set the resource allocation for Serial Port 1.

### **Serial Port 2 Configuration**

- **Serial Port** This item allows users to Enable/Disable Serial Port 2.
- **Change Settings** This item allows users to set the resource allocation for Serial Port 2.

#### **Serial Port 3 Configuration**

- **Serial Port** This item allows users to Enable/Disable Serial Port 3.
- **Change Settings** This item allows users to set the resource allocation for Serial Port 3.

#### **Serial Port 4 Configuration**

**Serial Port**

This item allows users to Enable/Disable Serial Port 4.

#### **Change Settings**

This item allows users to set the resource allocation for Serial Port 4.

# **3.3.11 Serial Port Console Redirection**

| Advanced                                                                                                    | Aptio Setup Utility - Copyright (C) 2018 American Megatrends, Inc. |                                                                               |
|----------------------------------------------------------------------------------------------------|--------------------------------------------------------------------|-------------------------------------------------------------------------------|
| COM1<br>Console Redirection<br>$\blacktriangleright$ Console Redirection Settings<br>Serial Comunication via IPMI COM | [Disabled]                                                         | Console Redirection Enable or<br>Disable.                                     |
| Console Redirection<br>Console Redirection Settings                                                                   | [Disabled]                                                         |                                                                               |
| Intel ME SOL (Disabled)<br>Console Redirection                                                                        | Port Is Disabled                                                   |                                                                               |
| Legacy Console Redirection<br>Legacy Console Redirection Settings                                                     |                                                                    | <b>**:</b> Select Screen<br>↑↓: Select Item                                   |
| Serial Port for Out-of-Band Management/<br>Windows Emergency Management Services (EMS)<br>Console Redirection         | [Disabled]                                                         | Enter: Select<br>$+/-:$ Change Opt.<br>F1: General Help                       |
| Console Redirection Settings                                                                                          |                                                                    | F2: Previous Values<br>F3: Optimized Defaults<br>F4: Save & Exit<br>ESC: Exit |
|                                                                                                    | Version 2.20.1271. Copyright (C) 2018 American Megatrends, Inc.    |                                                                               |

**Figure 3.14 Serial Port Console Redirection Screen**

#### **Console Redirection**

This item allows users to Enable/Disable console redirection.

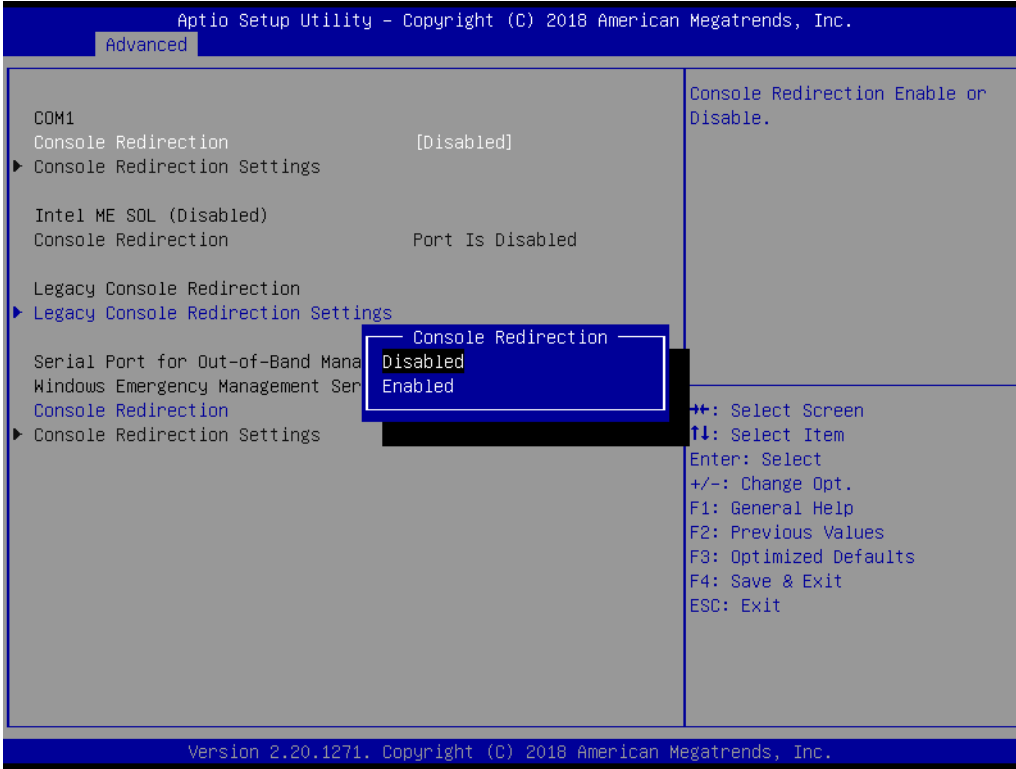

### **Legacy Console Redirection Settings**

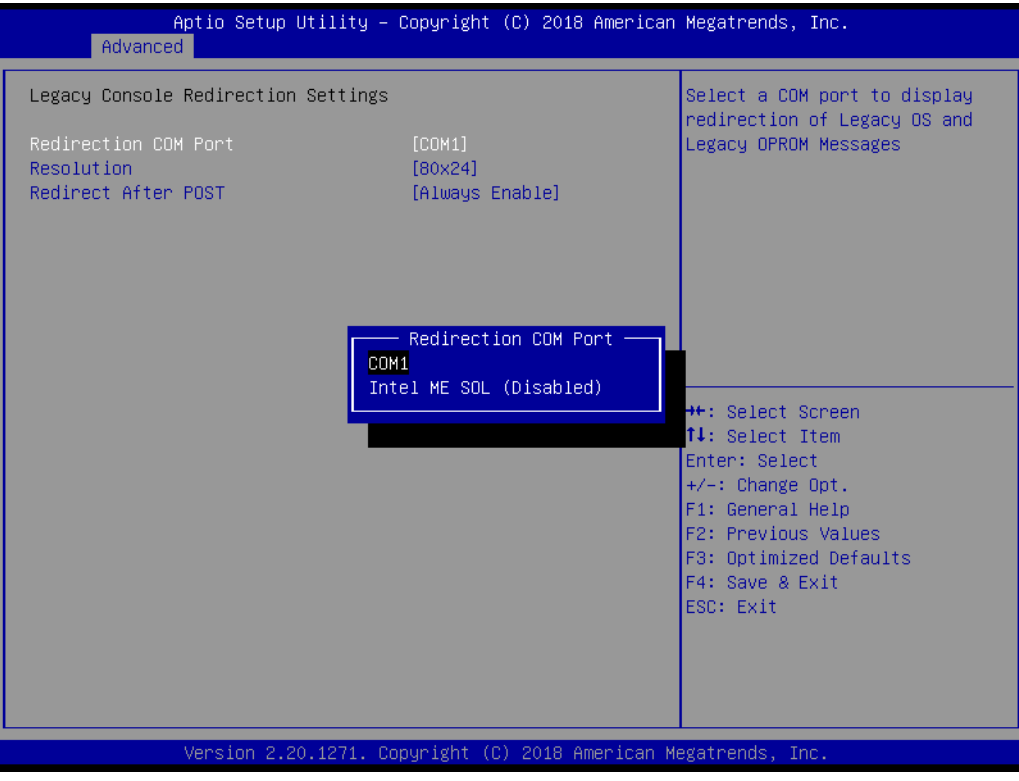

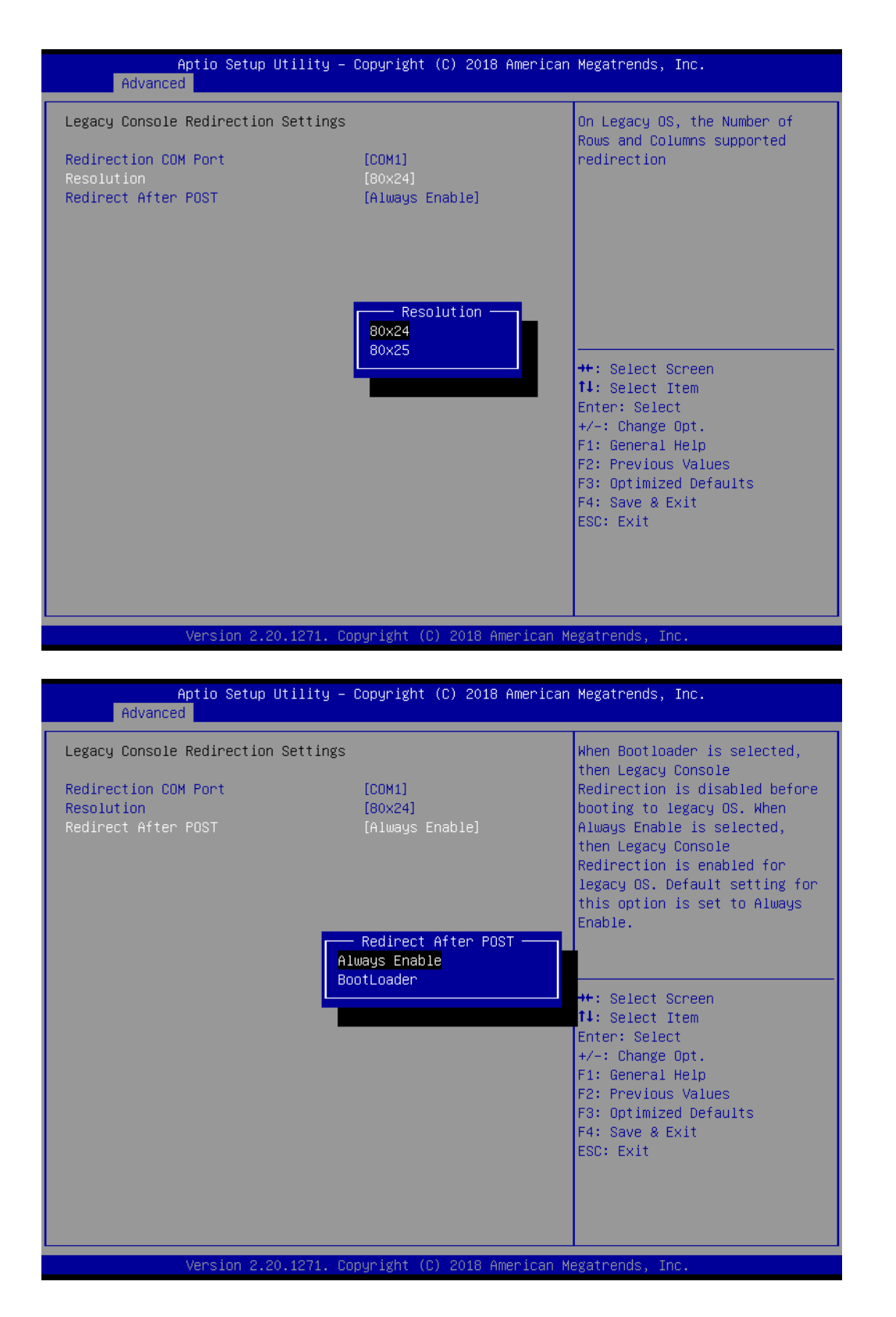

#### – **Redirection to COM Port**

This item allows users to set the COM port for displaying redirected legacy OS and legacy OPROM messages.

– **Resolution**

This item allows users to set the number of rows and columns that support redirection on legacy OS.

– **Redirect After POST** This item allows users to Enable/Disable redirection after POST. When "Bootloader" is selected, legacy console redirection is Disabled before booting to legacy OS. When "Always Enable" is selected, legacy console redirection is Enabled for legacy OS.

# **3.3.12 Intel® Trusted Execution Technology (TXT) Information**

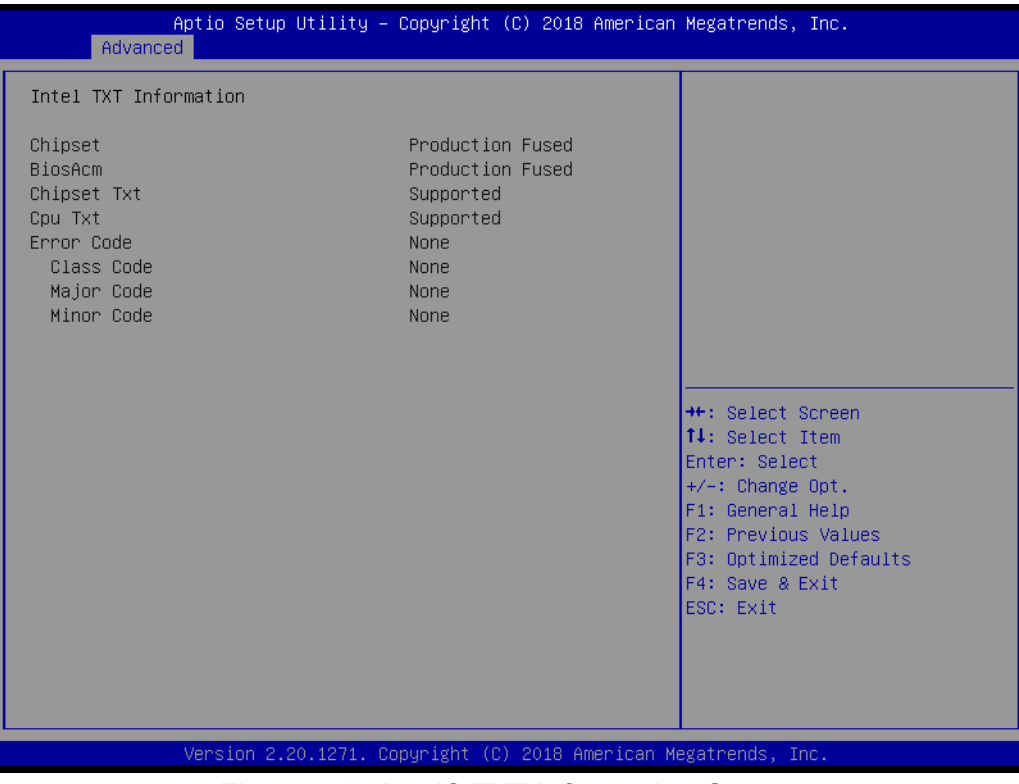

**Figure 3.15 Intel® TXT Information Screen**

# **3.3.13 PCI Subsystem Settings**

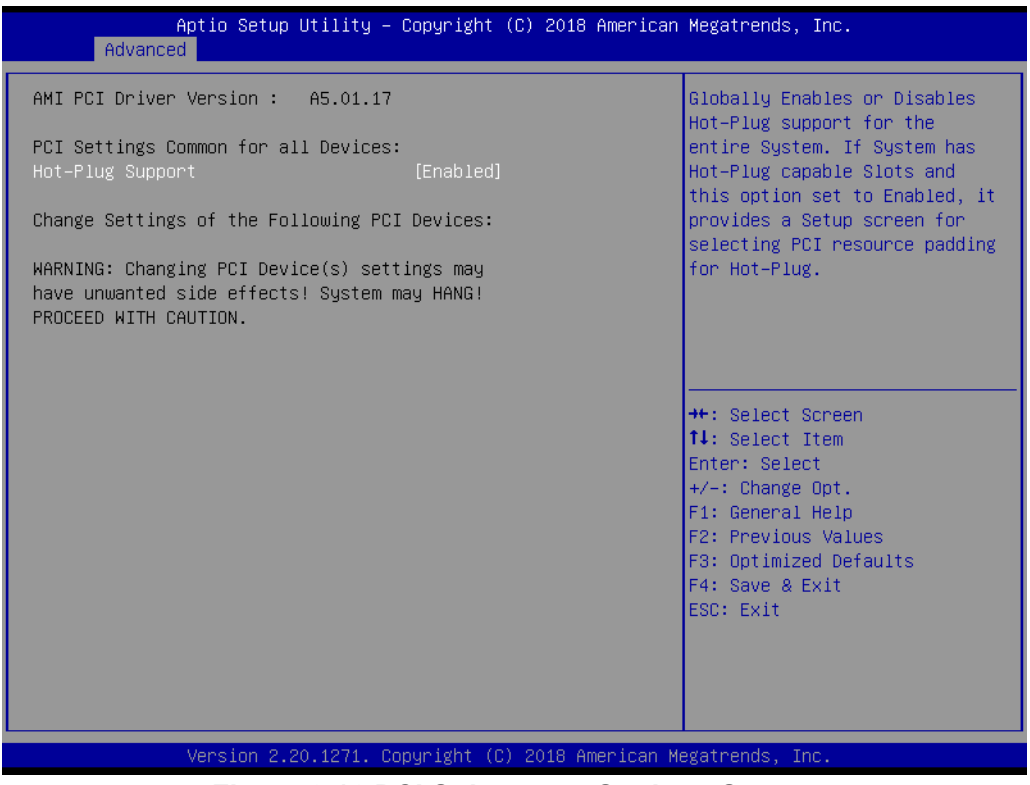

**Figure 3.16 PCI Subsystem Settings Screen**

#### **Hot-Plugging Support**

This item allows users to Enable/Disable hot-plugging slot functionality. When this item is Enabled, a setup screen is displayed for selecting the PCI resource padding for hot-plugging.

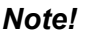

E

*Note! Altering the PCI device settings may cause unwanted side effects. Specifically, the system may hang.*

# **3.3.14 USB Configuration**

| Advanced                                                  | Aptio Setup Utility – Copyright (C) 2018 American Megatrends, Inc. |                                                                 |
|-----------------------------------------------------------|--------------------------------------------------------------------|-----------------------------------------------------------------|
| USB Configuration                                         |                                                                    | Enables Legacy USB support.<br>AUTO option disables legacy      |
| USB Module Version                                        | 21                                                                 | support if no USB devices are<br>connected. DISABLE option will |
| USB Controllers:<br>1 XHCT                                |                                                                    | keep USB devices available<br>only for EFI applications.        |
| <b>HSB Devices:</b><br>1 Drive, 1 Keyboard                |                                                                    |                                                                 |
| Legacy USB Support<br>XHCI Hand-off                       | [Enabled]<br>Legacy USB Support                                    |                                                                 |
| USB Mass Storage Driver Support                           | <b>Enabled</b><br>Disabled                                         |                                                                 |
| USB hardware delays and time-out<br>USB transfer time-out | Auto                                                               | <b>++: Select Screen</b><br>↑↓: Select Item                     |
| Device reset time-out                                     |                                                                    | Enter: Select                                                   |
| Device power-up delay                                     | [Auto]                                                             | +/-: Change Opt.<br>F1: General Help                            |
| Mass Storage Devices:                                     |                                                                    | F2: Previous Values                                             |
| 1100                                                      | [Auto]                                                             | F3: Optimized Defaults                                          |
|                                                           |                                                                    | F4: Save & Exit<br>ESC: Exit                                    |
|                                                           |                                                                    |                                                                 |
|                                                           |                                                                    |                                                                 |
|                                                           |                                                                    |                                                                 |
|                                                           | Version 2.20.1271. Copyright (C) 2018 American Megatrends, Inc.    |                                                                 |

**Figure 3.17 USB Configuration Screen**

#### **Legacy USB Support**

This item allows users to Enable/Disable legacy USB support. The Auto option disables legacy support if no USB devices are connected. When Disabled, USB devices will be reserved for EFI applications. This option is only available after the BIOS is set to Legacy from the default UEFI mode.

#### **XHCI Hand-Off**

This item provides a workaround for OS without XHCI hand-off support. The XHCI ownership change should be claimed by the XHCI driver.

#### **USB Mass Storage Driver Support**

This item allows users to Enable/Disable USB mass storage driver support.

#### **USB Transfer Timeout**

This item allows users to set the timeout value for Control, Bulk, and Interrupt transfers.

#### **Device Reset Timeout**

This item allows users to set the USB mass storage device start unit command timeout value.

#### **Device Power-Up Delay**

This item allows users to set the maximum time the device will take before reporting to the host controller. The Auto option uses the default value, which is 100 ms for a root port; for a Hub port, the delay time is determined via the hub descriptor.

#### **Mass Storage Devices**

This item allows users to configure the mass storage device emulation type. The Auto emulates devices according to their media format. Optical drives are emulated as CDROM and drives with no media are emulated according to the drive type.

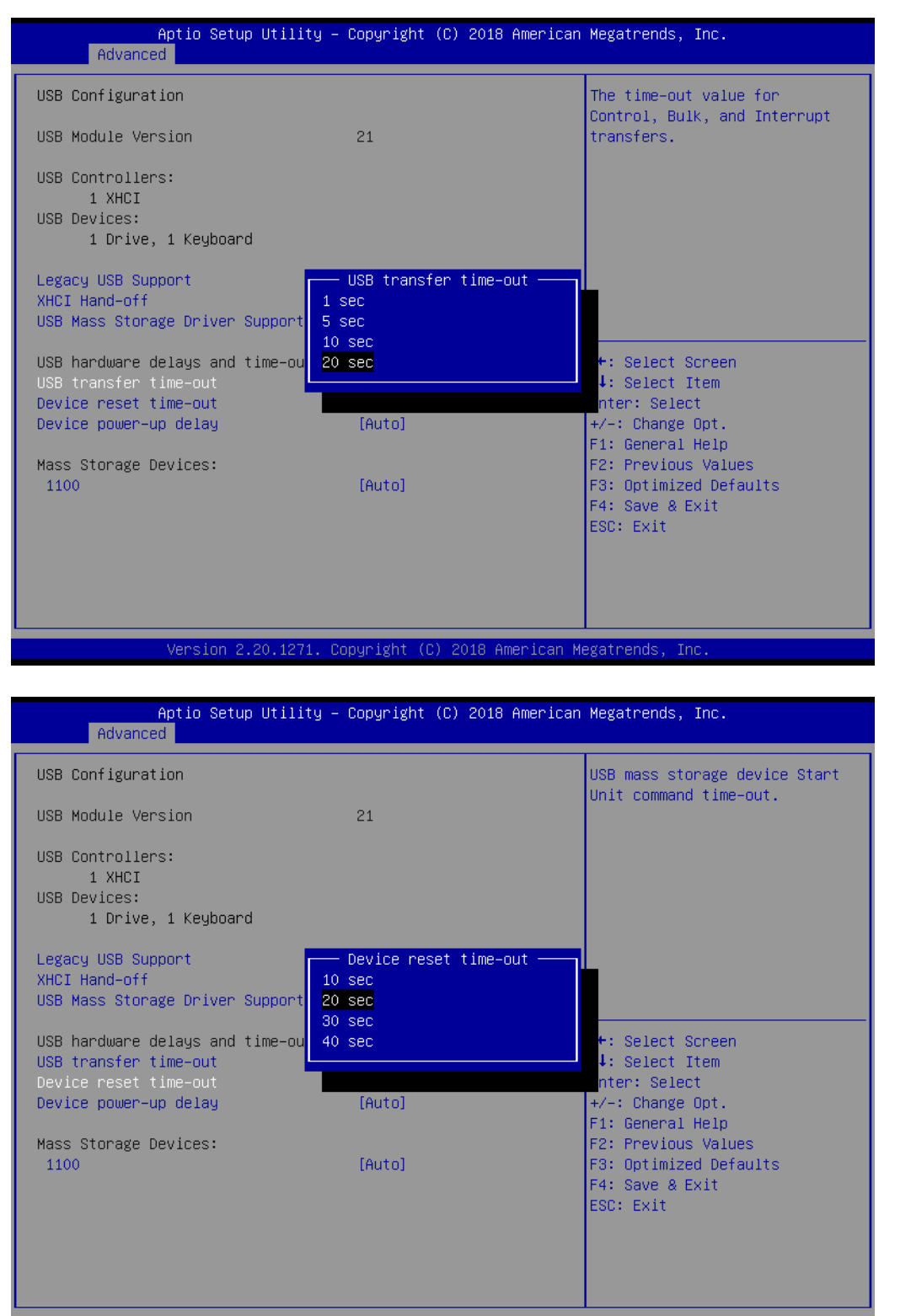

sion 2.20.1271. Copyright (C) 2018 American Megatrends

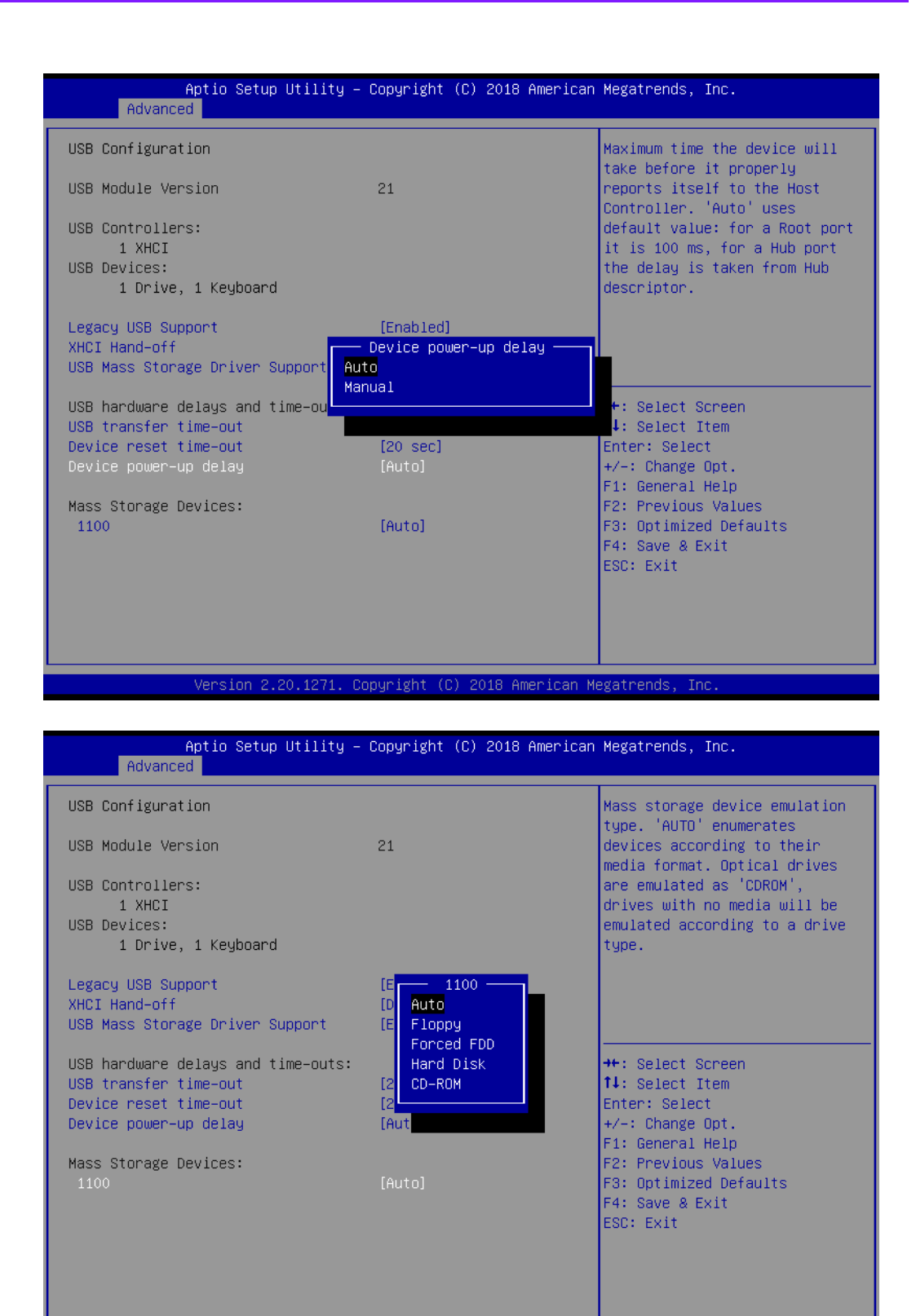

ersion 2.20.1271. Copyright (C) 2018 American Megatrends

# **3.3.15 UEFI Network Stack Configuration**

| Advanced           | Aptio Setup Utility – Copyright (C) 2018 American Megatrends, Inc. |                                                                                                    |
|--------------------|--------------------------------------------------------------------|----------------------------------------------------------------------------------------------------|
| UEFI Network Stack | [Disabled]                                                         | Enable/Disable UEFI Network<br><b>Stack</b>                                                                                                    |
|                    |                                                                    | <b>++:</b> Select Screen<br>↑↓: Select Item<br>Enter: Select<br>$+/-:$ Change Opt.<br>F1: General Help<br>F2: Previous Values<br>F3: Optimized Defaults<br>F4: Save & Exit<br>ESC: Exit |
|                    | Version 2.20.1271. Copyright (C) 2018 American Megatrends, Inc.    |                                                                                                    |

**Figure 3.18 UEFI Network Stack Configuration Screen**

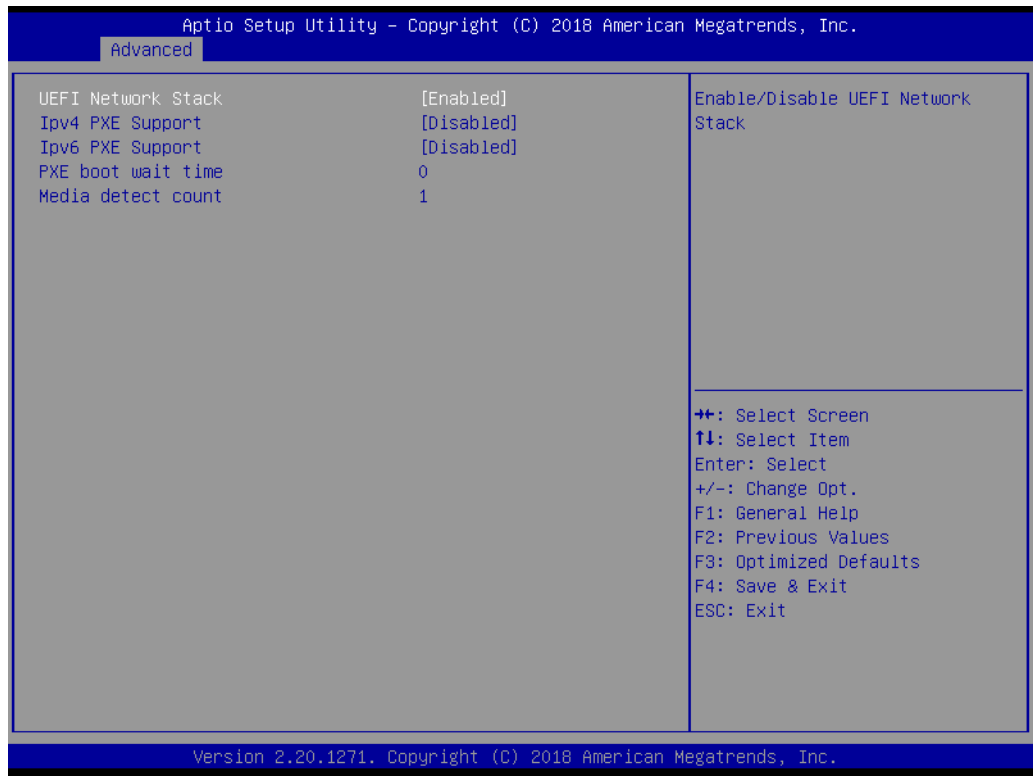

#### **UEFI Network Stack**

This item allows users to Enable/Disable the UEFI network stack.

### **IPv4/IPv6 PXE Support**

This item allows users to Enable/Disable IPv4/IPv6 PXE boot support.

#### **PXE Boot Wait Time**

This item allows users to specify the wait time in seconds for pressing the <ESC> key to abort PXE bootup.

#### **Media Detect Count**

This item allows users to specify the number of times the system will search for media.

# **3.3.16 CSM Configuration**

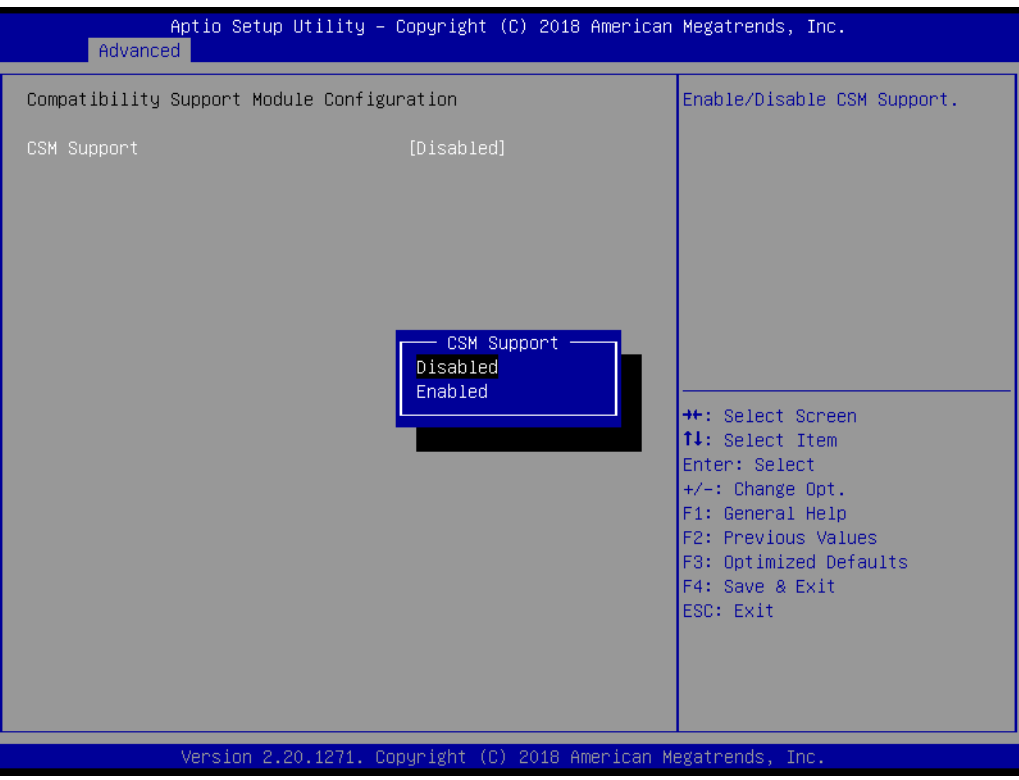

**Figure 3.19 CSM Configuration Screen**

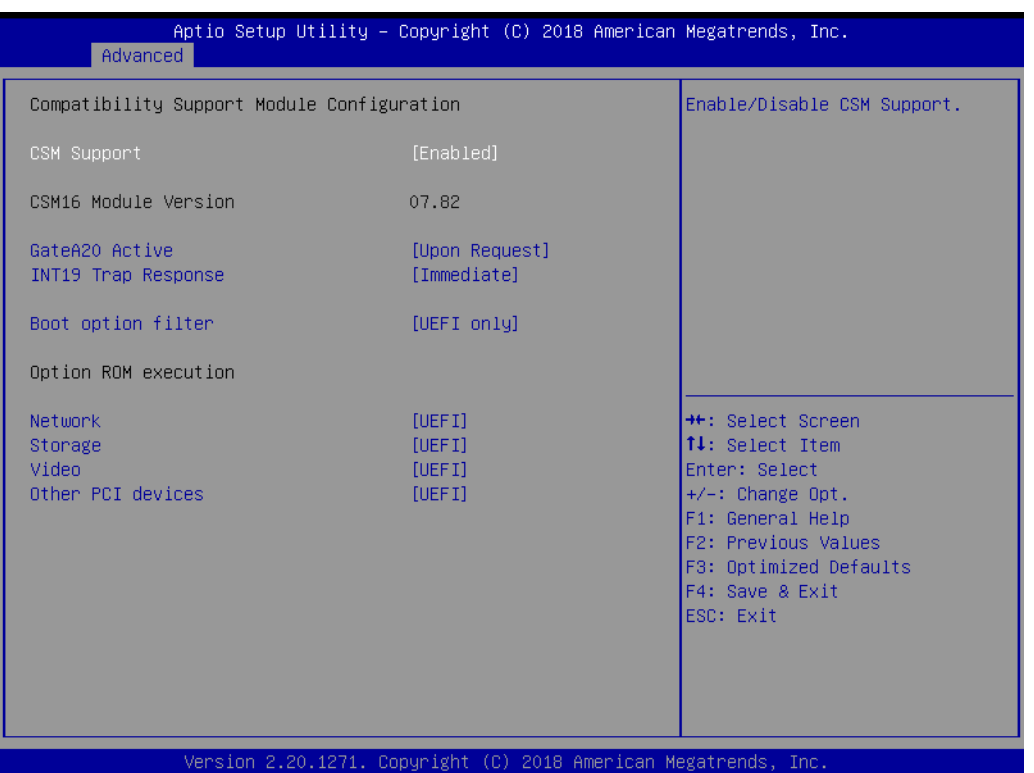

#### **CSM Support**

This item allows users to Enable/Disable CSM support. When set as Disabled, the system can only support UEFI mode.

#### **GateA20 Active**

This item allows users to configure the GA20 settings when RT code is executed above 1 MB. When set as "Upon Request", GA20 can be disabled via the BIOS. When set as "Always", GA20 disabling is not allowed.

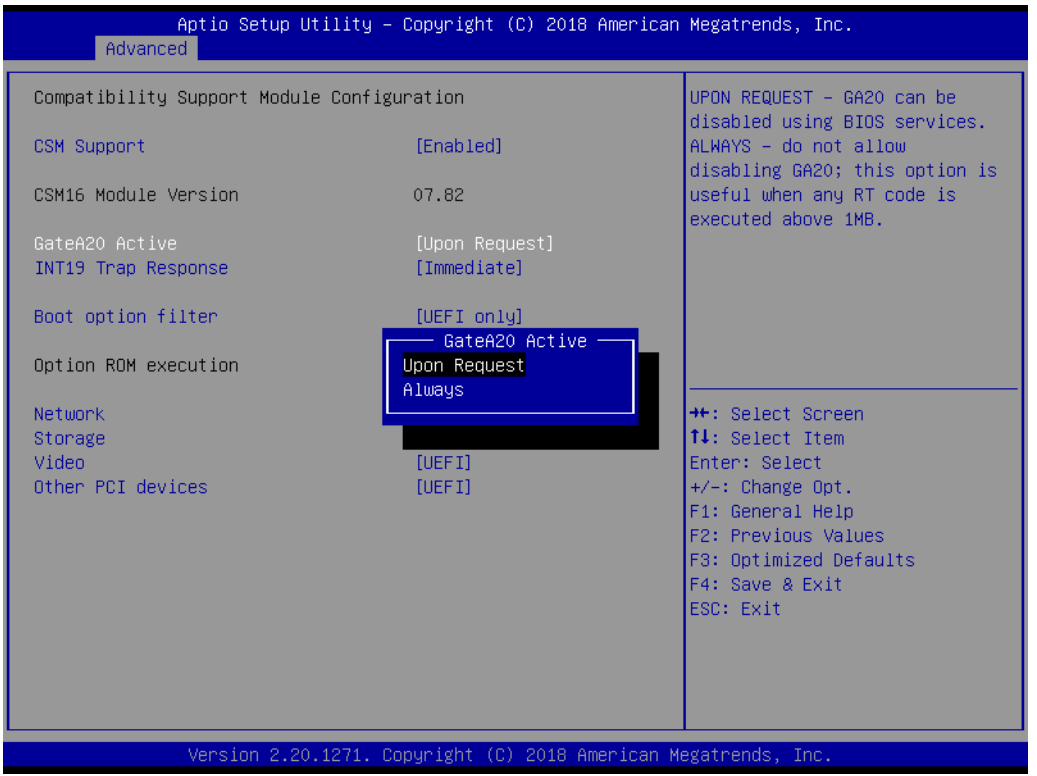

#### **INT19 Trap Response**

This item allows users to configure the BIOS reaction to INT19 trapping by Option ROM execution. When set as "Immediate", the trap is executed right away. When set as "Postponed", the trap is executed during legacy boot.

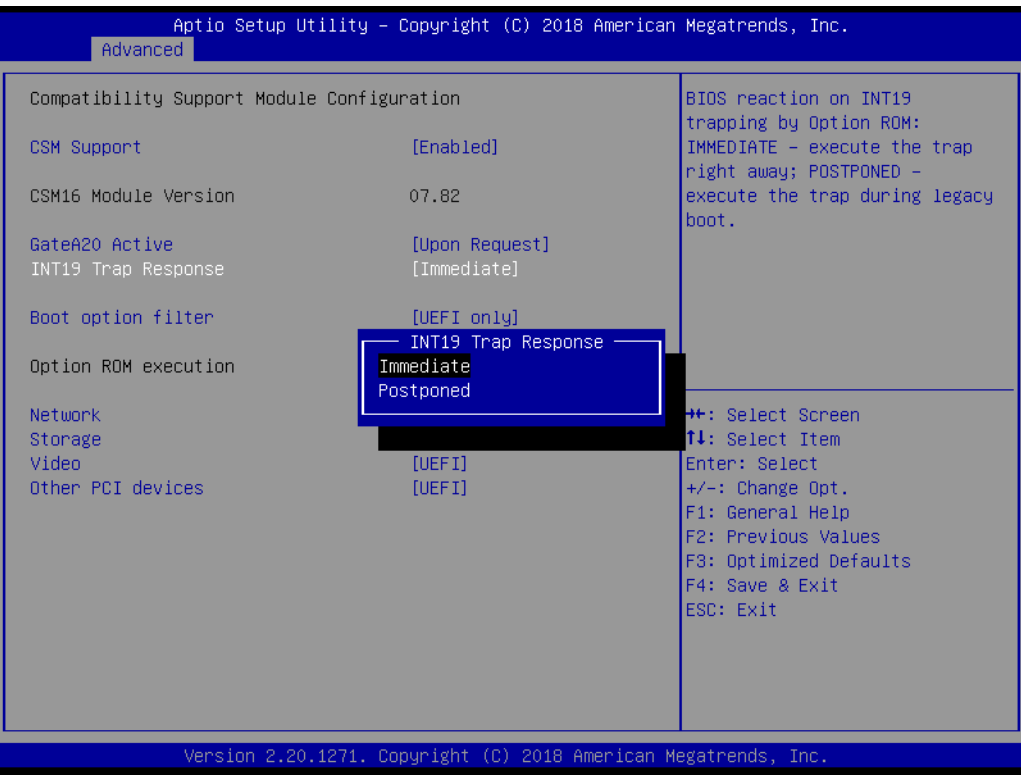

#### **Boot Option Filter**

This item allows users to set the priority for legacy/UEFI ROMs.

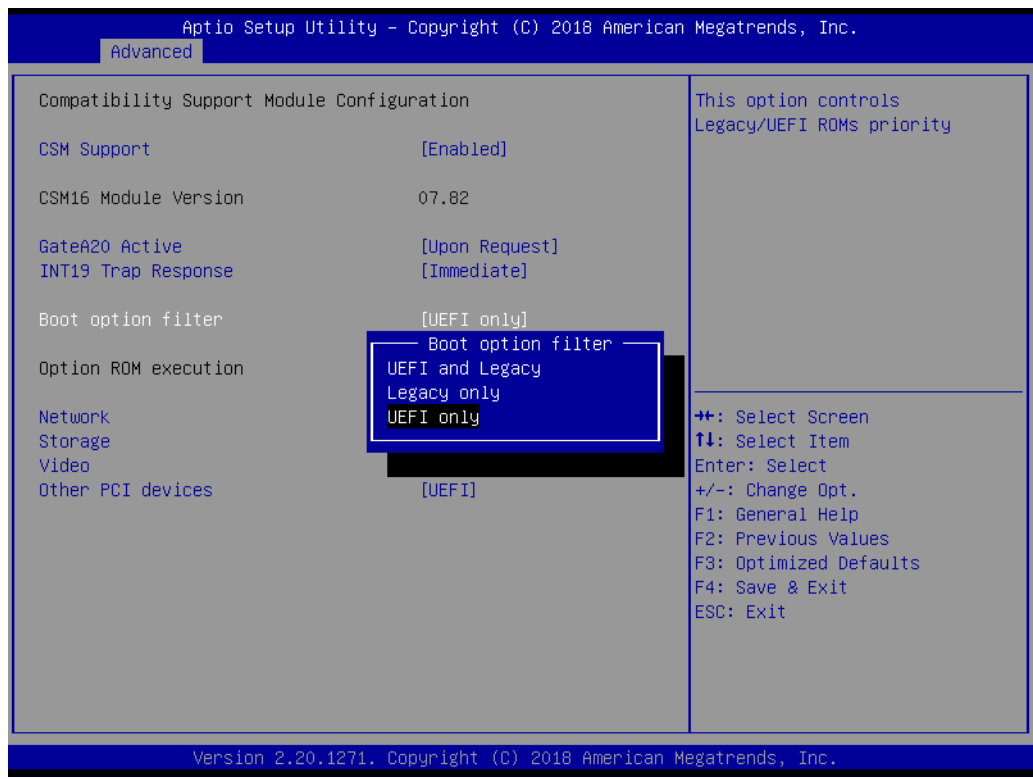

### ■ **Option ROM Execution**

#### **Network**

This item allows users to control the execution of UEFI and the legacy PXE Option ROM.

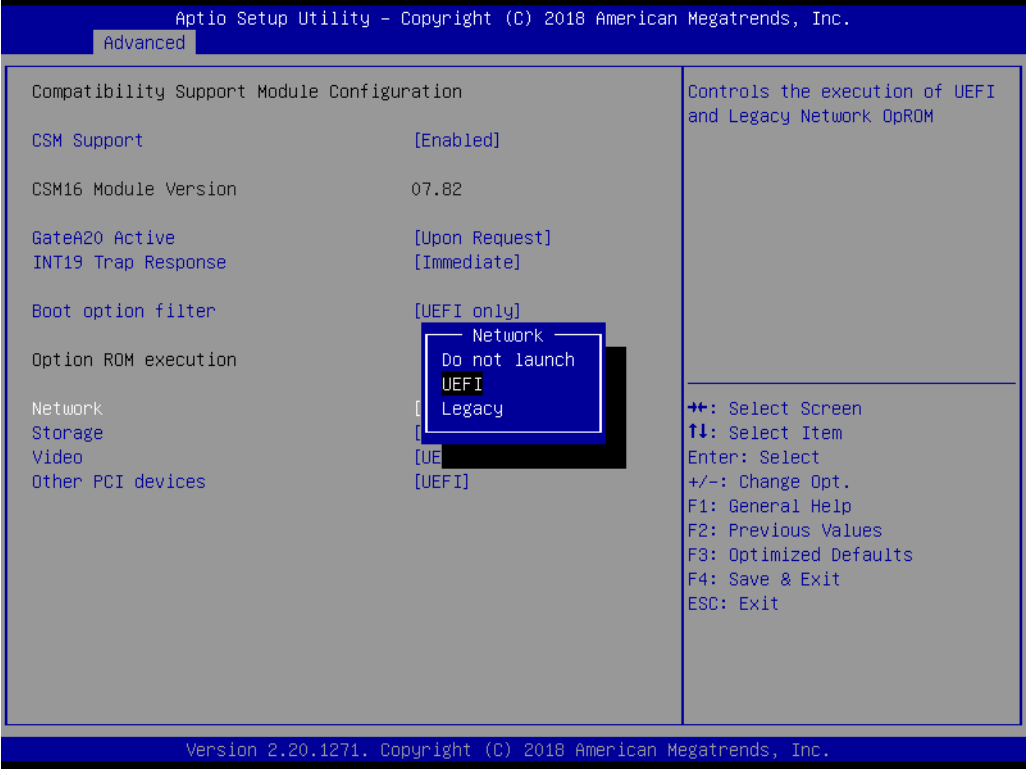

#### **Storage**

This item allows users to control the execution of UEFI and the legacy storage Option ROM.

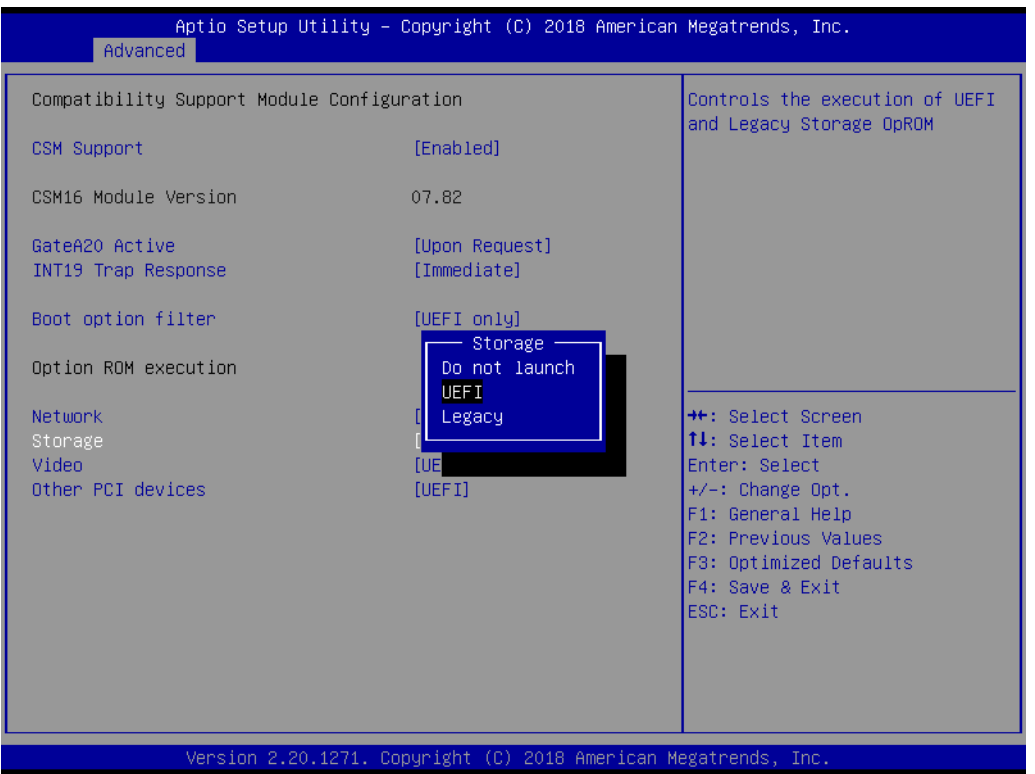

#### **Video**

This item allows users to control the execution of UEFI and the legacy video Option ROM.

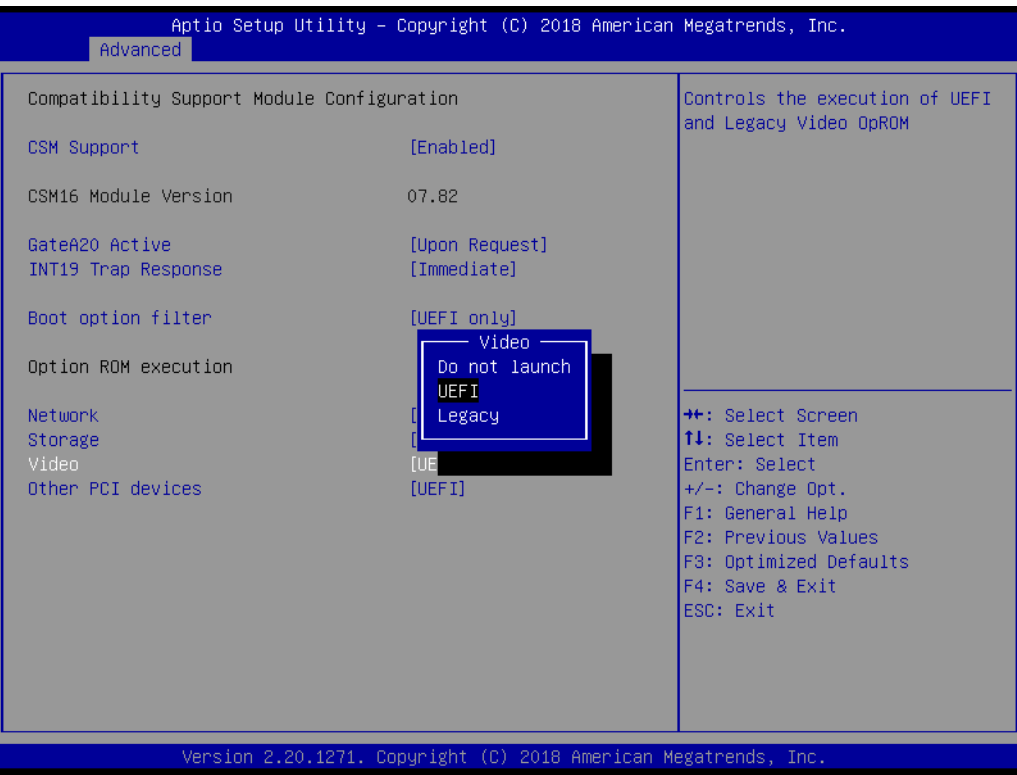

#### **Other PCI Devices**

This item allows users to control the execution of the Option ROM policy for devices other than network, storage, or video.

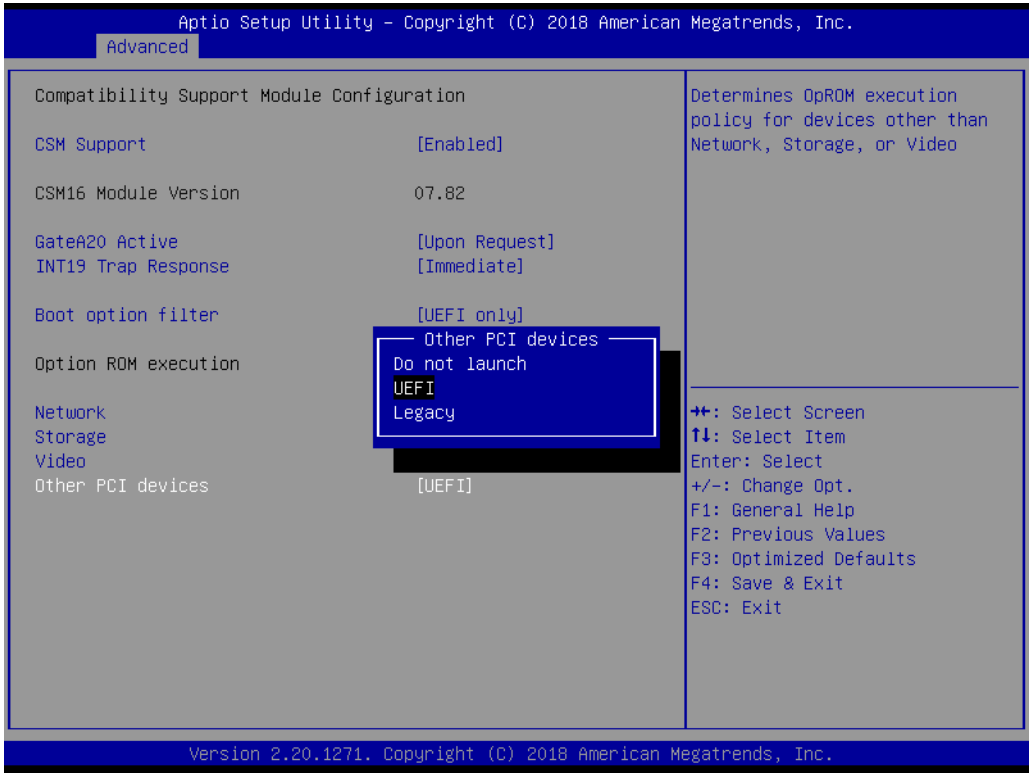

# **3.4 Chipset**

|                                                                               | Aptio Setup Utility – Copyright (C) 2018 American Megatrends, Inc.<br>Main Advanced Chipset Security Boot Save & Exit |                                                                                                    |
|-------------------------------------------------------------------------------|----------------------------------------------------------------------------------------------------|----------------------------------------------------------------------------------------------------|
| System Agent (SA) Configuration<br>$\blacktriangleright$ PCH-IO Configuration |                                                                                                    | System Agent (SA) Parameters                                                                                                    |
|                                                                               |                                                                                                    | <b>++:</b> Select Screen<br>↑↓: Select Item<br>Enter: Select<br>$+/-:$ Change Opt.<br>F1: General Help<br>F2: Previous Values<br>F3: Optimized Defaults<br>F4: Save & Exit<br>ESC: Exit |
|                                                                               | Version 2.20.1271. Copyright (C) 2018 American Megatrends, Inc.                                                       |                                                                                                    |

**Figure 3.20 Chipset Configuration Screen**

# **3.4.1 System Agent (SA) Configuration**

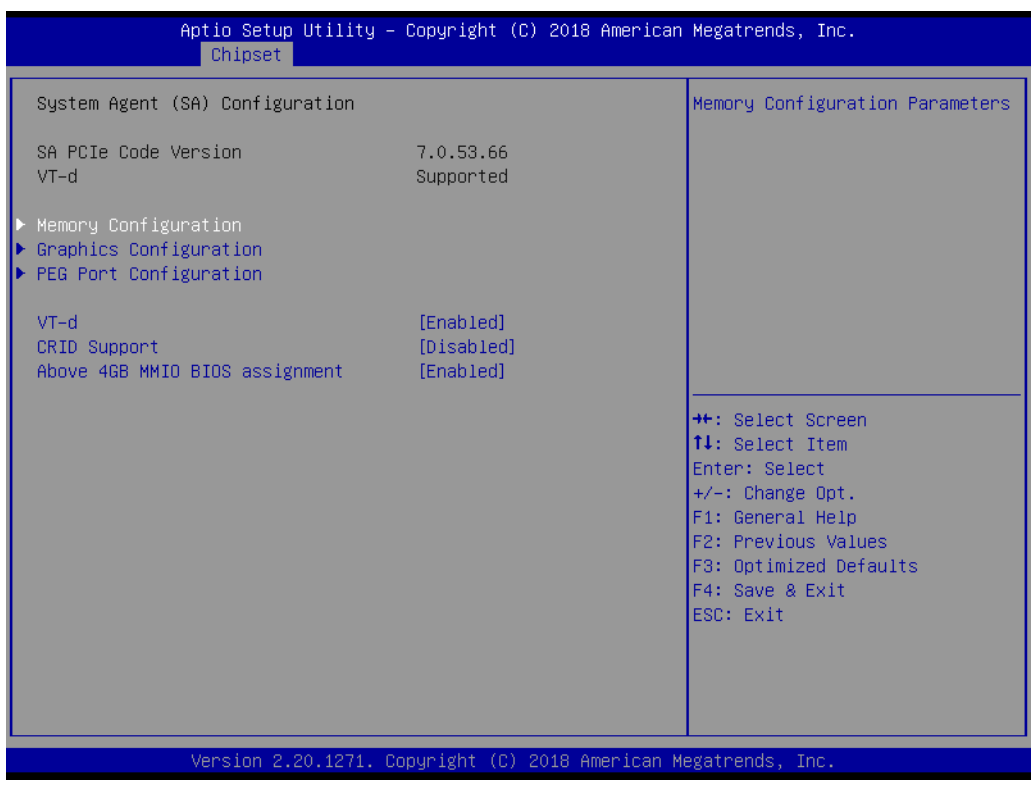

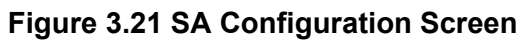

#### **VT-d**

This item allows users to Enable/Disable VT-d function on the memory controller hub (MCH).

#### **CRID Support**

This item allows users to Enable/Disable CRID control for the Intel® Stable Image Platform Program (SIPP).

#### **Above 4G MMIO BIOS Assignment**

This item allows users to Enable/Disable the automatic BIOS assignment of above 4 GB memory-mapped I/O. This function is disabled automatically when the aperture size is set to 2048 MB.

#### **3.4.1.1 Memory Configuration**

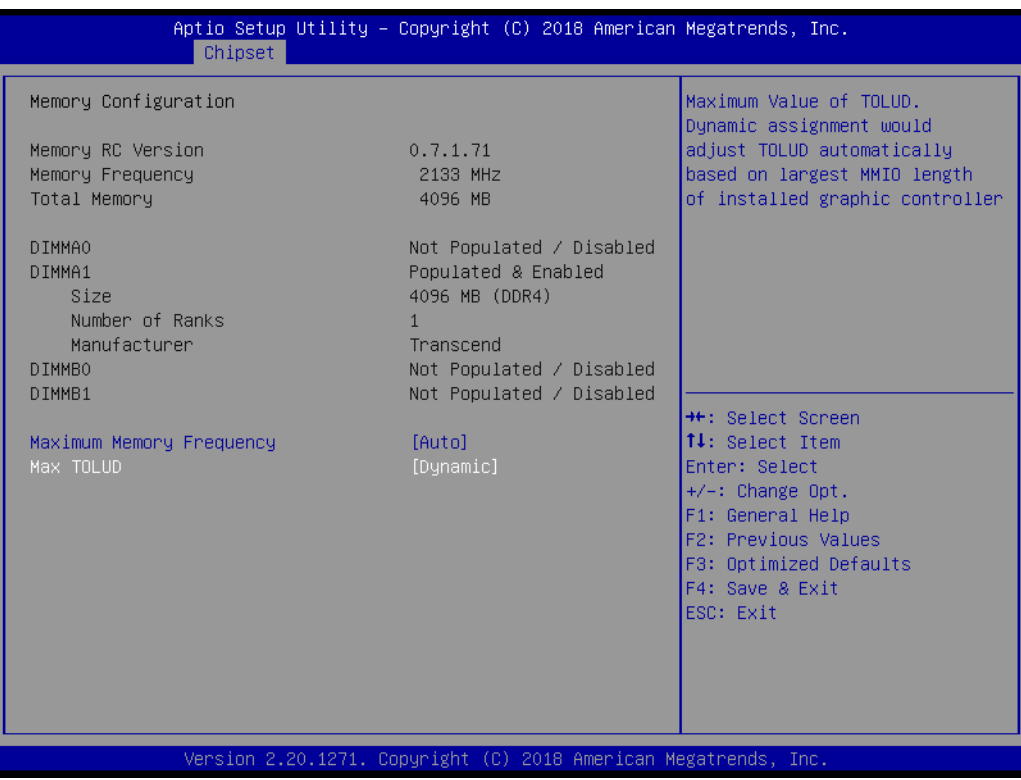

#### **Max TOLUD**

This item allows users to set the maximum TOLUD value. When the Dynamic assignment option is elected, TOLUD is automatically adjusted according to the largest MMIO length of the installed add-on cards.

# Chapter 3**BIOS Operation** BIOS Operation

### **3.4.1.2 Graphics Configuration**

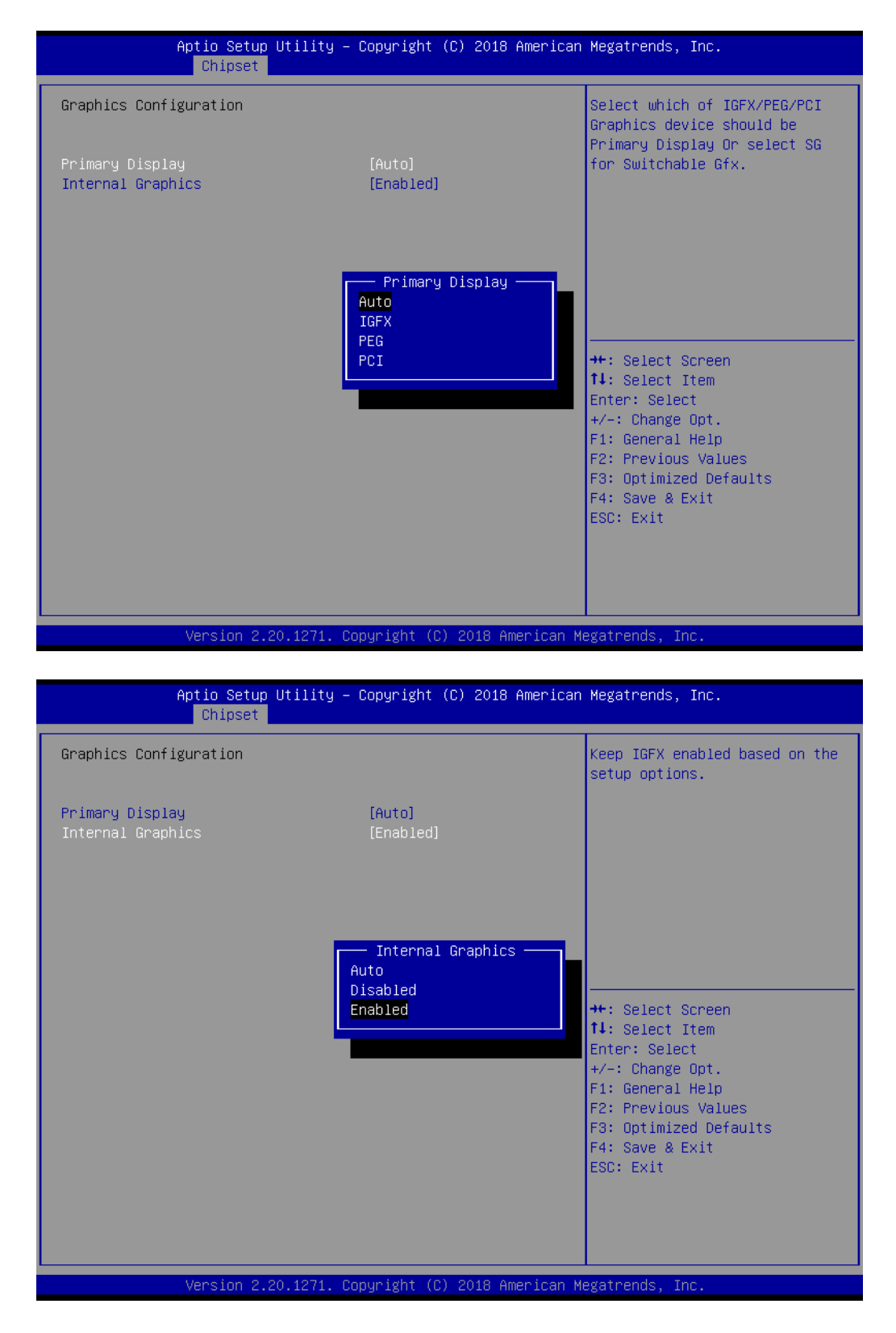

#### **Primary Display**

This item allows users to configure the primary display settings. Options include Auto, IGFX, PEG, and PCI Graphics.

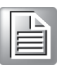

*Note! When "Auto" is selected, the display priority is add-on cards > BMC VGA (with cable) > onboard VGA. For G4 SKU, BMC VGA can be set as primary by changing the "Auto" default setting to "PCI".*

#### **Internal Graphics**

This item allows users keep IGFX enabled based on the setup options.

#### **3.4.1.3 PEG Port Configuration**

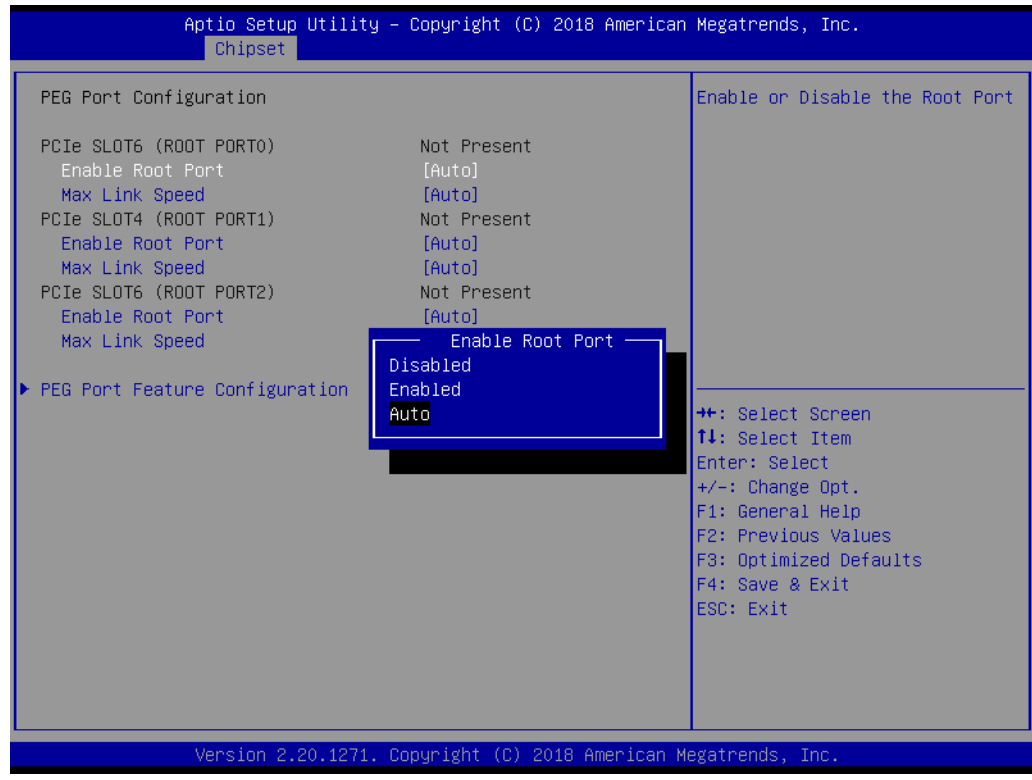

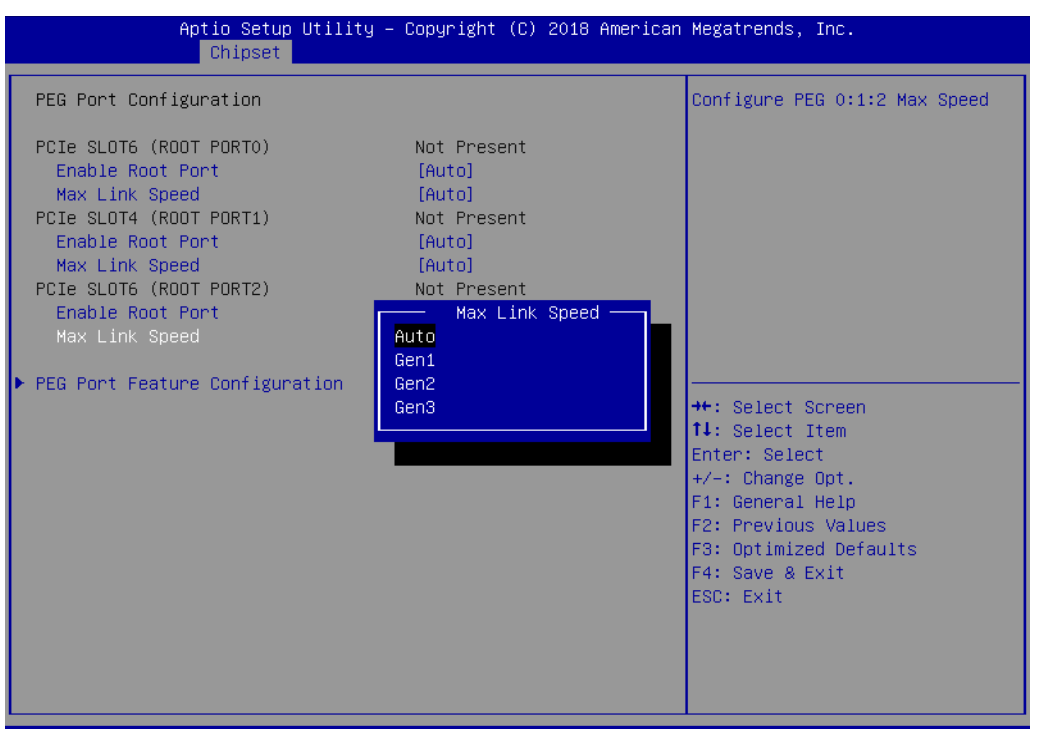

#### **PCIe SLOT6 (ROOT PORT0)**

This item allows users to Enable/Disable Root Port0 and configure the PEG 0:1:0 max. link speed.

#### **PCIe SLOT4 (ROOT PORT1)**

This item allows users to Enable/Disable Root Port1 and configure the PEG 0:1:1 max.

#### **PCIe SLOT6 (ROOT PORT2)**

This item allows users to Enable/Disable Root Port2 and configure the PEG 0:1:2 max. link speed.

#### **PEG Port Feature Configuration**

This item allows users to Enable/Disable the detection of non-compliant PCI Express devices in PEG.

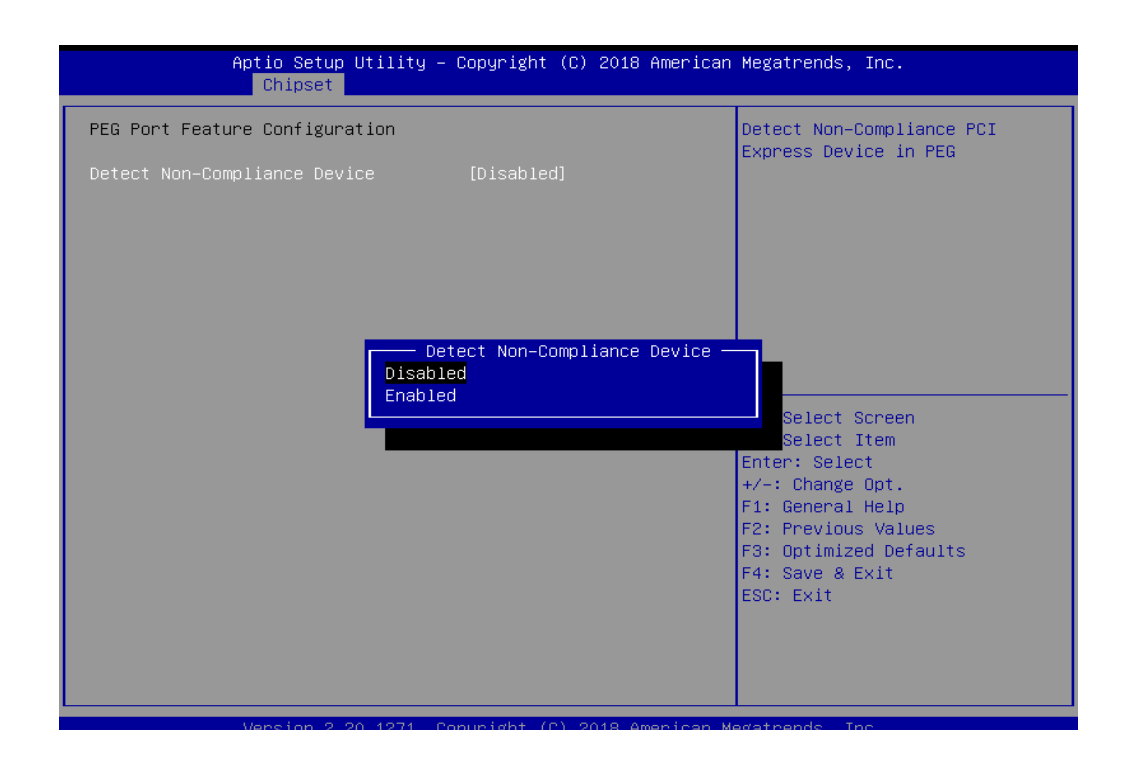

# **3.4.2 PCH-IO Configuration**

| Chipset                                                                                                    | Aptio Setup Utility – Copyright (C) 2018 American Megatrends, Inc. |                                                                               |
|----------------------------------------------------------------------------------------------------|--------------------------------------------------------------------|-------------------------------------------------------------------------------|
| PCH-IO Configuration                                                                                                    |                                                                    | Enable or Disable Boot Options<br>for Networking Devices.                     |
| $\blacktriangleright$ PCI Express Configuration<br>$\blacktriangleright$ SATA And RST Configuration<br>$\blacktriangleright$ USB Configuration<br>$\blacktriangleright$ Security Configuration<br>$\blacktriangleright$ HD Audio Configuration |                                                                    |                                                                               |
| <b>LAN1 Controller</b><br>LAN1 Option-ROM<br>Select the LAN option ROM type<br>LAN2 Controller                                                                                                    | [Enabled]<br>[Disabled]<br>[PXE]<br>[Enabled]                      |                                                                               |
| LAN2 Option-ROM<br>LAN3 Controller<br>LAN3 Option-ROM<br>LAN4 Controller                                                                                                    | [Disabled]<br><b>[Enabled]</b><br>[Disabled]<br>[Enabled]          | <b>**:</b> Select Screen<br>↑↓: Select Item<br>Enter: Select                  |
| LAN4 Option-ROM<br><b>PCTe Wake</b>                                                                                                    | [Disabled]<br>[Enabled]                                            | $+/-:$ Change Opt.<br>F1: General Help                                        |
| PowerOn by Modem<br>Deep Sleep<br>Restore AC Power Loss                                                                                                    | [Disabled]<br>[Disabled]<br>[Power Off]                            | F2: Previous Values<br>F3: Optimized Defaults<br>F4: Save & Exit<br>ESC: Exit |
|                                                                                                    |                                                                    |                                                                               |
|                                                                                                    | Version 2.20.1271. Copyright (C) 2018 American Megatrends, Inc.    |                                                                               |

**Figure 3.22 PCH-IO Configuration Screen**

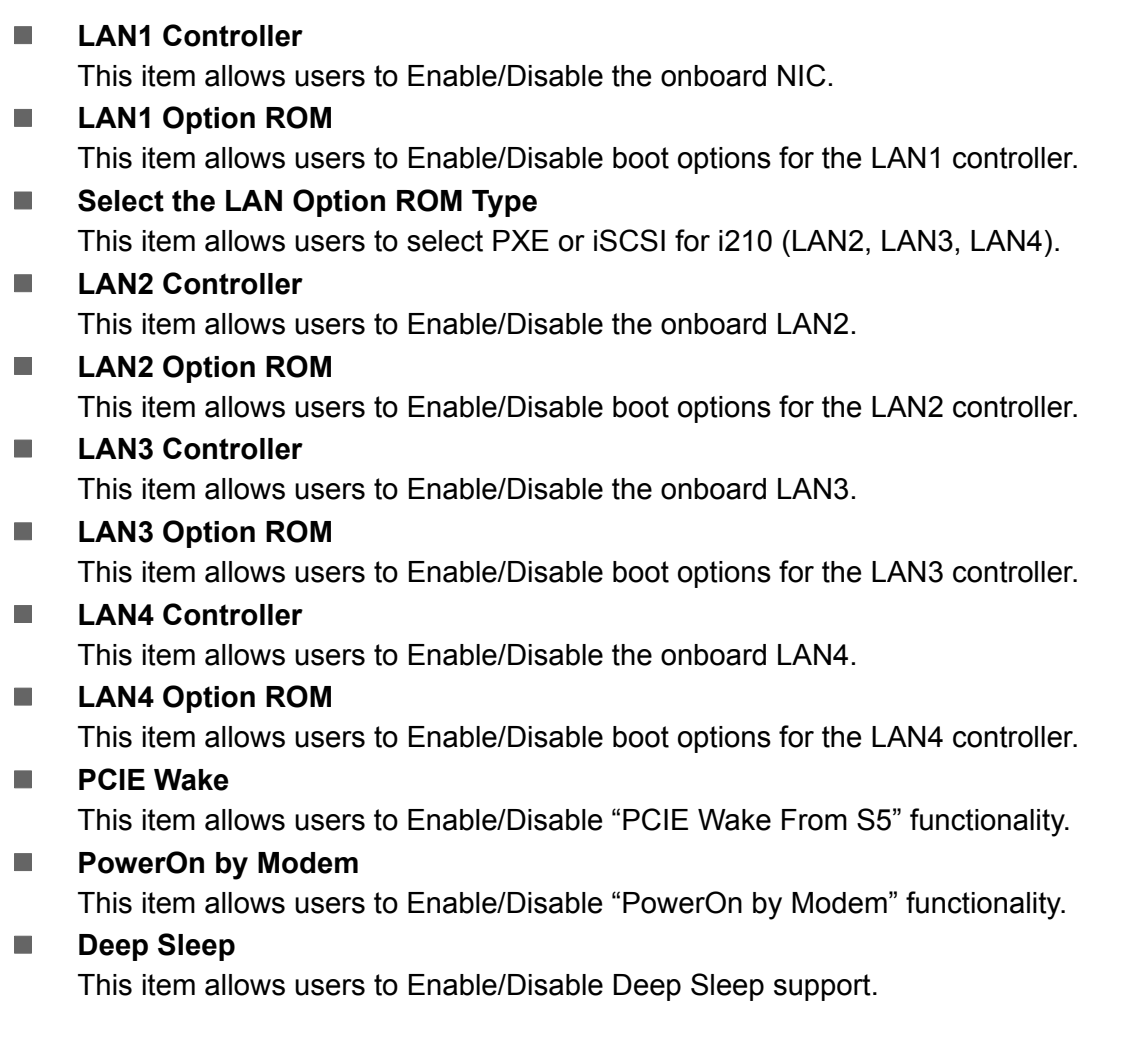

### **Restore AC Power Loss**

This item allows users to set the preferred state for when power is restored after a power failure (G3 state).

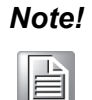

*Note! When a system enters G3 status with deep S5 enabled, for some power supplies, 5VSB will not decline for at least 30 seconds. When set as Power On, the system will not boot up for 30 seconds after a power failure. We recommend users wait for more than 30 seconds to power the system back on after a power failure.* 

> *However, the system will automatically power back on if the power supply is restored within 30 seconds, before the 5VSB drops, even when configured as Power Off.*

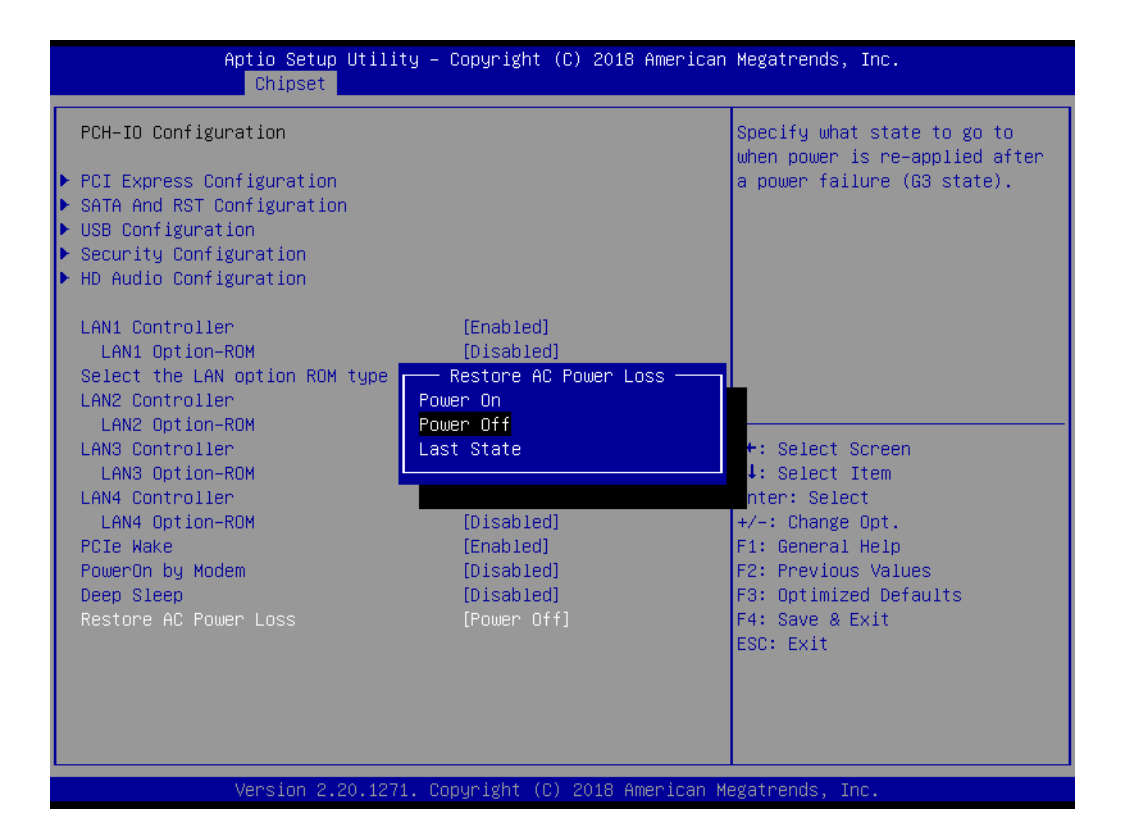

### **3.4.2.1 PCI Express Configuration**

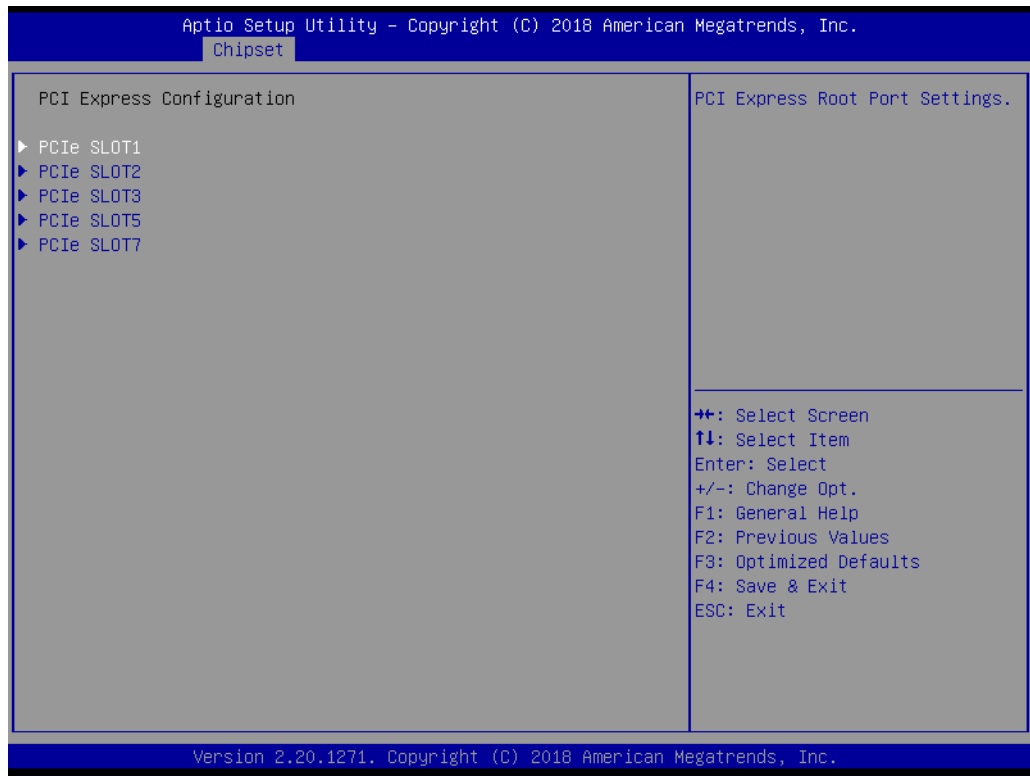

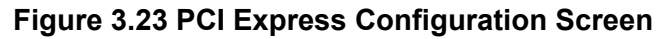

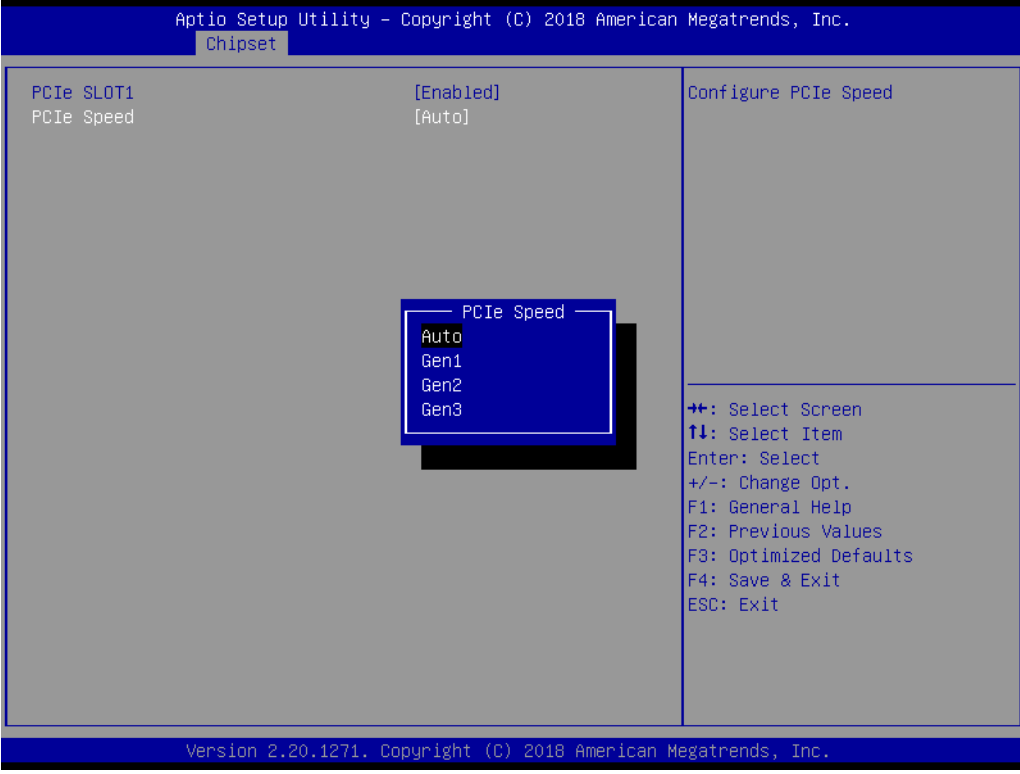

#### ■ PCIe Slot 1/2/3/5/7

This item allows users to control the PCI Express root port.

#### **PCIe Speed**

This item allows users to set the PCIe speed for PCIe slots 1, 2, 3, 5, and 7.

#### **3.4.2.2 SATA And RST Configuration**

| Chipset                                                                                                    | Aptio Setup Utility – Copyright (C) 2018 American Megatrends, Inc.                                                                                                    |                                                                                                    |
|----------------------------------------------------------------------------------------------------|----------------------------------------------------------------------------------------------------|----------------------------------------------------------------------------------------------------|
| SATA And RST Configuration                                                                                                    |                                                                                                    | Enable/Disable SATA Device.                                                                                                    |
| SATA Controller(s)<br>SATA Mode Selection<br>SATA Controller Speed<br>Serial ATA Port 0<br>Software Preserve<br>Port 0<br>Hot Plug<br>Configured as eSATA<br>Spin Up Device<br>SATA Device Type<br>Serial ATA Port 1<br>Software Preserve<br>Port <sub>1</sub><br>Hot Plug<br>Configured as eSATA<br>Spin Up Device<br>SATA Device Tupe<br>Serial ATA Port 2<br>Software Preserve<br>Port <sub>2</sub><br>Hot Plug<br>Configured as eSATA | [Enabled]<br><b>TAHCIL</b><br>[Default]<br>Empty<br><b>Unknown</b><br>[Enabled]<br>[Enabled]<br>Hot Plug supported<br>[Disabled]<br>[Hard Disk Drive]<br>Empty<br><b>Hnknown</b><br>[Enabled]<br>[Enabled]<br>Hot Plug supported<br>[Disabled]<br>[Hard Disk Drive]<br>Empty<br>Unknown<br>[Enabled]<br>[Enabled]<br>Hot Plug supported | <b>**:</b> Select Screen<br><b>14:</b> Select Ttem<br>Enter: Select<br>$+/-:$ Change Opt.<br>F1: General Help<br>F2: Previous Values<br>F3: Optimized Defaults<br>F4: Save & Exit<br>ESC: Exit |
|                                                                                                    | Version 2.20.1271. Copyright (C) 2018 American Megatrends, Inc.                                                                                                    |                                                                                                    |

**Figure 3.24 SATA and RST Configuration Screen**

#### **SATA Controller(s)**

This item allows users to Enable/Disable SATA controllers.

#### **SATA Mode Selection**

This item allows users to set the SATA mode as AHCI or RAID when SATA controllers are Enabled.

#### **SATA Controller Speed**

This item allows users to set the maximum SATA controller speed.

#### **Port 0~7**

This item allows users to Enable/Disable SATA ports 0~7.

#### **Hot-Plugging**

This item allows users to Enable/Disable hot-plugging port functionality.

#### **Spin Up Device**

This item allows users to Enable/Disable device spinup. If Enabled for any port, staggered spinup at boot is performed for drives with this option enabled. If this item is configured as Disabled, all drives will spinup at boot.

#### **SATA Device Type**

This item allows users to determine whether the SATA port is connected to a SSD or HDD.

### **3.4.2.3 USB Configuration**

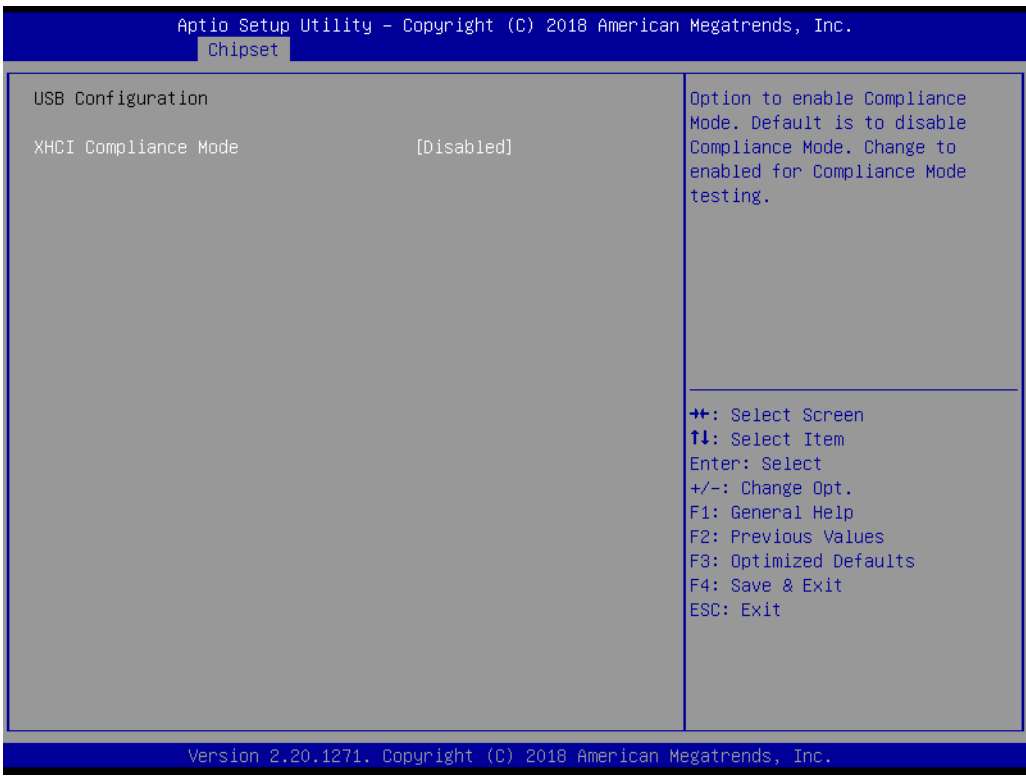

**Figure 3.25 USB Configuration Screen**

#### **XHCI Disable Compliance Mode**

This item allows users to Enable/Disable compliance mode. The default setting is Disabled. However, for compliance mode testing, this item must be Enabled.

### **3.4.2.4 Security Configuration**

| Chipset                                                                                        | Aptio Setup Utility – Copyright (C) 2018 American Megatrends, Inc. |                                                                                                    |
|------------------------------------------------------------------------------------------------|--------------------------------------------------------------------|----------------------------------------------------------------------------------------------------|
| Security Configuration<br>RTC Memory Lock<br><b>BIOS Lock</b><br>Force unlock on all GPIO pads | [Enabled]<br>[Enabled]<br>[Disabled]                               | Enable will lock bytes 38h-3Fh<br>in the lower/upper 128-byte<br>bank of RTC RAM                                                                                                    |
|                                                                                                |                                                                    | <b>++:</b> Select Screen<br>↑↓: Select Item<br>Enter: Select<br>$+/-:$ Change Opt.<br>F1: General Help<br>F2: Previous Values<br>F3: Optimized Defaults<br>F4: Save & Exit<br>ESC: Exit |
|                                                                                                | Version 2.20.1271. Copyright (C) 2018 American Megatrends, Inc.    |                                                                                                    |

**Figure 3.26 Security Configuration Screen**

#### **RTC Memory Lock**

This item allows users to Enable/Disable RTC memory locking. When Enabled, bytes 38h-3Fh in the lower/upper 128-byte bank of RTC RAM will be locked.

#### **BIOS Lock**

This item allows users to Enable/Disable PCH BIOS locking. This item must be Enabled to ensure flash protection in SMM.

#### **Force Unlock on All GPIO Pads**

This item allows users to Enable/Disable forced unlocking of all GPIO pads. When Enabled, the BIOS will force all GPIO pads to the unlocked state.

#### **3.4.2.5 HD Audio Configuration**

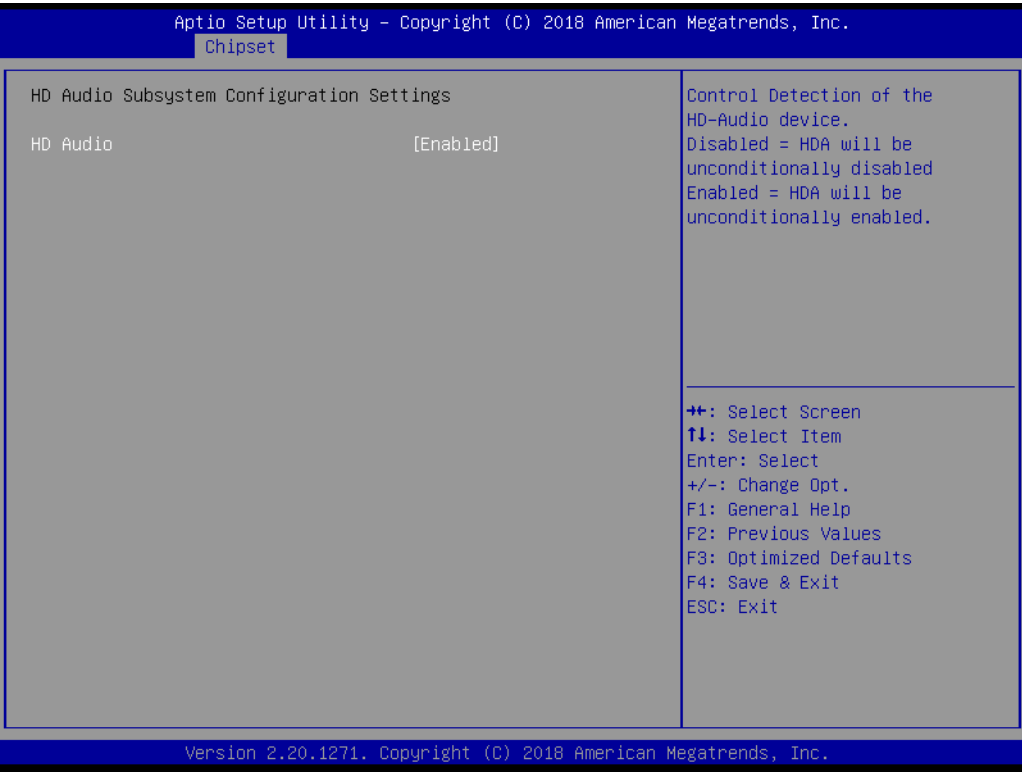

**Figure 3.27 HD Audio Configuration Screen**

#### **HD Audio**

This item allows users to control the detection of HD audio devices.

# Chapter 3**BIOS Operation** BIOS Operation

# **3.5 Security**

| Aptio Setup Utility – Copyright (C) 2018 American Megatrends, Inc.<br>Main Advanced Chipset Security Boot Save & Exit Server Mgmt                                                                                                    |                                                                 |                                                                                                    |
|----------------------------------------------------------------------------------------------------|-----------------------------------------------------------------|----------------------------------------------------------------------------------------------------|
| Password Description<br>If ONLY the Administrator's password is set,<br>then this only limits access to Setup and is<br>only asked for when entering Setup.<br>If ONLY the User's password is set, then this<br>is a power on password and must be entered to<br>boot or enter Setup. In Setup the User will<br>have Administrator rights.<br>The password length must be<br>in the following range:<br>Minimum length<br>Maximum length | 3<br>20                                                         | Set Administrator Password<br><b>Ht: Select Screen</b>                                                                                                    |
| Administrator Password<br><b>Hisen Passiunnd</b>                                                                                                    | Version 2.20.1271. Copyright (C) 2018 American Megatrends, Inc. | <b>↑↓</b> : Select Item<br>Enter: Select<br>$+/-:$ Change Opt.<br>F1: General Help<br>F2: Previous Values<br>F3: Optimized Defaults<br>F4: Save & Exit<br>ESC: Exit |

**Figure 3.28 Security Configuration Screen**

Select the Security tab from the main BIOS Setup menu. All Security menu items, such as password protection, are described in this section. To access the sub menu of any item, navigate to the item using the <Arrow> keys and press <Enter>.

# **3.6 Boot**

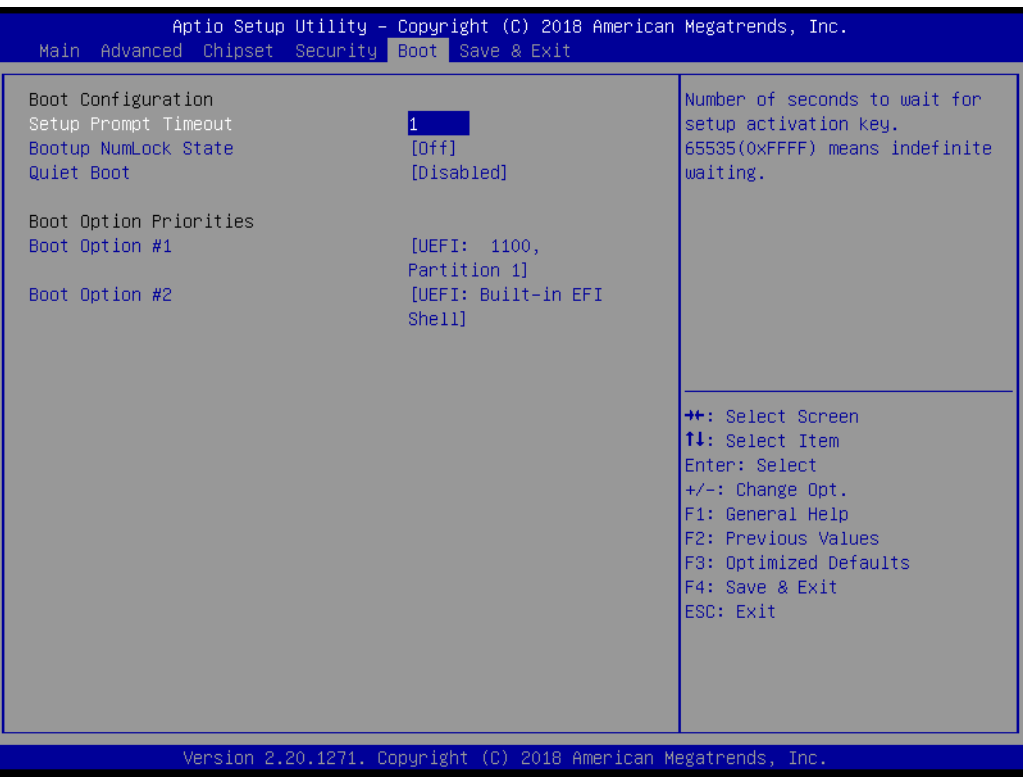

**Figure 3.29 Boot Configuration Screen**

#### **E** Setup Prompt Timeout

This item allows users to set the setup prompt timeout time in seconds. Use the <+> and <-> keys to adjust the number of seconds the system will wait for a setup activation key.

#### ■ Bootup NumLock State

This item allows users to Enable/Disable the NumLock state at system bootup.

#### **Quiet Boot**

This item allows users to Enable/Disable quiet bootup. If set as Disabled, the BIOS displays normal POST messages. If Enabled, an OEM Logo is displayed instead of POST messages.

#### **Boot Option Priorities**

This item allows users to set the boot priority for devices.

E

*Note! UEFI devices can be recognized as a default. Enable device recognition in the CSM Configuration settings to support legacy devices when needed.* 

# **3.7 Save and Exit**

| Main Advanced Chipset Security Boot Save & Exit                                                                                                    | Aptio Setup Utility – Copyright (C) 2018 American Megatrends, Inc. |                                                                                                    |
|----------------------------------------------------------------------------------------------------|--------------------------------------------------------------------|----------------------------------------------------------------------------------------------------|
| Save Options<br>Save Changes and Exit<br>Discard Changes and Exit<br>Save Changes and Reset<br>Discard Changes and Reset<br>Save Changes<br>Discard Changes<br>Default Options |                                                                    |                                                                                                    |
| Restore Defaults<br>Save as User Defaults<br>Restore User Defaults                                                                                                    |                                                                    | <b>++:</b> Select Screen.                                                                                                    |
| Boot Override<br>UEFI: Built-in EFI Shell<br>UEFI: 1100, Partition 1                                                                                                    |                                                                    | $\uparrow\downarrow$ : Select Item<br>Enter: Select<br>$+/-:$ Change Opt.<br>F1: General Help<br>F2: Previous Values<br>F3: Optimized Defaults<br>F4: Save & Exit<br>ESC: Exit |
|                                                                                                    | Version 2.20.1271. Copyright (C) 2018 American Megatrends, Inc.    |                                                                                                    |

**Figure 3.30 Save and Exit Screen**

#### ■ Save Changes and Exit

This item allows users to save all configuration changes and exit the BIOS Setup utility. After exiting, proceed with the OS bootup to allow the new system configuration settings to take effect. If critical changes have been made, the entire system will reboot automatically.

#### **Discard Changes and Exit**

This item allows users to exit the BIOS Setup utility without making any permanent changes to the system configuration.

#### ■ Save Changes and Reset

This item allows users to save all configuration changes, exit the BIOS Setup utility, and reboot the system.

#### ■ **Discard Changes and Reset**

This item allows users to exit the BIOS Setup utility and reboot the system without making any permanent changes to the system configuration.

#### **Save Changes**

This item allows users to save all changes to the system configuration.

#### **Discard Changes**

This item allows users to discard all changes to the system configuration.

#### **Restore Defaults**

This item allows users to restore all BIOS configuration settings to the original defaults.

#### **Save as User Defaults**

This item allows users to save all configuration settings as a user default.

#### **Restore User Defaults**

This item allows users to restore all BIOS configuration settings to a specific user's default settings.

#### **UEFI: Built-In EFI Shell**

This item allows users to launch the EFI Shell application (shellx64.efi) from one of the available file system devices.

# **3.8 Server Management**

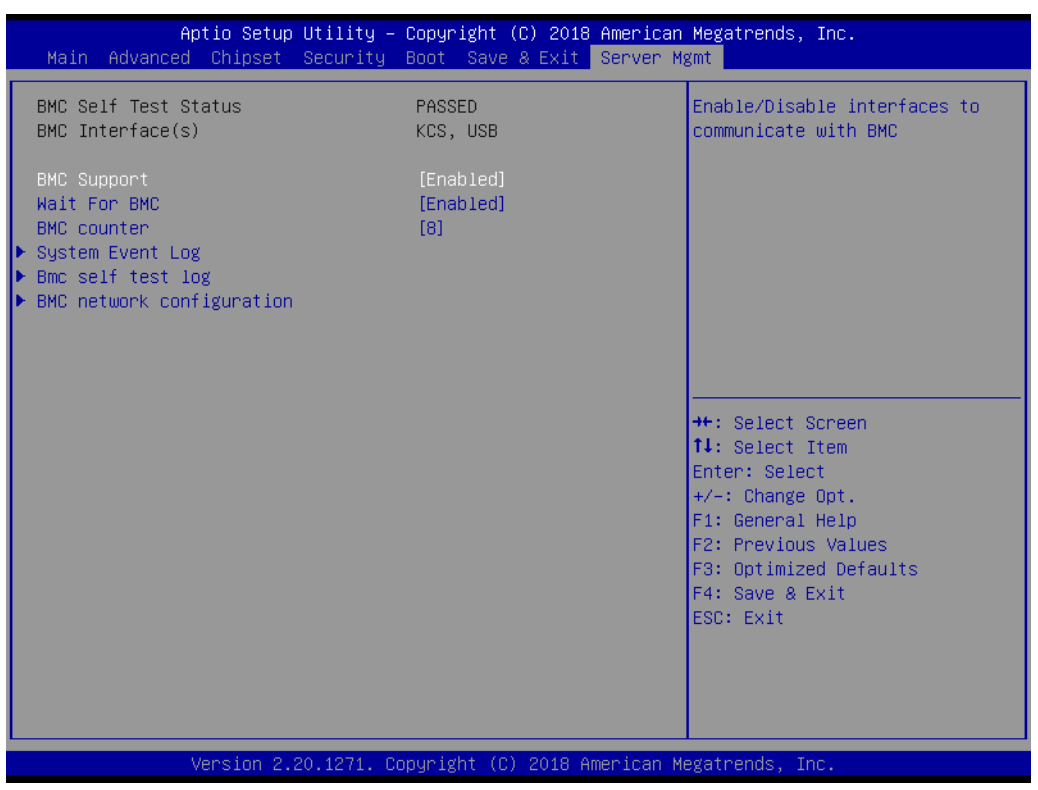

**Figure 3.31 Server Management Screen**

#### **BMC Support**

This item allows users to Enable/Disable interface communication with the board management controller (BMC).

#### **Wait for BMC**

This item allows users to configure the system to wait for a BMC response for a specified duration. The BMC is initialized at the same time as the BIOS when the system is powered on. The host-to-BMC interface takes approximately 30 seconds to initialize. The system will emit a beep sound but no display will be output to the monitor until the interface initialization is complete.

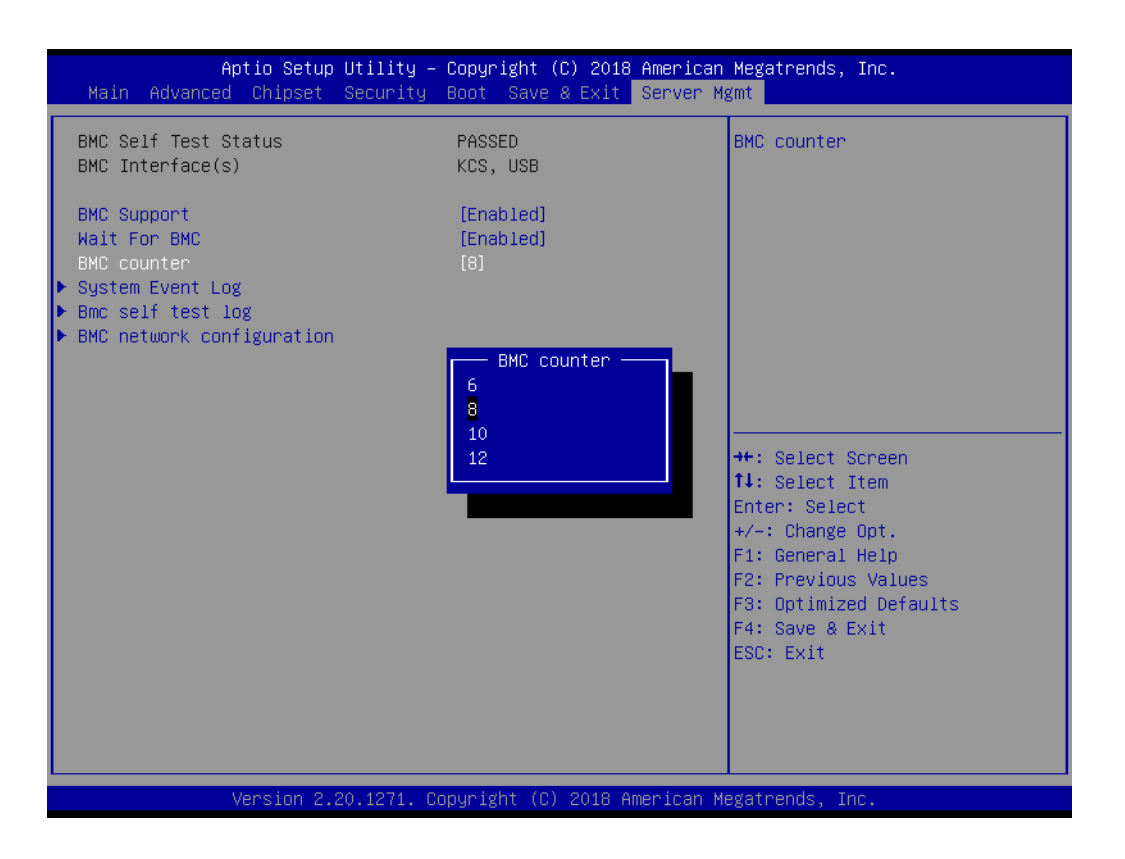

*Note! This item is only available for the G4 SKU with onboard IPMI.*

# **BMC Counter**

E

This item allows users to set the BMC counter value as either 6, 8, 10, or 12.

# **3.8.1 System Event Log**

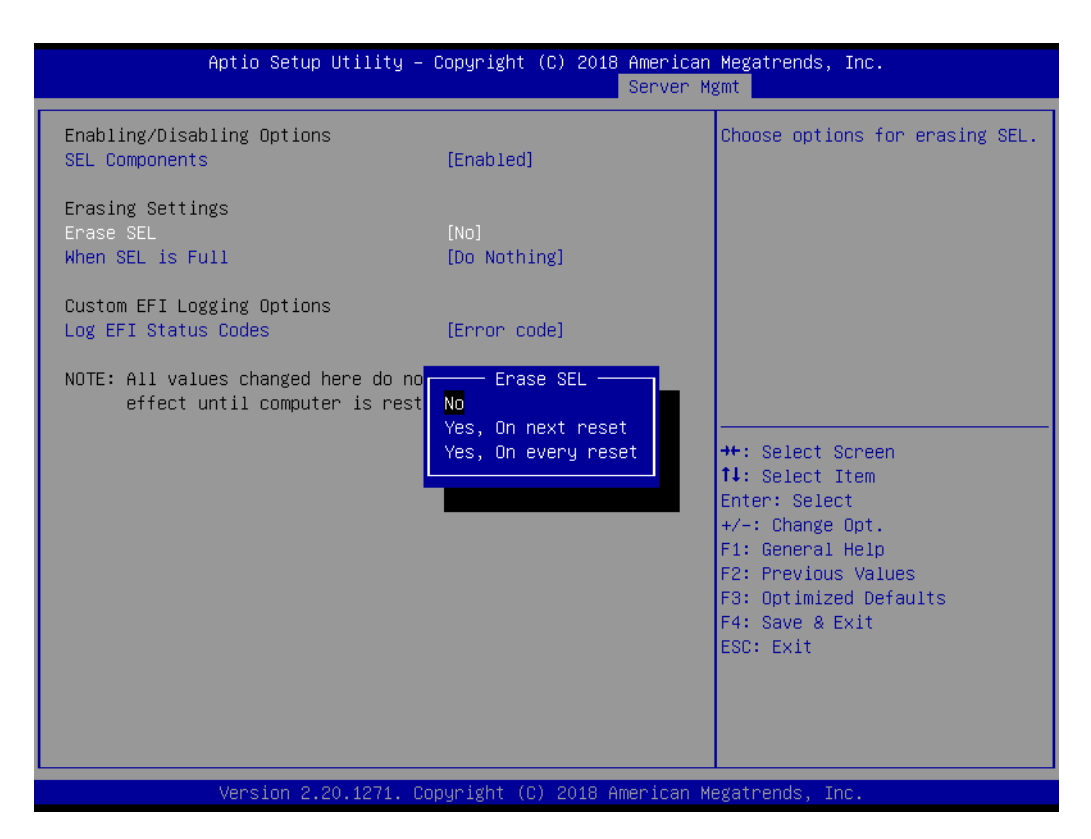

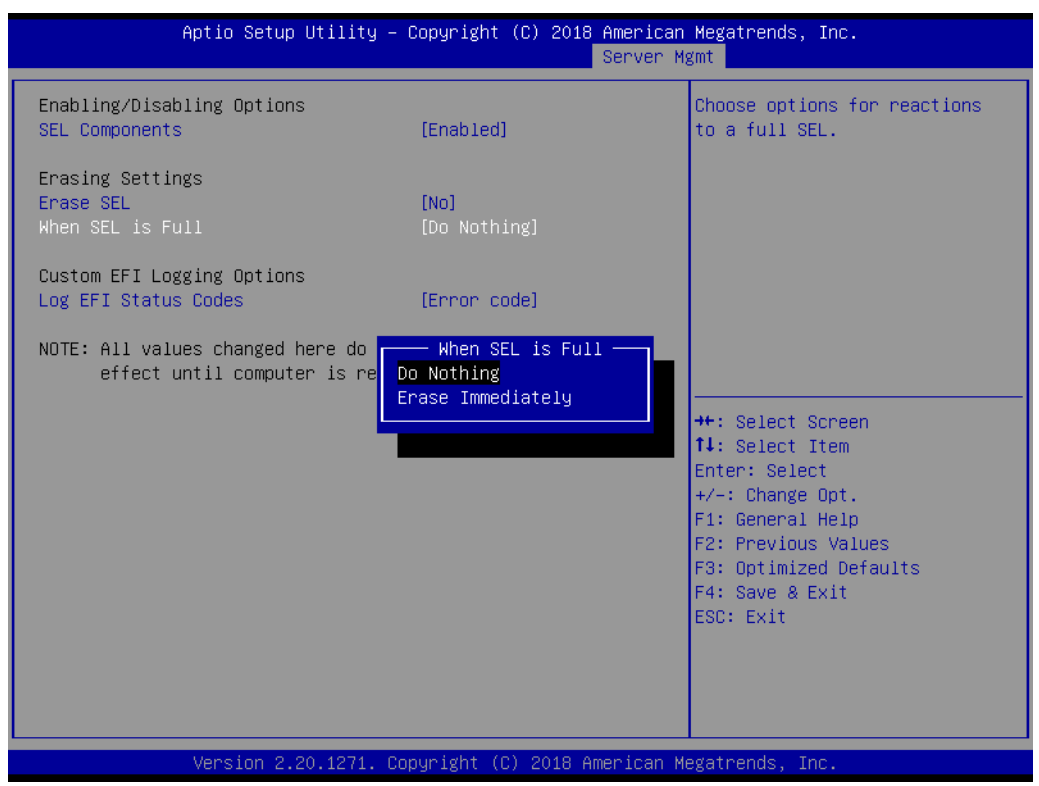

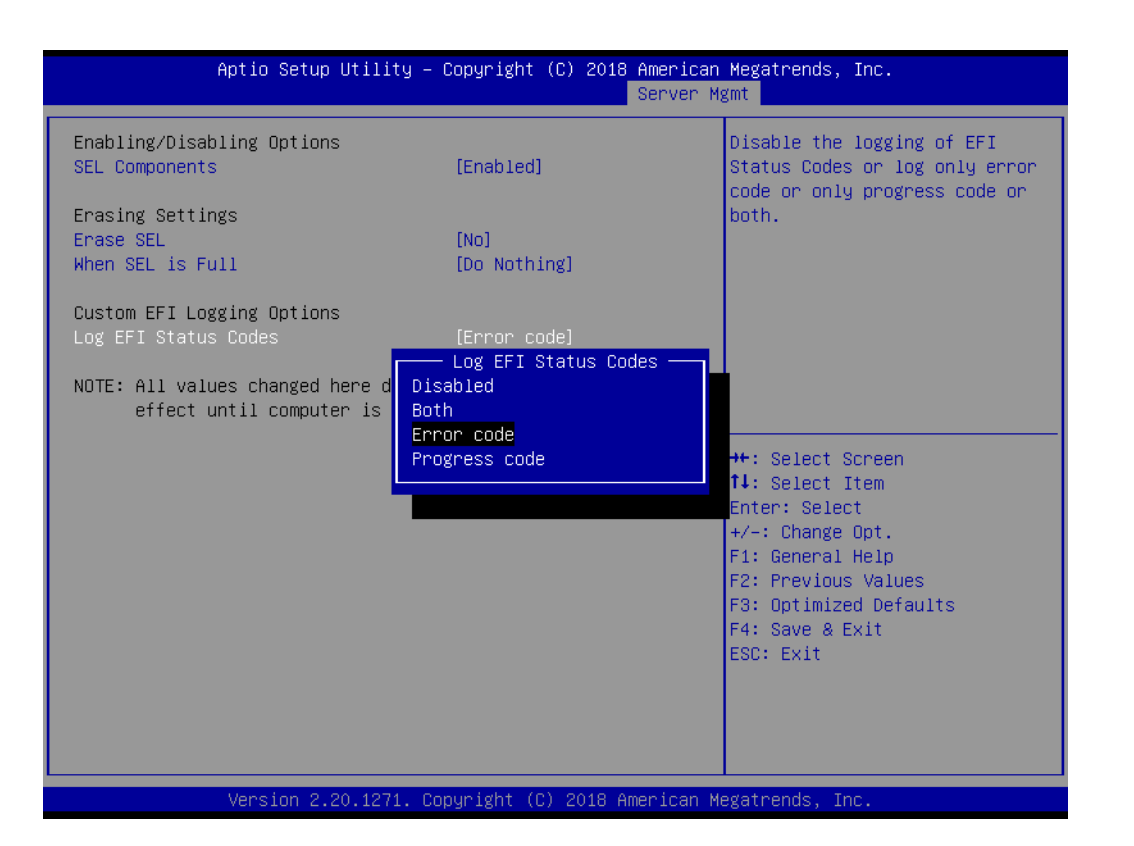

#### **SEL Components**

This item allows users to Enable/Disable event logging for error/progress codes during bootup.

#### **Erase SEL**

This item allows users to set the parameters for erasing SEL.

**When SEL is Full** 

This item allows users to specify the system actions in response to a full SEL.

#### **Log EFI Status Codes**

This item allows users to Enable/Disable logging of EFI status codes or to log only error codes or progress codes.

# **3.8.2 BMC Self-Test Log**

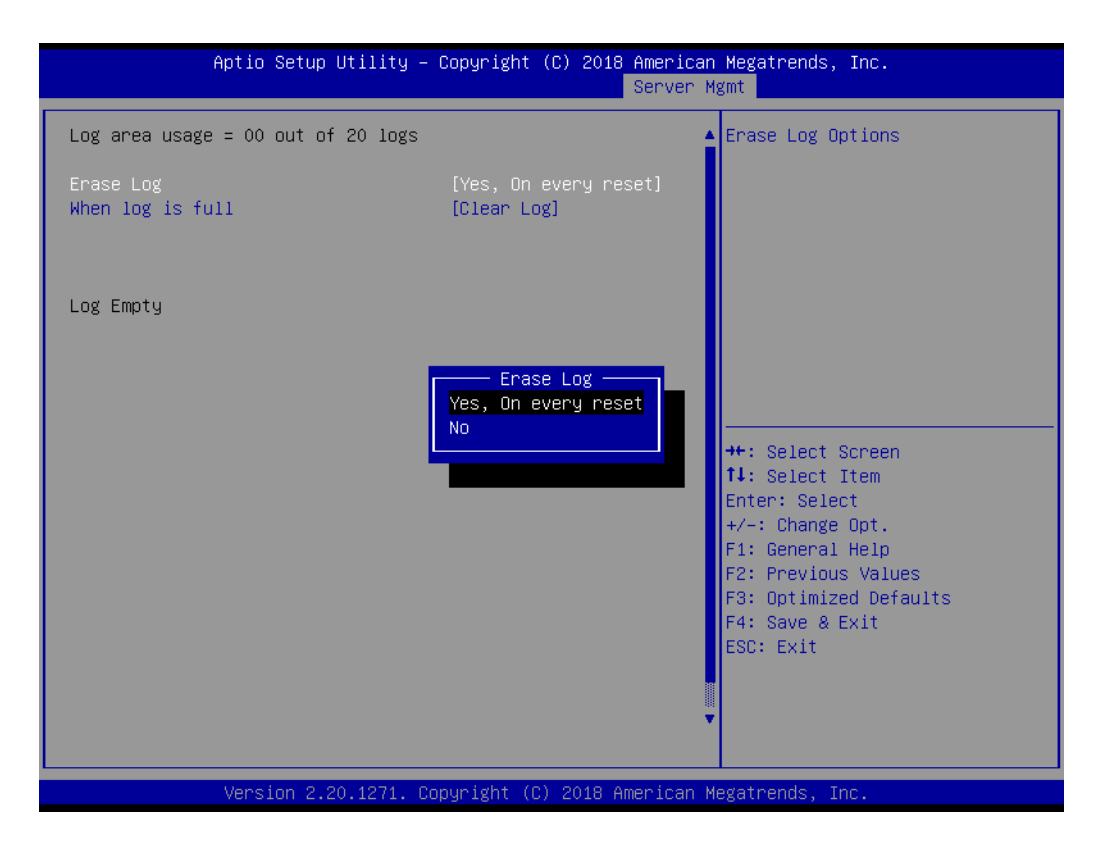

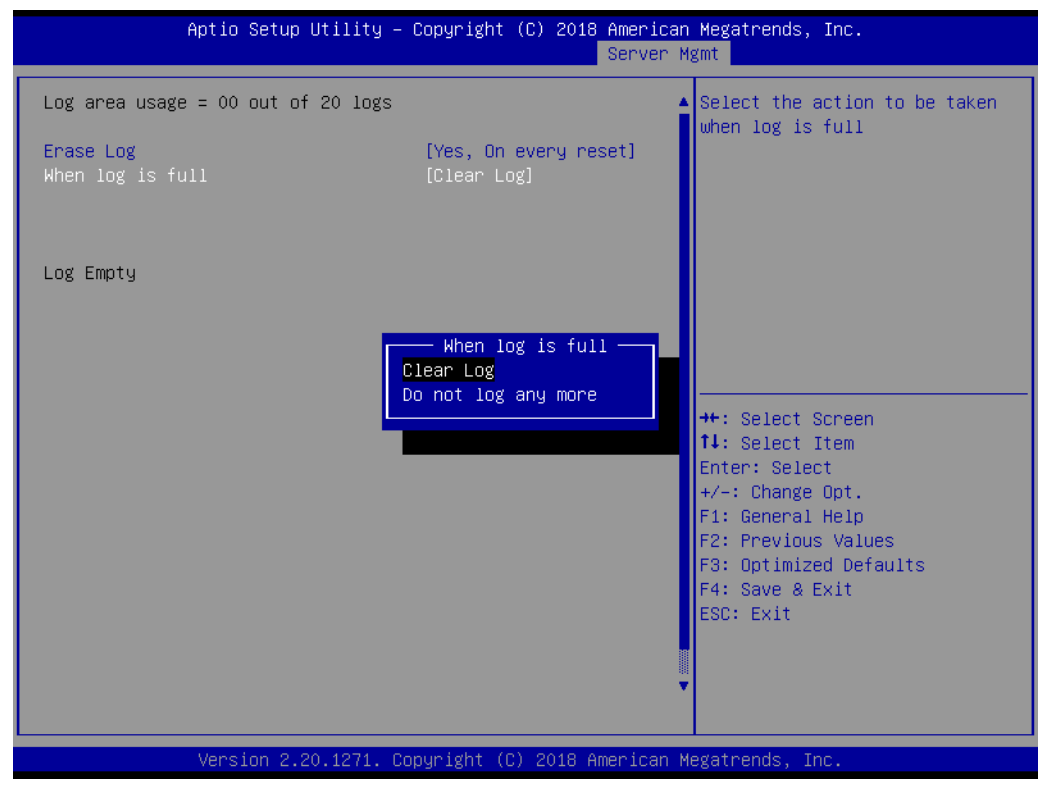

#### **Erase Log**

This item allows users to Enable/Disable log erasing upon system reset.

# **When Log is Full** This item allows users to specify the system actions in response to a full log.
### **3.8.3 BMC Network Configuration**

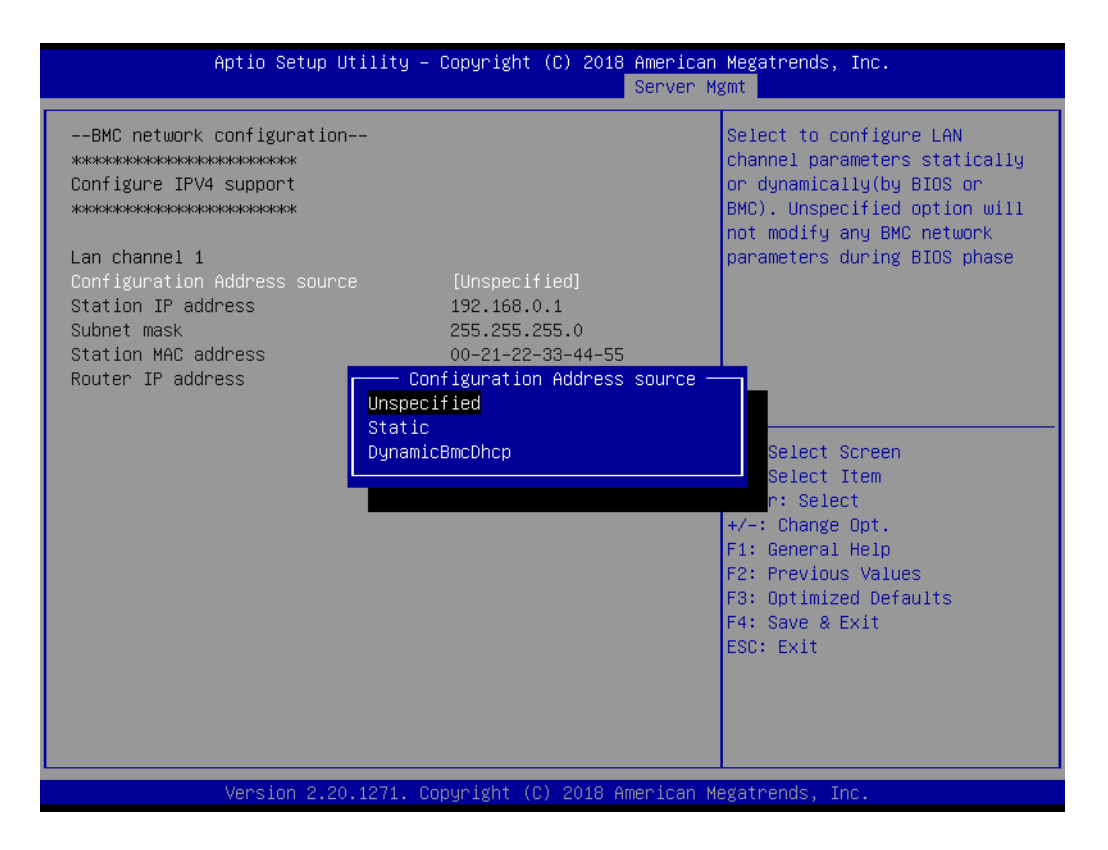

#### ■ Configuration Address Source

This item allows users to choose whether to configure the LAN channel1 parameters statically or dynamically (by BIOS or BMC). If set as Unspecified, the BMC network parameters will not be modified during BIOS phase.

For the ASMB-786 motherboard, the LAN2 port is reserved for IPMI to share a NIC.

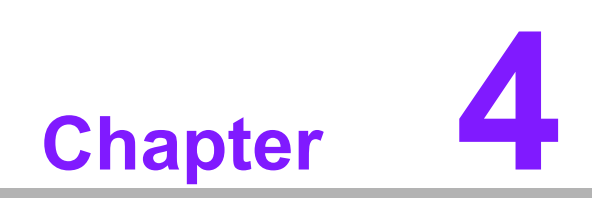

**4Driver Installation**

### **4.1 Before Installation**

To ensure all ASMB-786 drivers are up-to-date, the drivers are available online for download from the Advantech support website at https://advt.ch/searc8f16d.

Most display drivers must have the relevant software application already installed in the system before the enhanced display drivers can be installed. Additionally, many of the installation procedures assume that users are familiar with both the relevant software applications and OS commands.

We recommend that users review the relevant OS commands and sections of the application software user manual before beginning driver installation.

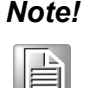

*Note! To ensure system stability, we strongly recommend installing drivers according to in the following sequence:*

- *Chipset*
	- *Graphics*
	- *ME*
	- *Other drivers*

### **4.2 Introduction**

### **4.2.1 Chipset**

The Intel® Chipset Software Installation (CSI) utility installs the Windows INF files that instruct the OS how to configure the chipset components. This is needed for the proper functioning of the following features:

- Serial ATA interface support
- $\blacksquare$  USB 1.1/2.0/3.1 support
- Identification of Intel® chipset components by the Device Manager

F

*Note! The chipset driver must be installed before any other driver can be installed. The chipset driver supports the following versions of Windows, however, only Windows® 10 (64 bit) and Windows® Server 2016 (64 bit) have been validated for the ASMB-786 motherboard.*

- $\overline{\phantom{a}}$ *Windows® Server 2008 R2 (64 bit)*
- $\overline{\phantom{0}}$ *Windows® Server 2012 (32 bit)*
- $\overline{\phantom{a}}$ *Windows® Server 2012 R2 (64 bit)*
- $\overline{\phantom{a}}$ *Windows® Server 2016 (64 bit)*
- $\overline{\phantom{a}}$ *Windows® 7 (32 bit)*
- $\overline{\phantom{a}}$ *Windows® 7 (64 bit)*
- $\overline{\phantom{0}}$ *Windows® 8/8.1 (32 bit)*
- $\overline{\phantom{a}}$ *Windows® 8/8.1 (64 bit)*
- $\overline{\phantom{0}}$ *Windows® 10 (64 bit)*

### **4.2.2 Graphics**

The Intel® Xeon® E/8th Gen Intel® Core™ i3/i5/i7 series processors are embedded with an integrated graphics controller. The VGA driver must be installed to enable this optimized integrated graphics solution. The included Intel® Graphics Flexible Display Interface provides versatile display options and a 3D graphics engine to support triple display outputs, enhanced display modes for widescreen flat panels (such as extend, twin, and clone dual display), and optimized 3D support in order to deliver rich and realistic visuals.

#### **4.2.3 LAN**

ASMB-786 is equipped with up to four Gigabit Ethernet LANs via dedicated PCI Express x1 lanes (GbE LAN1: Intel® I219LM; GbE LAN2~4: Intel® I210-AT) that offer bandwidths of up to 500 MB/sec to eliminate network bottlenecks while incorporating Gigabit Ethernet at 1000 Mbps.

The key features include

- 10/100/1000 Mbps Ethernet controller
- 10/100/1000 Mbps triple-speed MAC
- Full duplex at 10, 100, or 1000 Mbps and half duplex at 10 or 100 Mbps
- Wake-on-LAN (WOL) support
- **PCIe x1 host interface**

The integrated Intel® Gigabit Ethernet controller supports all major network operating systems. However, the installation procedures vary for different OS. For installation advice or guidance, contact a local FAE for technical support.

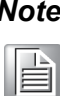

*Note! Before installing the LAN drivers, ensure that the CSI utility has been installed on the system.* 

### **4.2.4 HD Audio**

ASMB-786 is equipped with a Realtek ALC892 audio chip that supports Line-Out and Microphone functions for related applications.

#### **4.2.5 Intel® ME**

The Intel® ME software components that must be installed vary according to the system's specific hardware and firmware features. The installer detects the system capabilities and installs the relevant drivers and applications.

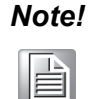

*Note! If the Intel® ME driver has not been successfully installed, the PCI Simple Communications Controller may show an error in the Device Manager.*

### **4.2.6 SATA RAID**

To support demanding disk I/O, the Intel® C246 chipset integrates seven serial ATA controllers with software RAID 0, 1, 5, 10 capabilities.

RAID 0 striping increases the storage performance and is designed to speed up data transfer rates for disk-intensive applications.

RAID 1 mirroring protects valuable data that may be lost in the event of a hard drive failure.

RAID 5 arrays contain three or more hard drives, where data is divided into manageable blocks called strips. Parity is a mathematical method for recreating data that

was lost from a single drive. In order to increase fault tolerance, the data and parity are striped across all the hard drives in the array. The parity is striped in a rotating sequence to reduce bottlenecks associated with parity calculations.

RAID 10 arrays use four hard drives to create a combination of RAID levels 0 and 1. The data is striped across a two-drive array forming the RAID 0 component. Each of the drives in the RAID 0 array is then mirrored by a RAID 1 component.

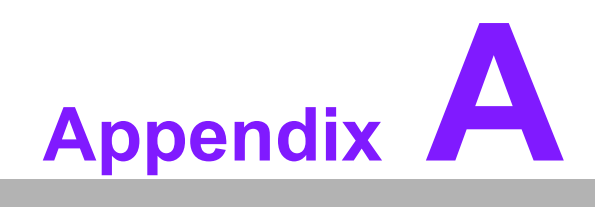

**AWatchdog Timer**

The ASMB-786 watchdog timer can be used to monitor system software operations and implement corrective actions if the software fails to function within the programmed period. This chapter describes the operation of the watchdog timer and provides programming instructions.

## **A.1 Watchdog Timer Overview**

The watchdog timer is built into the NCT6776 super I/O controller and provides the following functions:

- Can be Enabled/Disabled from a program
- Timer intervals ranging from 1 to 255 sec/min. can be set
- An interrupt or reset signal is generated if the software fails to reset the timer before timeout

### **A.2 Programming the Watchdog Timer**

The I/O port address of the watchdog timer is 2E (hex) and 2F (hex). 2E (hex) is the address port, 2F (hex) is the data port. An address value must be written into address port 2E (hex) first before conducting data write/read operations to/from the assigned register through data port 2F (hex).

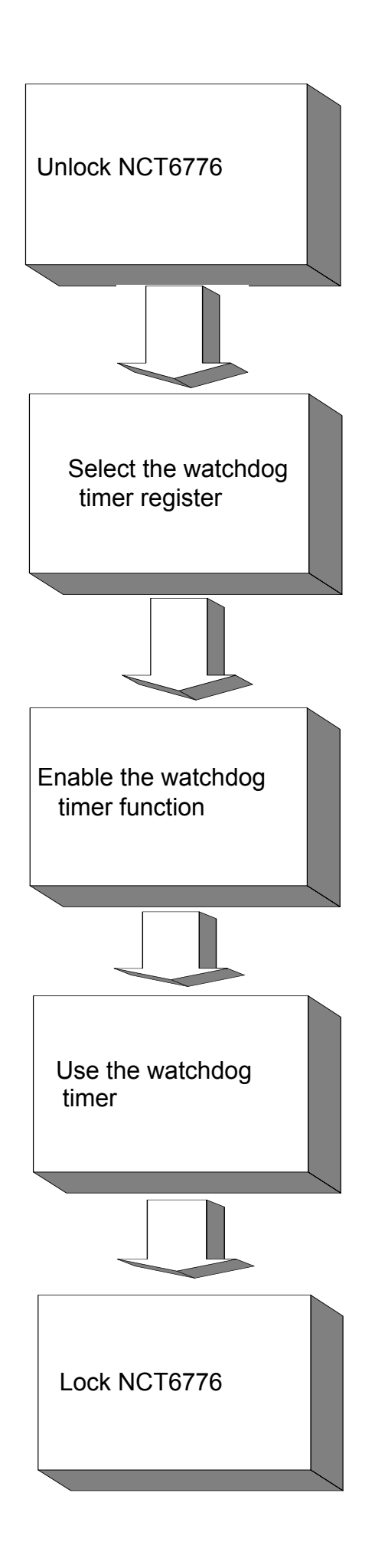

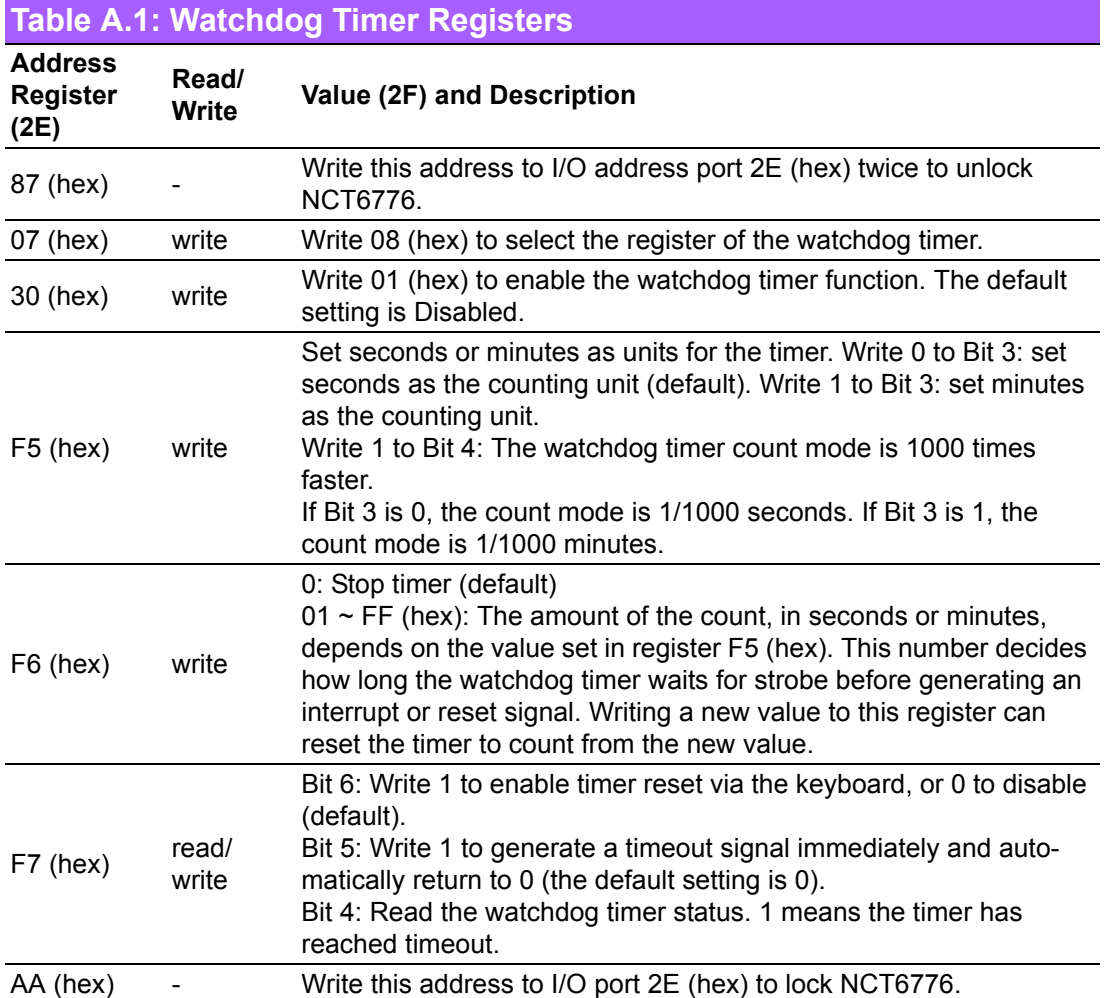

#### **A.2.1 Example Programs**

#### **Enable the watchdog timer and set the timeout interval as 10 seconds**

```
;-----------------------------------------------------------
Mov dx,2eh ; Unlock NCT6776
Mov al,87h
Out dx,al
Out dx,al
;-----------------------------------------------------------
Mov al,07h ; Select registers of watchdog timer
Out dx,al
Inc dx
in al,dx
Or al,08h
Out dx,al
;-----------------------------------------------------------
Dec dx; Enable the function of watchdog timer
Mov al,30h
Out dx,al
Inc dx
```
Mov al,01h Out dx,al ;----------------------------------------------------------- Dec dx ; Set second as counting unit Mov al,0f5h Out dx,al Inc dx In al,dx And al,not 08h Out dx,al ;----------------------------------------------------------- Dec dx ; Set timeout interval as 10 seconds and start counting Mov al,0f6h Out dx,al Inc dx Mov al,10; 10 minutes Out dx,al ;----------------------------------------------------------- Dec dx ; lock NCT6776 Mov al,0aah Out dx,al **Enable watchdog timer and set 5 minutes as the timeout interval** ;----------------------------------------------------------- Mov dx,2eh ; unlock NCT6776 Mov al,87h Out dx,al Out dx,al ;----------------------------------------------------------- Mov al,07h ; Select registers of watchdog timer Out dx,al Inc dx In al,dx Or al,08h Out dx,al ;----------------------------------------------------------- Dec dx ; Enable the function of watchdog timer Mov al,30h Out dx,al Inc dx Mov al,01h Out dx,al ;----------------------------------------------------------- Dec dx ; Set minute as counting unit Mov al,0f5h Out dx, al

```
Inc dx
In al,dx
Or al, 08h
Out dx,al
;-----------------------------------------------------------
Dec dx ; Set timeout interval as 5 minutes and start counting
Mov al,0f6h
Out dx,al
Inc dx
Mov al,5; 5 minutes
Out dx,al
;-----------------------------------------------------------
Dec dx ; lock NCT6776
Mov al,0aah
Out dx,al
Enable watchdog timer to be reset by mouse
;-----------------------------------------------------------
Mov dx,2eh ; unlock NCT6776
Mov al,87h
Out dx,al
Out dx,al
;-----------------------------------------------------------
Mov al,07h ; Select registers of watchdog timer
Out dx,al
Inc dx
Mov al,08h
Out dx,al
;-----------------------------------------------------------
Dec dx ; Enable the function of watchdog timer
Mov al,30h
Out dx,al
Inc dx
In al,dx
Or al,01h
Out dx,al
;-----------------------------------------------------------
Dec dx ; Enable watchdog timer to be reset by mouse
Mov al,0f7h
Out dx,al
Inc dx
In al,dx
Or al,80h
Out dx,al
;-----------------------------------------------------------
Dec dx ; lock NCT6776
```
Mov al,0aah Out dx,al **Enable watchdog timer to be reset by keyboard** ;----------------------------------------------------------- Mov dx,2eh ; unlock NCT6776 Mov al,87h Out dx,al Out dx,al ;----------------------------------------------------------- Mov al,07h ; Select registers of watchdog timer Out dx,al Inc dx Mov al,08h Out dx,al ;----------------------------------------------------------- Dec dx ; Enable the function of watchdog timer Mov al,30h Out dx,al Inc dx Mov al,01h Out dx,al ;----------------------------------------------------------- Dec dx ; Enable watchdog timer to be strobed reset by keyboard Mov al,0f7h Out dx,al Inc dx In al,dx Or al,40h Out dx,al ;----------------------------------------------------------- Dec dx ; lock NCT6776 Mov al,0aah Out dx,al **Generate a time-out signal without timer counting** ;----------------------------------------------------------- Mov dx,2eh ; unlock NCT6776 Mov al,87h Out dx,al Out dx,al ;----------------------------------------------------------- Mov al,07h ; Select registers of watchdog timer Out dx,al Inc dx Mov al,08h Out dx,al

```
;-----------------------------------------------------------
Dec dx ; Enable the function of watchdog timer
Mov al,30h
Out dx,al
Inc dx
In al,dx
Or al,01h
Out dx,al
;-----------------------------------------------------------
Dec dx ; Generate a time-out signal
Mov al,0f7h
Out dx,al ;Write 1 to bit 5 of F7 register
Inc dx
In al,dx
Or al,20h
Out dx,al
;-----------------------------------------------------------
Dec dx ; lock NCT6776
Mov al,0aah
Out dx,al
```
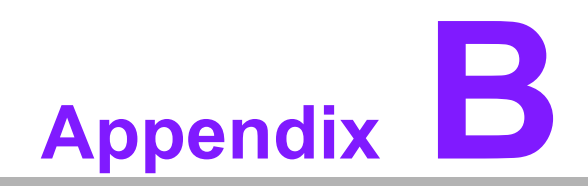

**<sup>B</sup> I/O Pin Assignments**

# **B.1 USB 2.0 Header (USB7 ~ 12)**

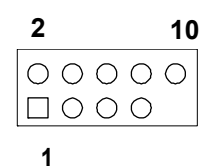

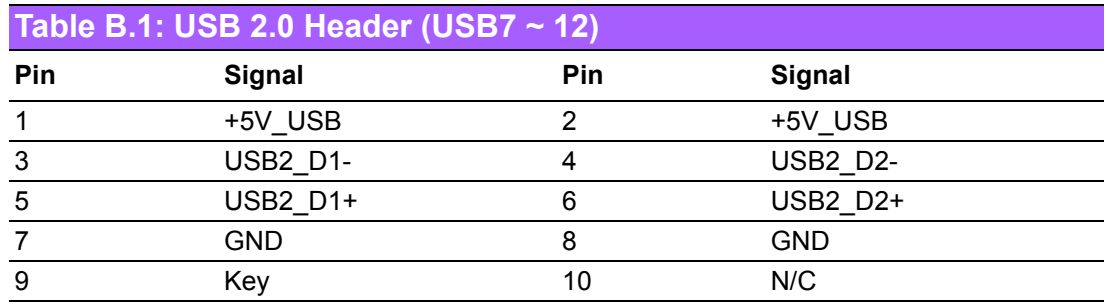

# **B.2 USB 3.1 Header (USB5\_6)**

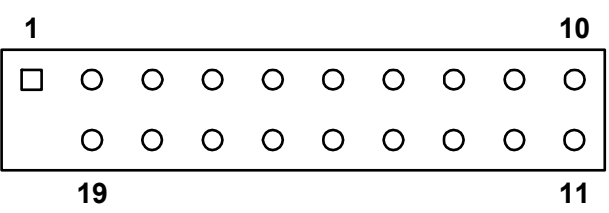

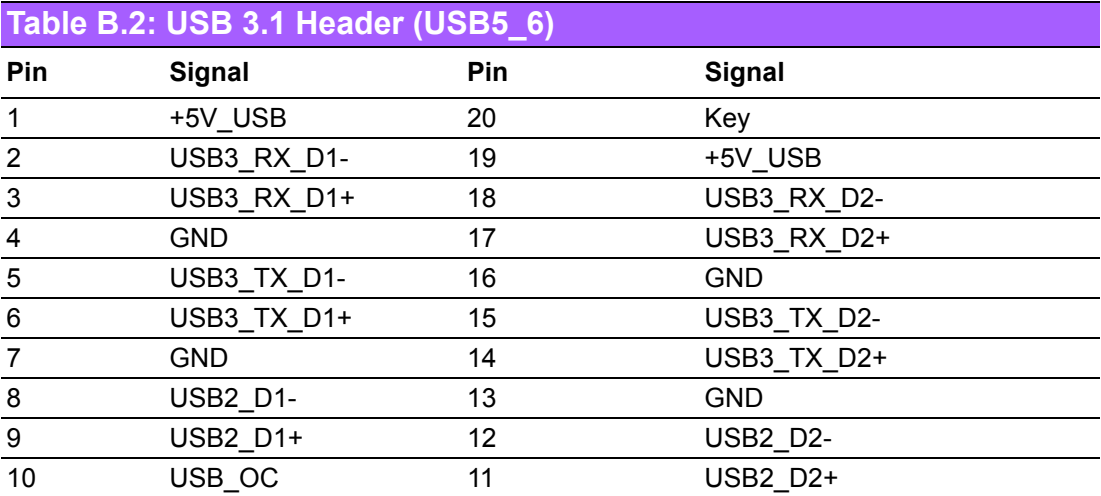

# **B.3 VGA Connector (VGA1)**

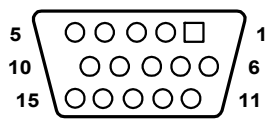

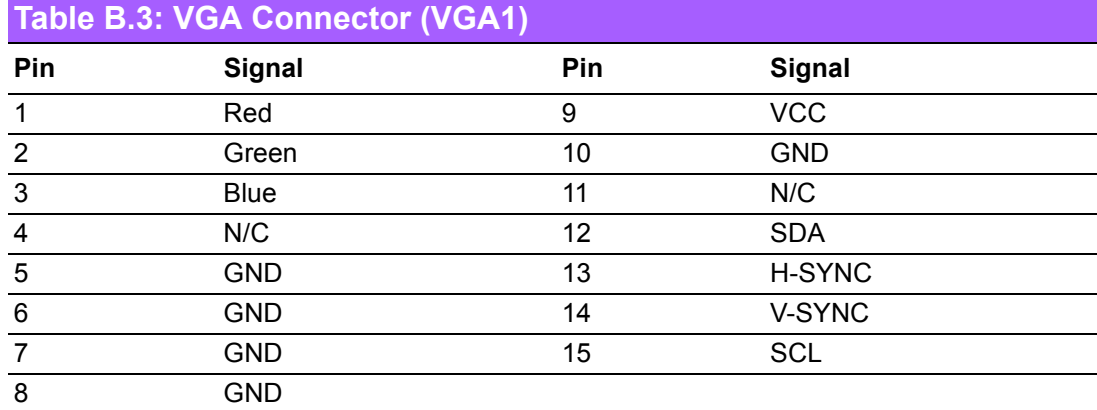

# **B.4 RS-232 Interface (COM1 ~ 2)**

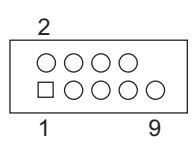

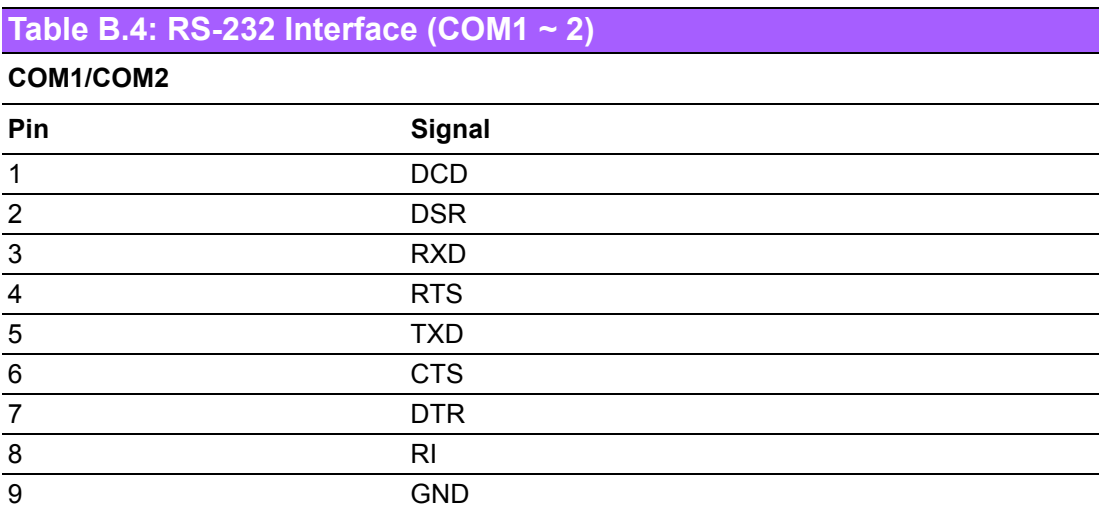

## **B.5 External Keyboard/Mouse Connector (KBMS1)**

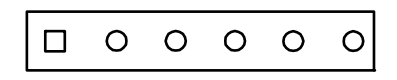

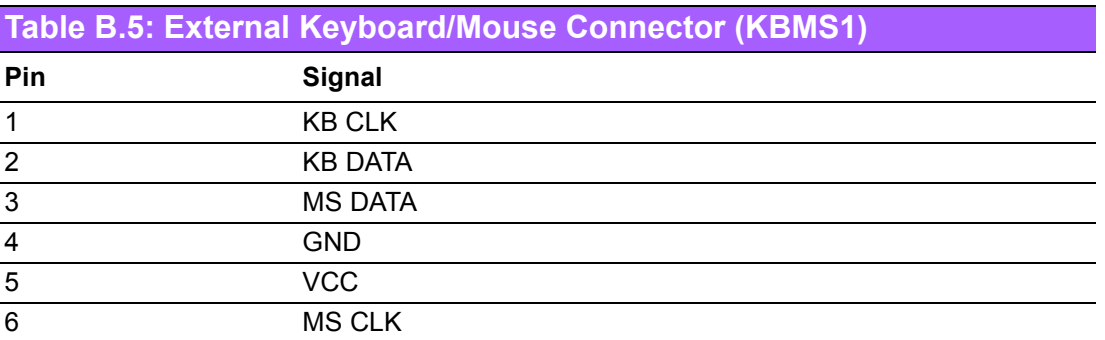

# **B.6 System Fan Power Connector (SYSFAN0 ~ 3)**

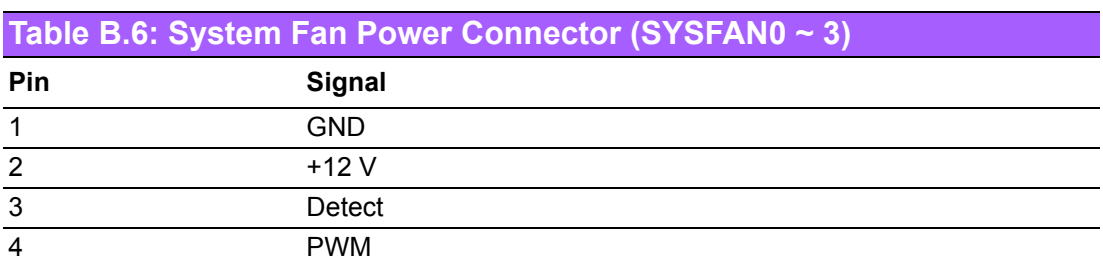

### **B.7 Power LED and Keyboard Lock (JFP3)**

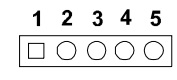

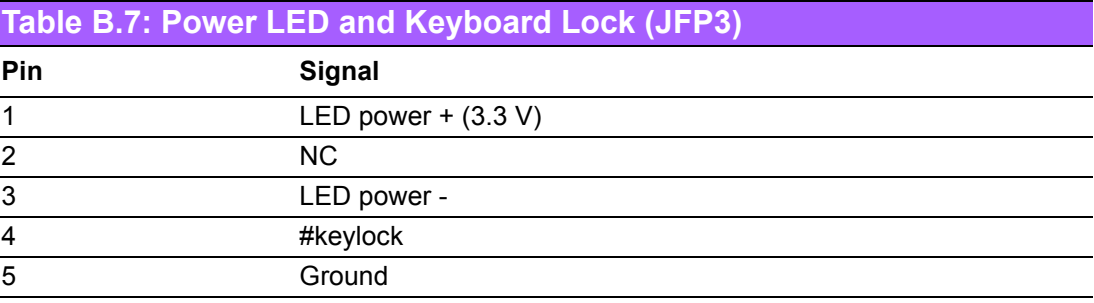

# **B.8 External Speaker Connector (JFP2)**

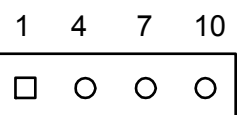

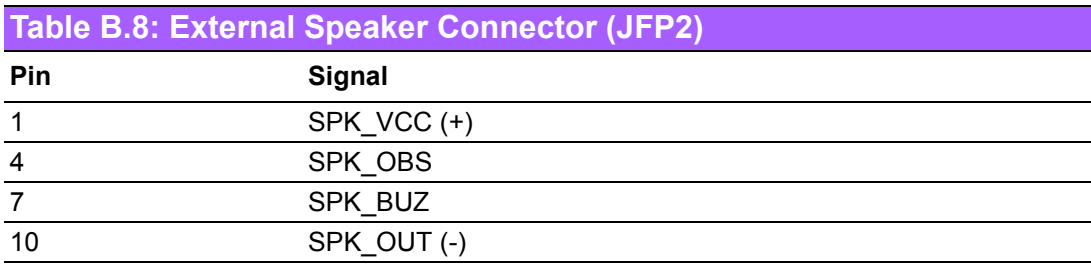

## **B.9 HDD LED Connector (JFP2)**

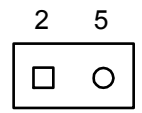

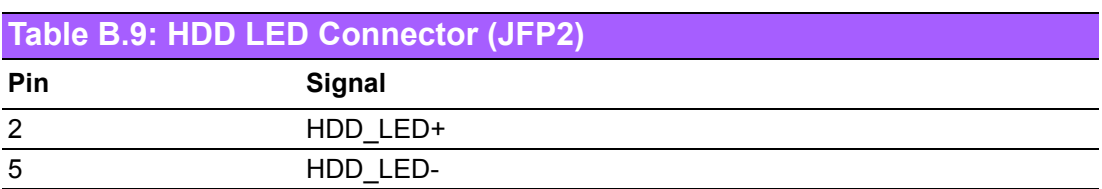

# **B.10 SNMP SMBus Connector (JFP2)**

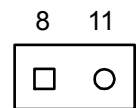

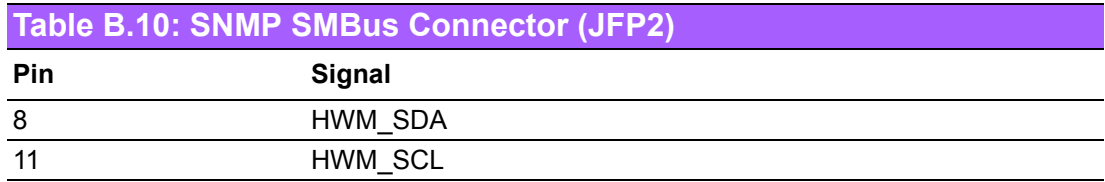

## **B.11 ATX Soft Power Switch (JFP1)**

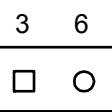

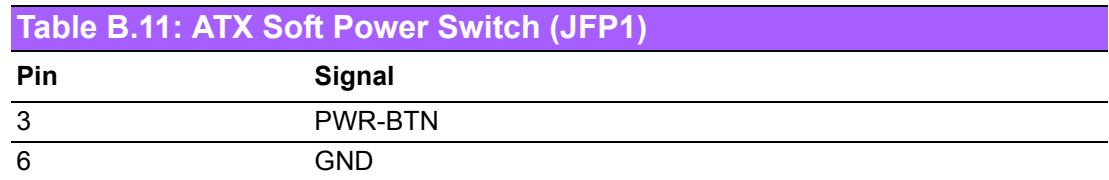

# **B.12 Reset Connector (JFP1)**

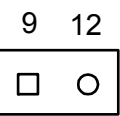

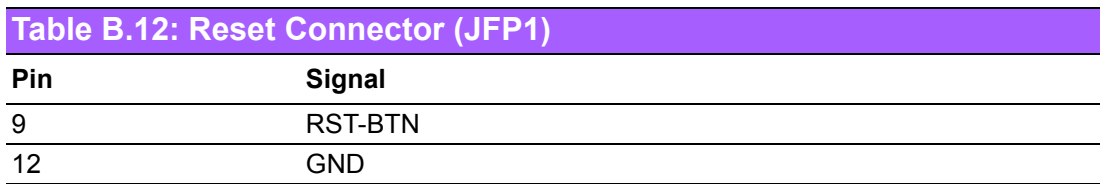

## **B.13 Front Panel Audio Connector (FPAUD1)**

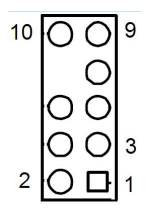

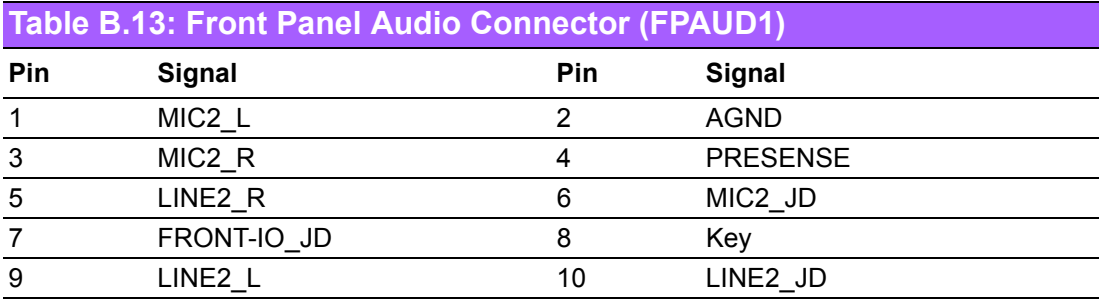

# **B.14 8-Pin Alarm Board Connector (VOLT1)**

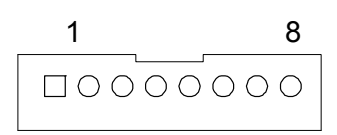

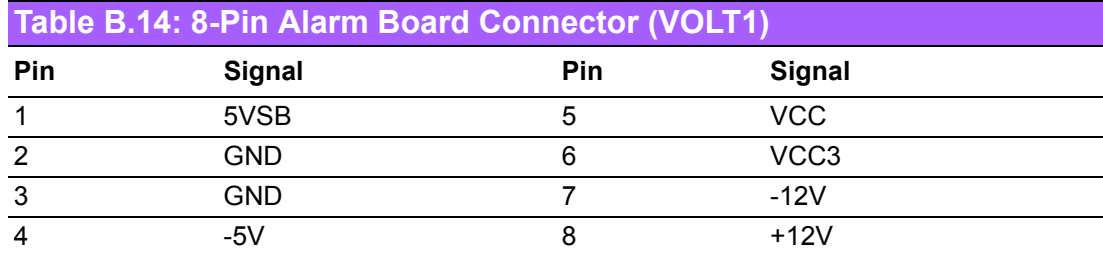

# **B.15 Case Open Connector (JCASE1)**

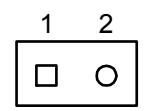

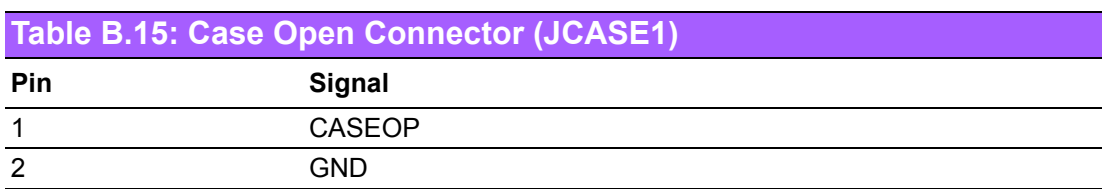

## **B.16 Front Panel LAN LED Connector (LAN\_LED1)**

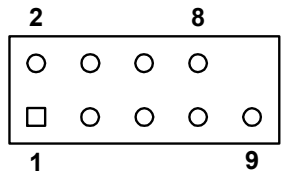

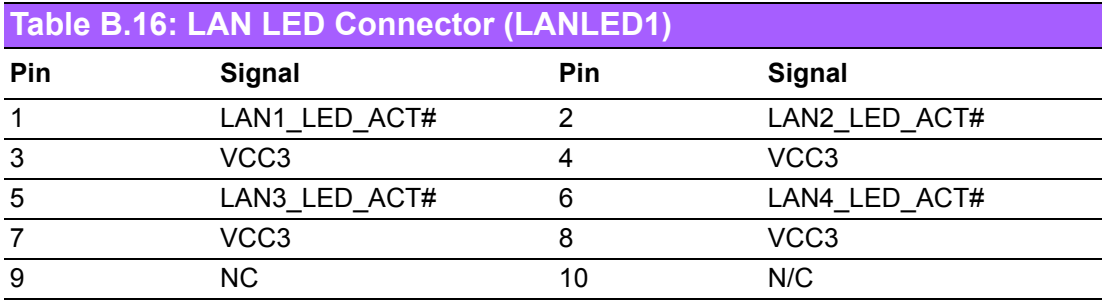

# **B.17 SPI Flash Card Pin Connector (SPI\_CN1)**

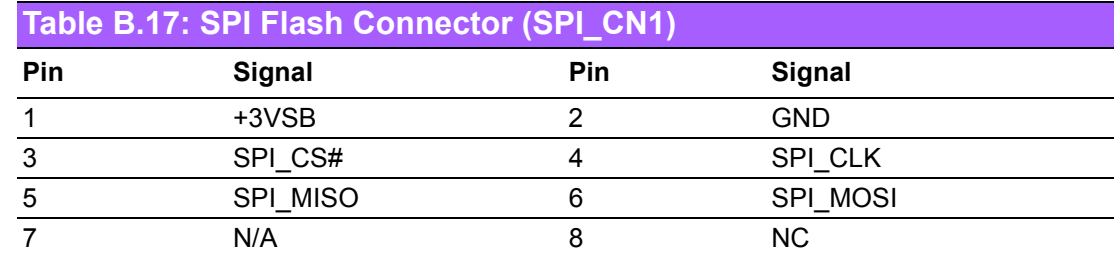

## **B.18 GPIO Connector (GPIO1)**

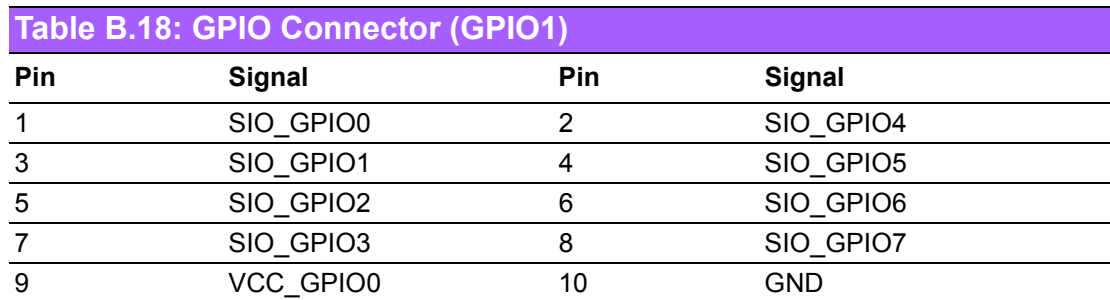

# **B.19 SMBUS Connector (SMBUS1)**

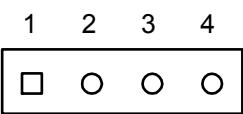

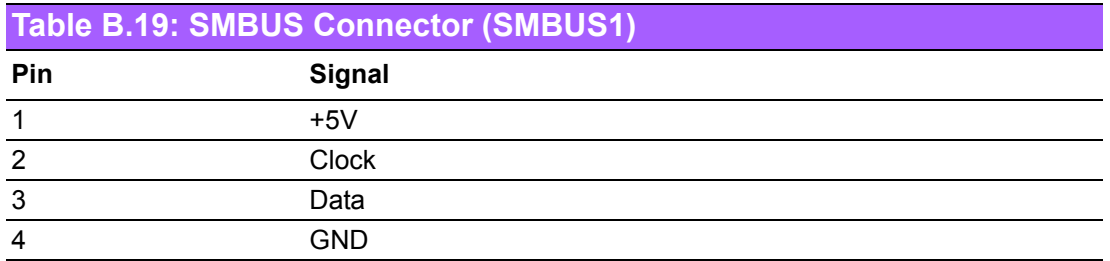

# **B.20 PMBUS Connector (PMBUS1)**

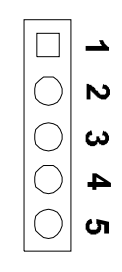

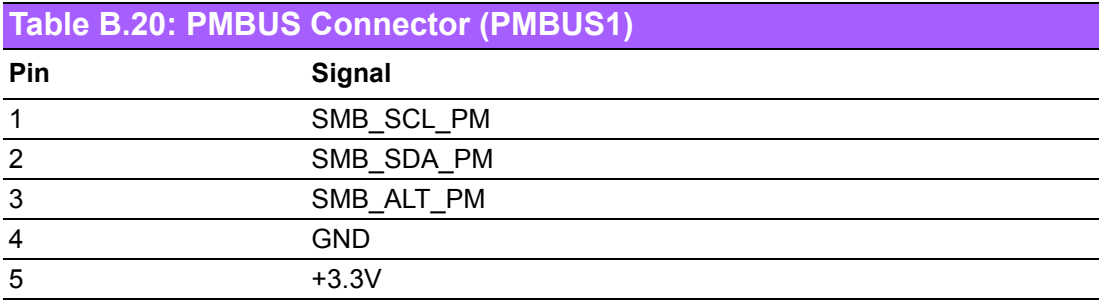

# **B.21 Parallel Port (LPT1)**

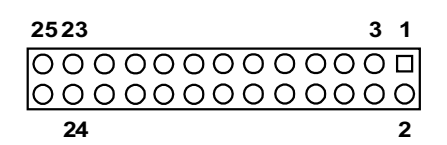

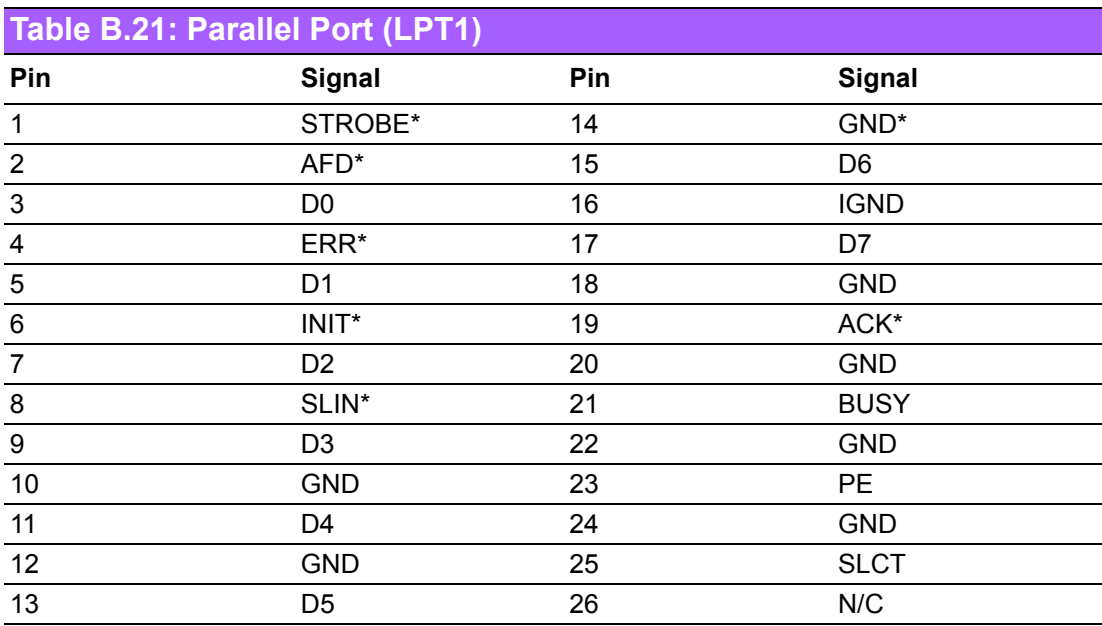

# **B.22 System I/O Ports**

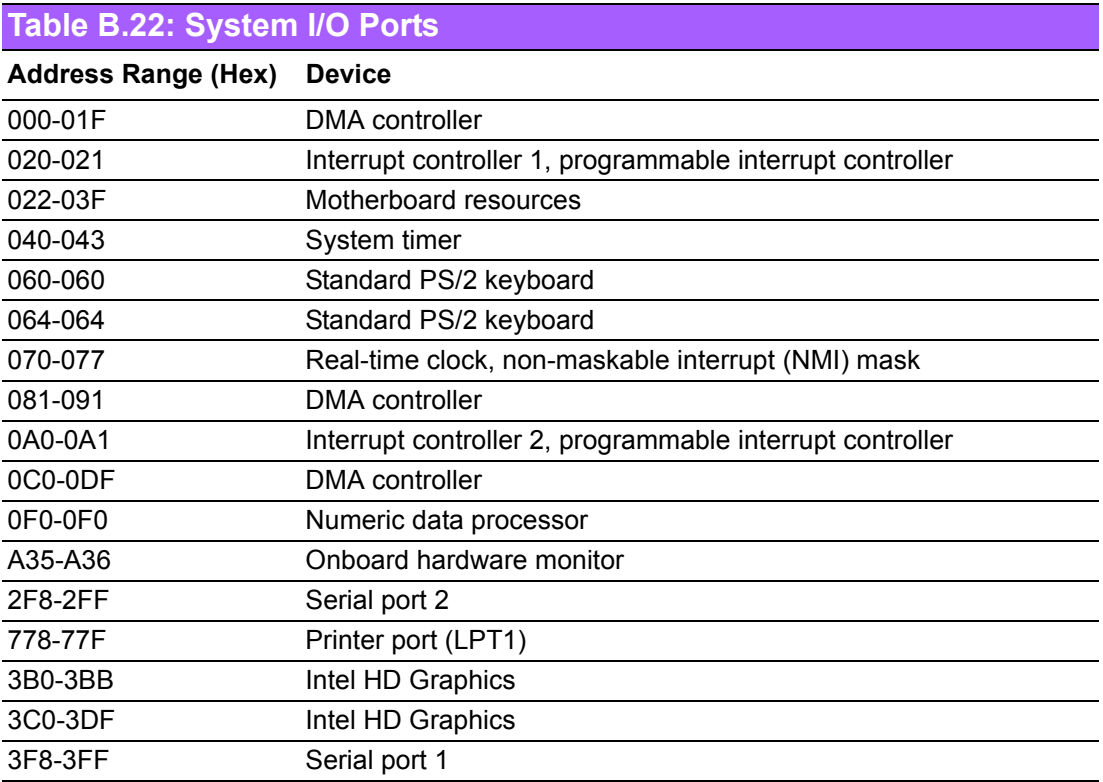

# **B.23 Interrupt Assignments**

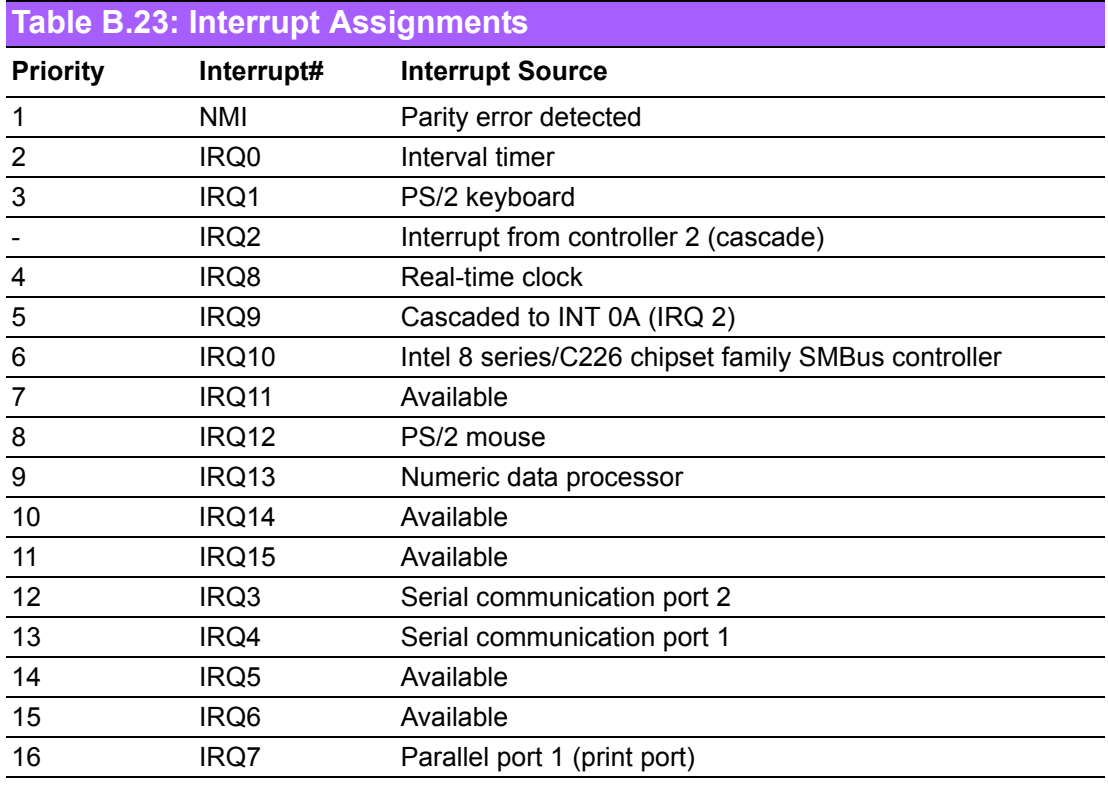

# **B.24 First Motherboard Memory Map**

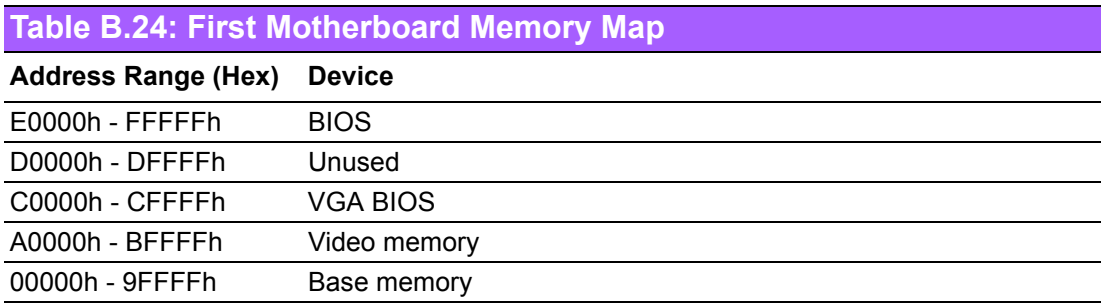

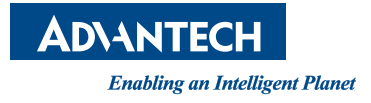

### **www.advantech.com**

**Please verify specifications before quoting. This guide is intended for reference purposes only.**

**All product specifications are subject to change without notice.**

**No part of this publication may be reproduced in any form or by any means, such as electronically, by photocopying, recording, or otherwise, without prior written permission from the publisher.**

**All brand and product names are trademarks or registered trademarks of their respective companies.**

**© Advantech Co., Ltd. 2018**